## ASCAL 操作手順書

## <WRC造 躯体入力編>

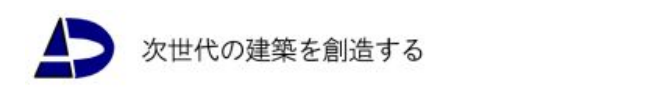

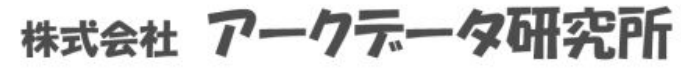

- ◆ 本操作手順書では、マウスの「左ボタンを押す」「右ボタンを押す」という操作を、次のよう に表現しています。
	- ・マウスの左ボタンを押す場合⇒ 「クリック」または「選択」と記述
	- ・マウスの右ボタンを押す場合⇒ 「右クリック」と記述
- ◆ 本操作手順書では、次のような形状の入力操作を行います。 《3D グラフィックス画面》ウィンドウ

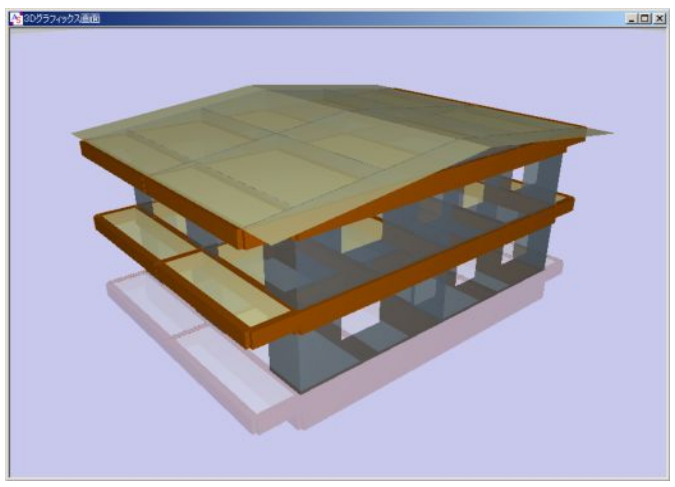

《3D 骨組(柱、梁、ブレース)》ウィンドウ

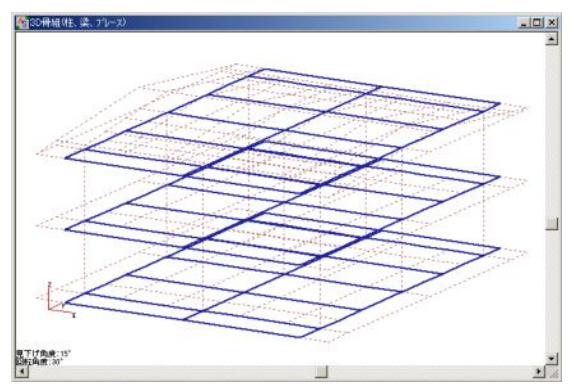

《平面配置》ウィンドウ

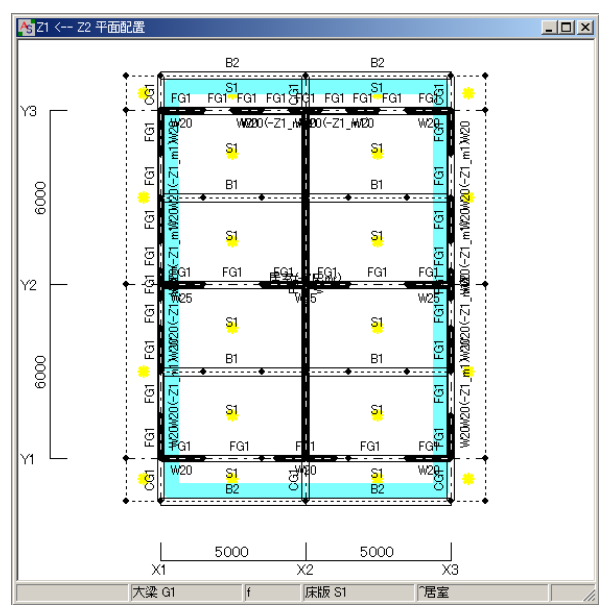

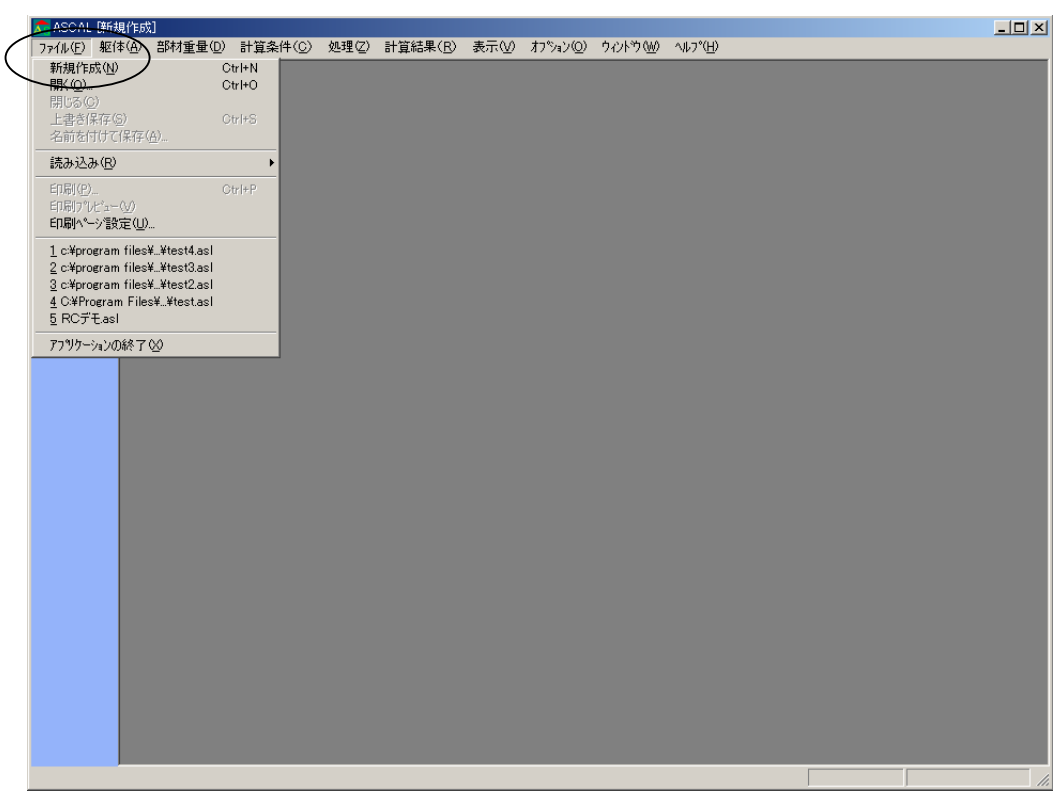

1. ASCAL を起動し、メニューバーの【ファイル】→ [新規作成] をクリックします。

2. <新規作成>ダイアログボックスが表示するので、下記のように設定してOKをクリックし ます。

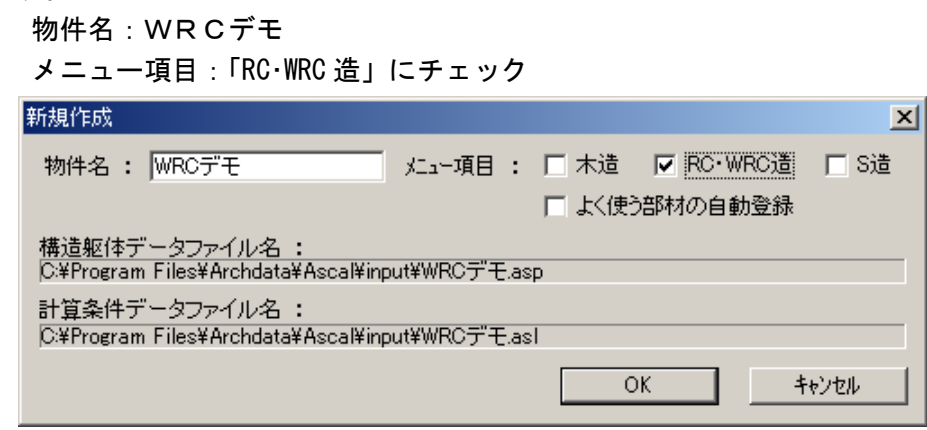

3. <通り線入力>ダイアログボックスが表示するので、下記のように設定してOKをクリック します。

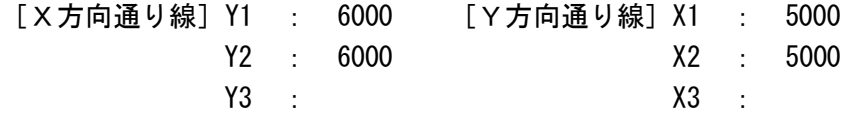

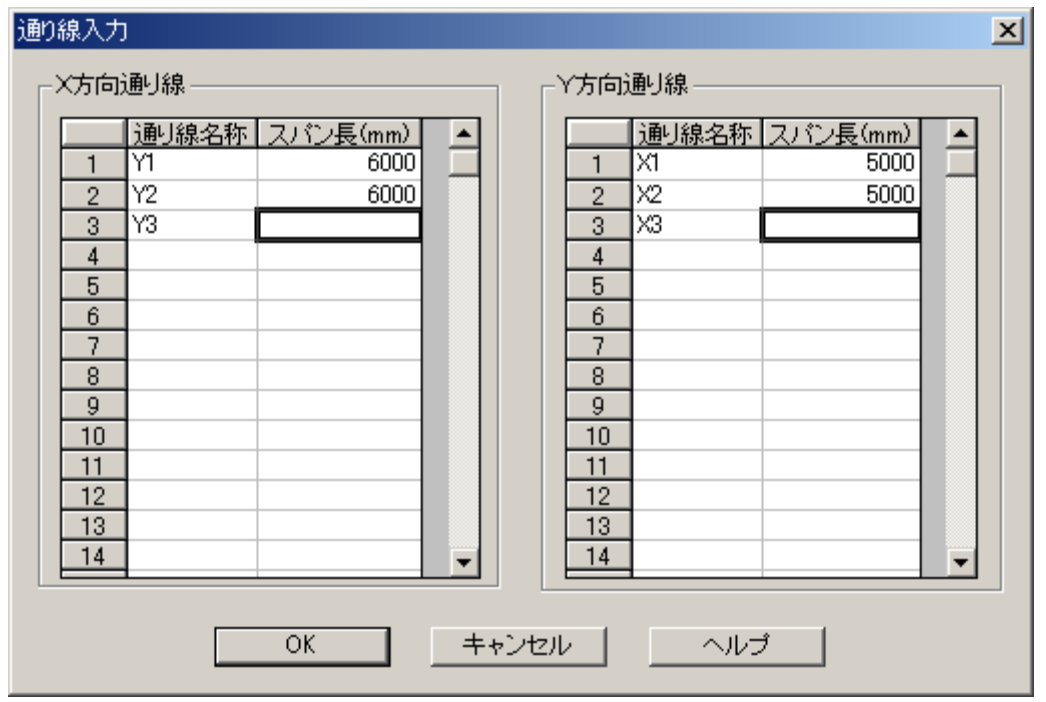

4. <水平層面>ダイアログボックスが表示するので、階高(初期値:3000)の変更を行います。 「3000」の文字にカーソルを合わせて、赤色に変わったら右クリックします。 ポップアップメニューが表示するので、その中から「階高変更」を選択します。

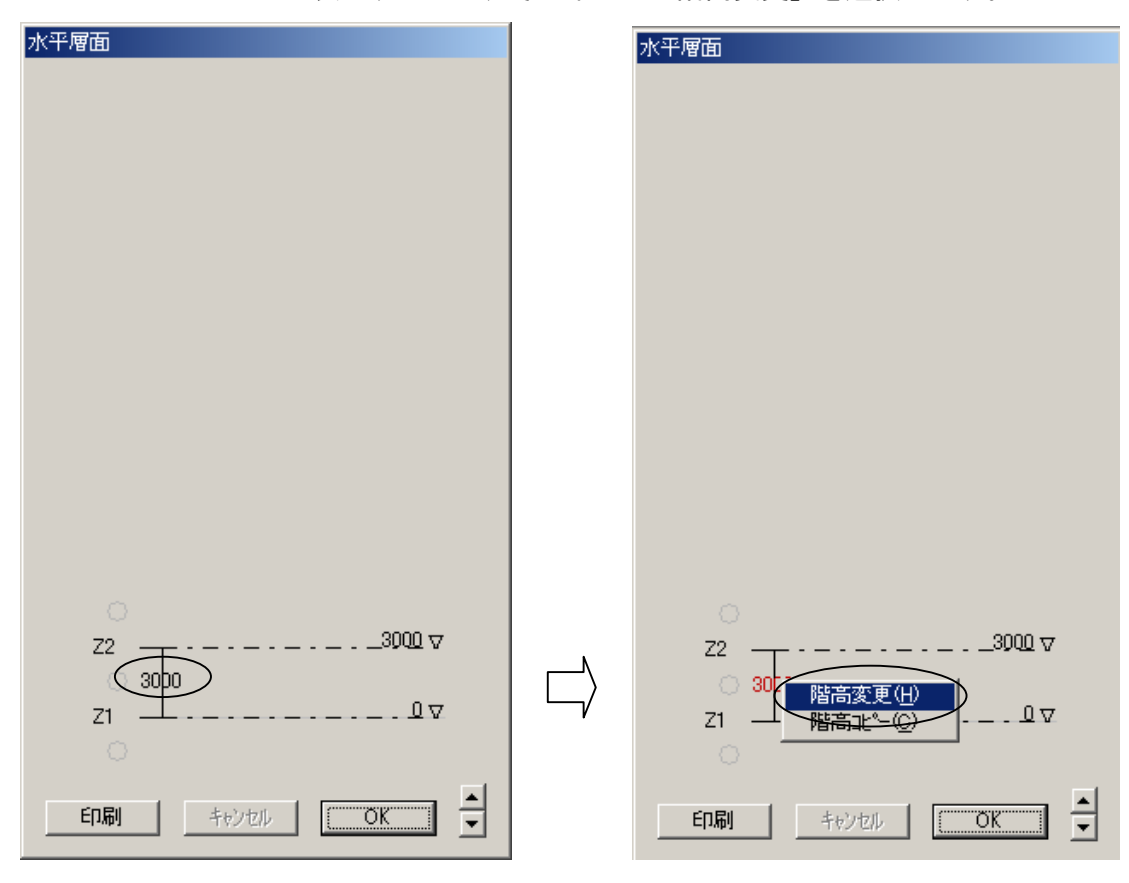

5. <階高>ダイアログボックスが表示するので、階高を「2750」に変更してOKをクリックし ます。

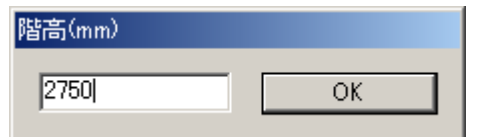

6. 階高:2750 に変更されます。

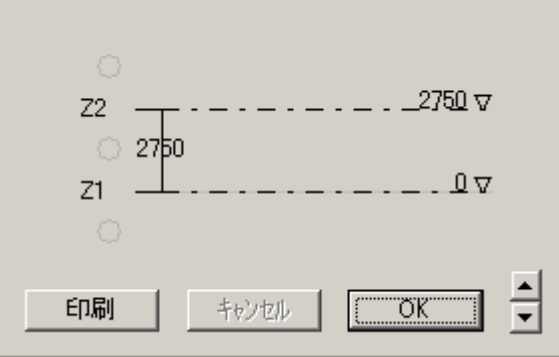

7. 続いて、上の層の追加を行います。

「Z2」の上に薄く表示している○にカーソルを合わせて、赤色に変わったら右クリックし ます。ポップアップメニューが表示するので、その中から「層の追加」を選択します。

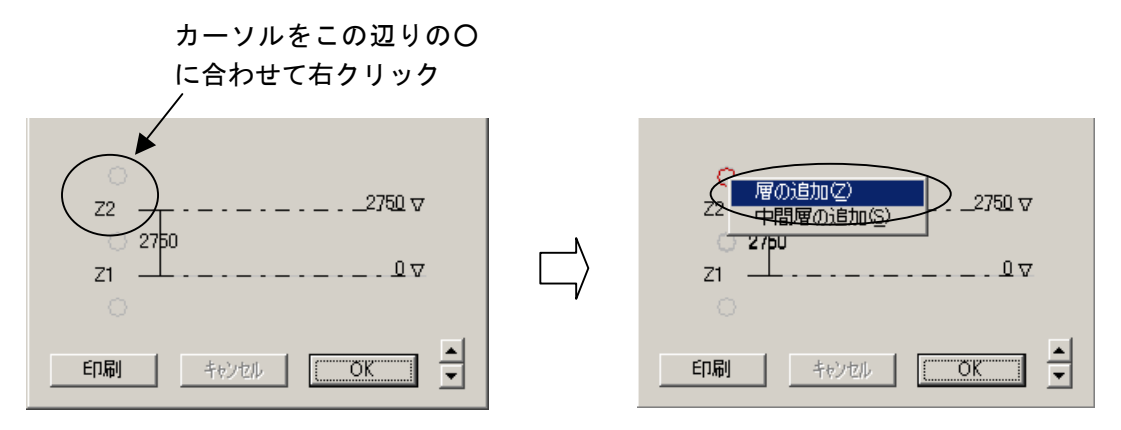

8. 層(Z3)が追加されます。

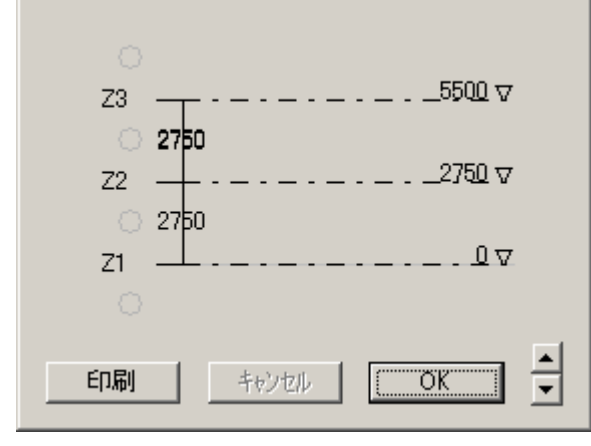

9. 層名称 (Z3) を変更します。

「Z3」の文字にカーソルを合わせて、赤色に変わったら右クリックします。 表示したポップアップメニューの中から「層名称変更」を選択します。

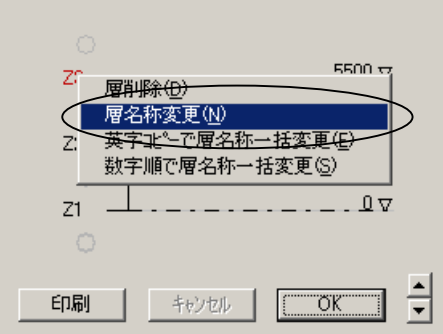

10. <層名称>ダイアログボックスが表示するので、層名称を「ZR」に変更してOKをクリック します。

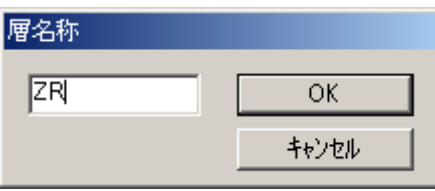

11. 層名称が変更されたことを確認し、OKをクリックします。

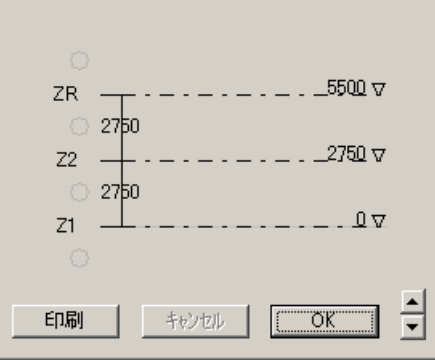

12. 《 Z1 平面形状》と《 3D 骨組(柱、梁、ブレース)》ウィンドウが表示されます。

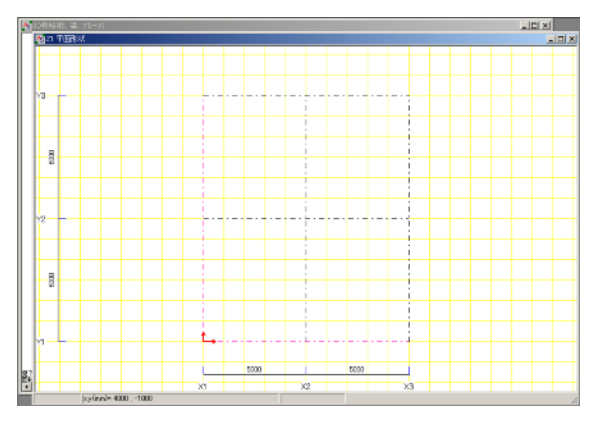

13. 再度、<水平層面>ダイアログボックスを表示して、中間層の追加を行います。 メニューバーの【躯体】→[水平層面(階高)]をクリックします。

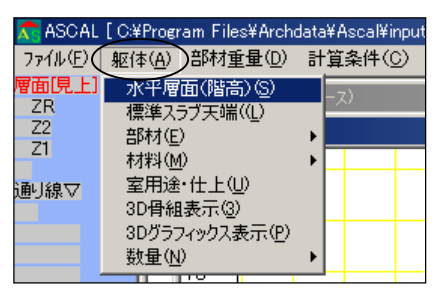

14. <水平層面>ダイアログボックスが表示するので、Z1-Z2 間に中間層の追加を行います。 「Z1」と「Z2」の間に薄く表示している○にカーソルを合わせて、赤色に変わったら右ク リックして、ポップアップメニューから「中間層の追加」を選択します。

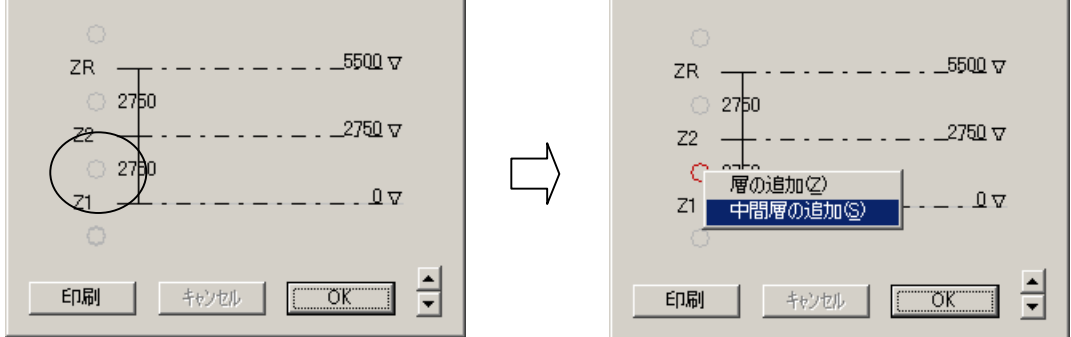

◇ 層の中間高さに部材を配置する場合は、予め中間層を追加しておく必要があります。

15. <中間層>ダイアログボックスが表示するので、下記のように設定してOKをクリックしま す。

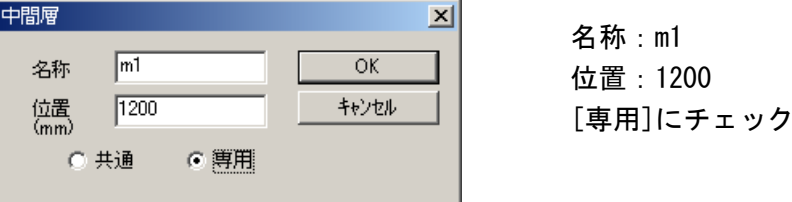

※[共通]にすると、全層に中間層が追加されます。 ※[専用]にすると、選択している層にのみ中間層が追加されます。

16. Z1-Z2 間に、中間層(m1)が追加されます。

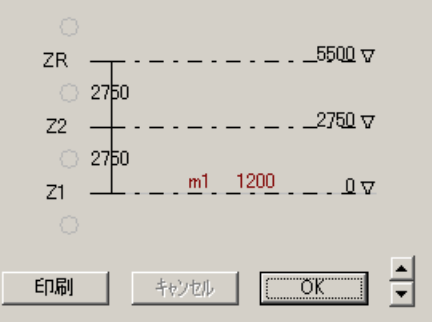

17. 続けて、Z2-ZR 間に中間層を追加します。 ○を右クリックして、ポップアップメニューから「中間層の追加」を選択します

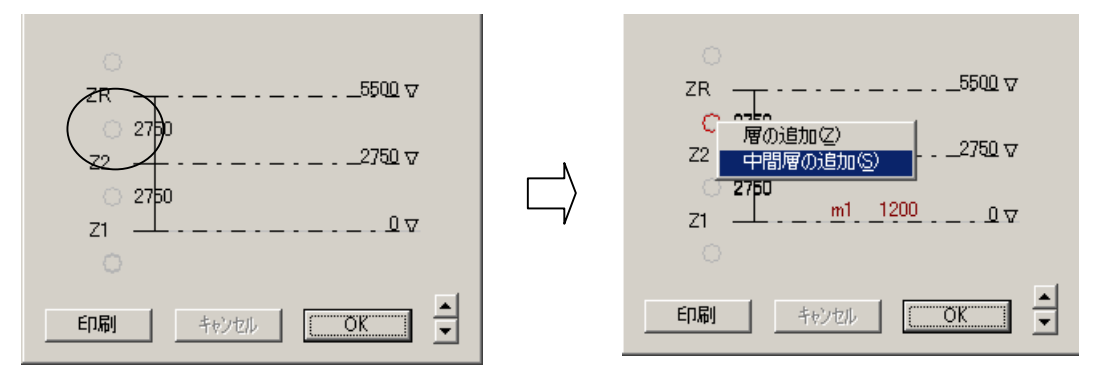

18. <中間層>ダイアログボックスで、下記のように設定してOKをクリックします。

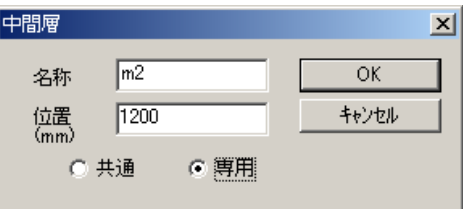

名称:m2 位置:1200 [専用]にチェック

19. Z2-ZR 間に、中間層(m2)が追加されます。 続いて「ZR」の上に中間層を追加します。 ○を右クリックして、ポップアップメニューから「中間層の追加」を選択します。

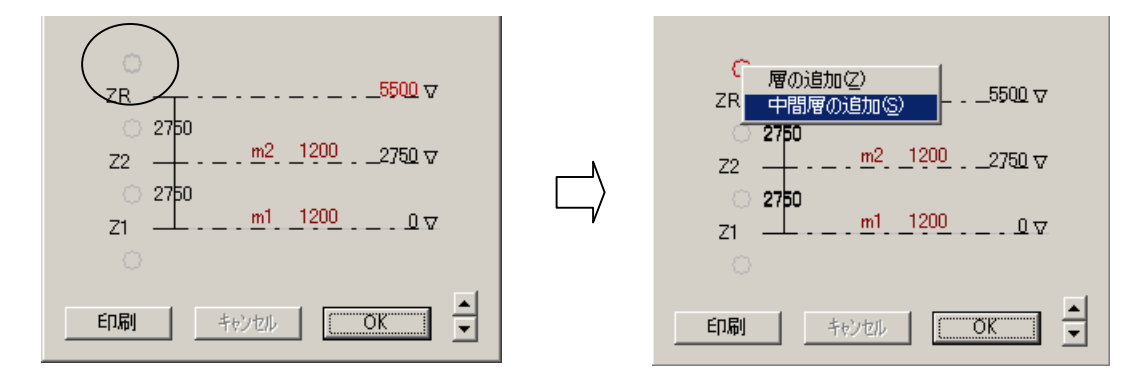

20. <中間層>ダイアログボックスで、下記のように設定してOKをクリックします。

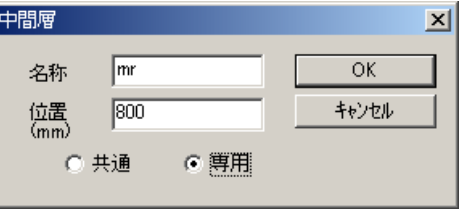

名称:mr 位置:800 [専用]にチェック 21. 「ZR」の上に、中間層(mr)が追加されます。 確認後、OKをクリックします。

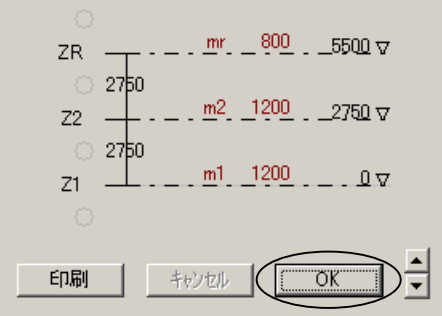

- ◇ 現在表示している中間層[m1]をクリックする と、[m1]が非表示になり、層面が[Z1^]という 表示に変わります。[Z1^]をクリックすると、 再度中間層[m1]が表示して、[Z1]となります。 他の層も同様です。
- 22. 《 Z1 平面形状》と《 3D 骨組(柱、梁、ブレース)》ウィンドウが表示されます。

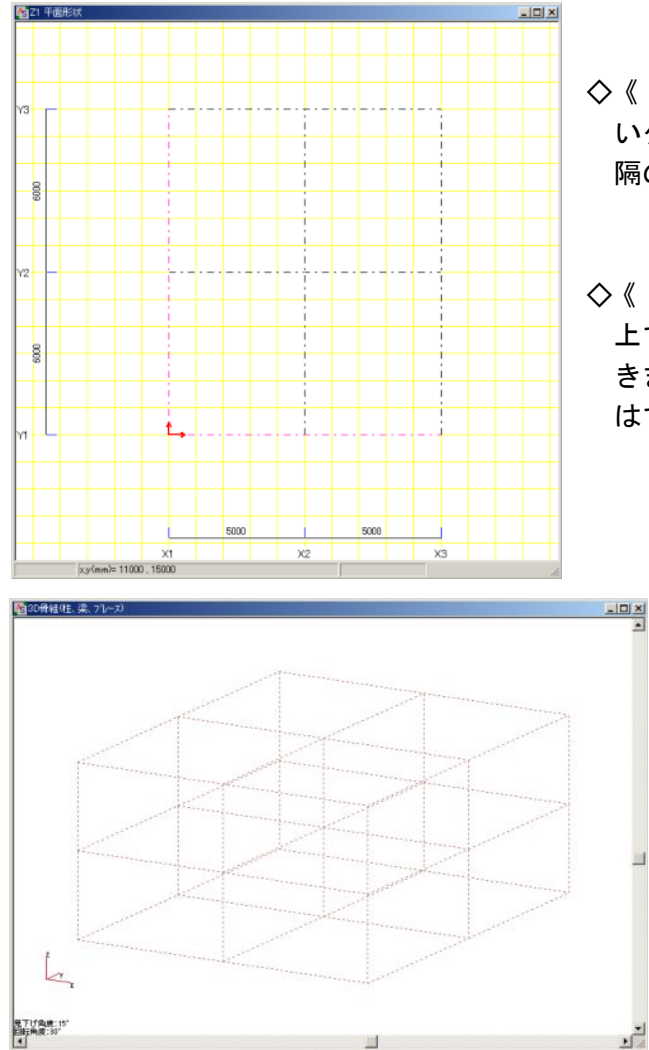

- ◇《 Z1 平面形状》ウィンドウでは、黄色 いグリッド線が表示されますが、この間 隔の初期値は下記の通りです。 X:1000 Y:1000
- ◇《 Z1 平面形状》ウィンドウで操作する 上で、グリッド間隔を変更することはで きますが、変更した間隔を保存すること はできません。

◆《平面形状》《平面配置》《立面配置》ウィンドウ等では、メニューバーの【オプション】 → [通り名表示モード] → [間通り表示(間通り・中間層表示)] または [スパン長表示(ス パン長・階高表示)]をクリックすることで、スパン長寸法等の表示を切り替えることが できます。

23. 次に、「間通り線」を設定します。

現在表示している《 Z1 平面形状》ウィンドウ内で設定します。 《 Z1 平面形状》ウィンドウを閉じてしまった場合は、次の方法で表示します。 画面左側の<層面[見上]>で[Z1^]→[躯体]→[平面形状]をクリックして、《 Z1 平 面形状》ウィンドウを開きます。

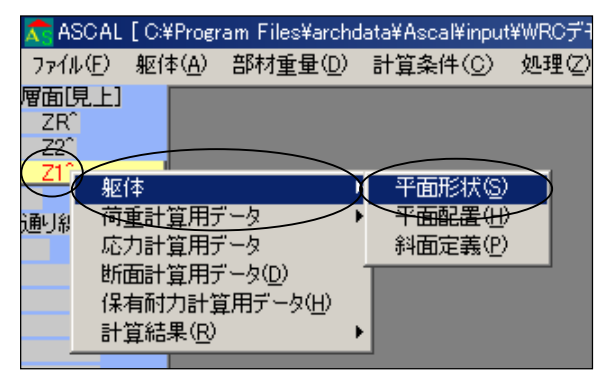

◇ <層面[見上]>の文字をクリックする度に、[見下][見上]が切り替わります。

24. X1 通り線(P1 辺り)にカーソルを合わせて、X1 通り符号が赤く表示されたら右クりック して、表示したポップアップメニューから「コピー」を選択します。 続けて、X1 通り線よりも右側 (P2 辺り) をクリックします。

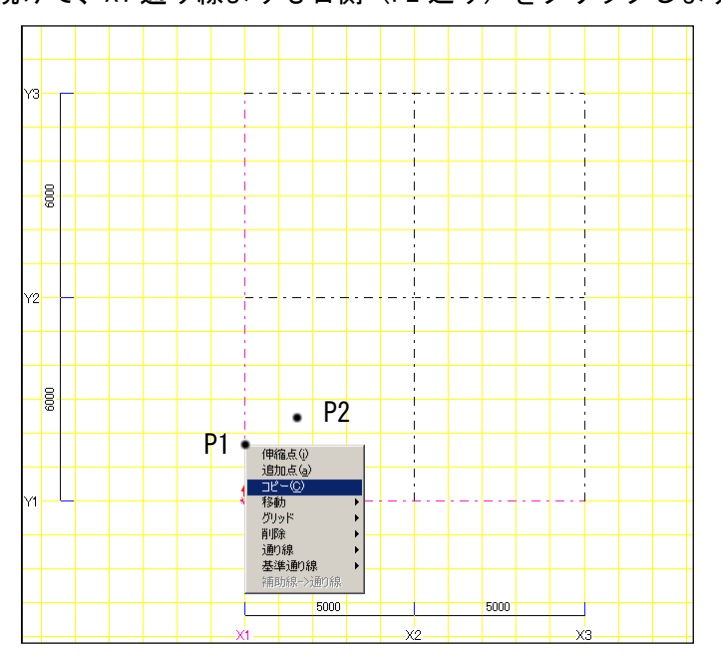

25. <コピー通り線>ダイアログボックスが表示するので、下記のように設定して、OKをクリ ックします。

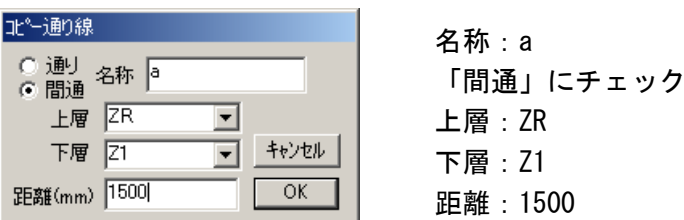

26. X1 通りの右側 1500 の位置に、「a 間通り」が設定されます。 続けてコピーできるので、P3 辺りをクリックします。 ◇「間通」は点線で表示されます

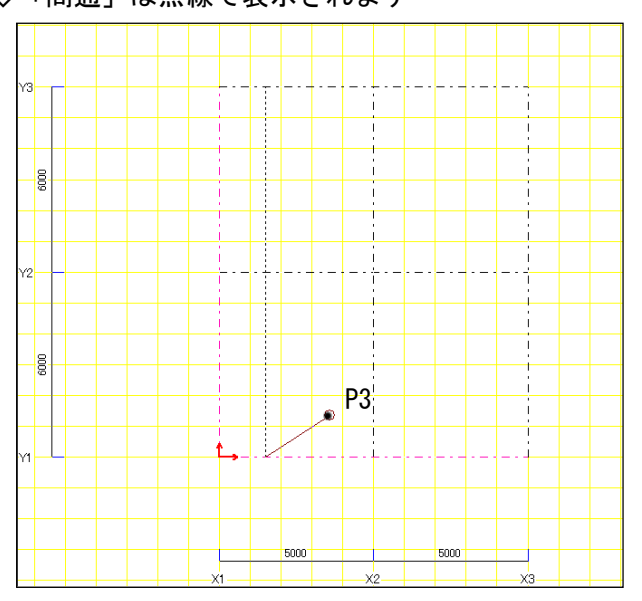

27. 表示した<コピー通り線>ダイアログボックスの内容を、下記のように設定してOKをクリ ックします。

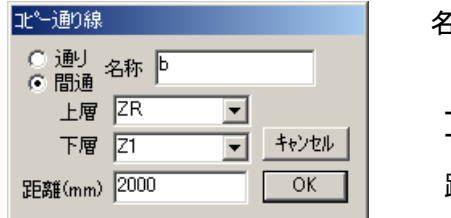

 名称:b 「間通」にチェック 上層:ZR 下層:Z1 距離:2000

- 28. 「a 間通り」の右側 2000 の位置に、「b 間通り」が設定されます。 続けてコピーできますが、ここではキーボードから「Esc」キーを押して解除します。
	- 下図は、メニューバーの【オプション】→ [通り名表示モード] → [間通り表示] をク リックして、スパン長寸法の表示から切り替えたものです。

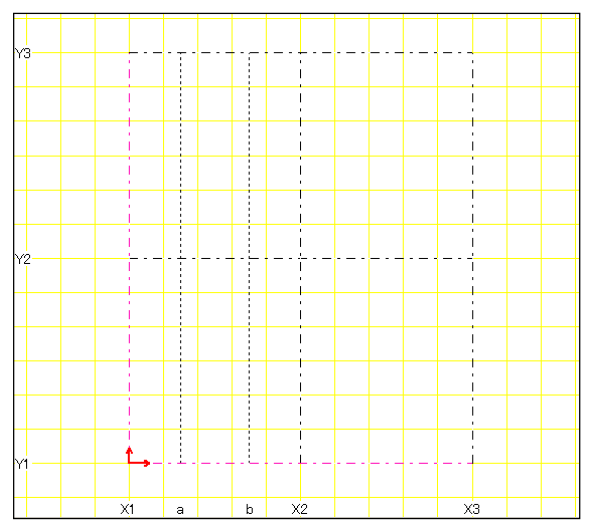

29. 同様の操作で、間通り線「c」「d」を設定します。

No.24~28 を参照して、「X1 通り線」を「X2 通り線」に、「a 間通り」を「c 間通り」に読 み替えて操作を行って下さい。

<コピー通り線>ダイアログボックスの内容は下記のとおりです。

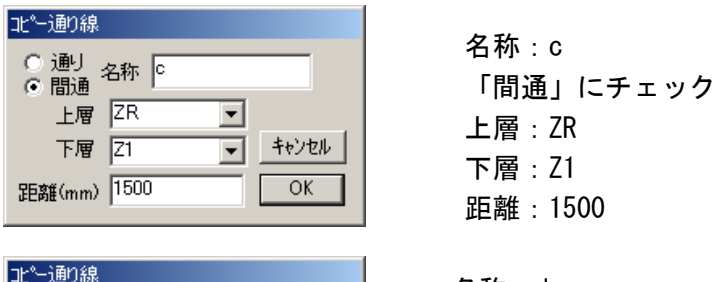

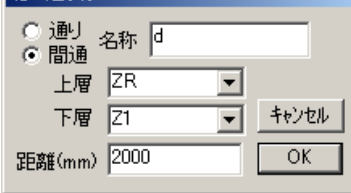

距離:1500 名称:d 「間通」にチェック 上層:ZR 下層:Z1 距離:2000

間通り線「c」「d」が設定されます。

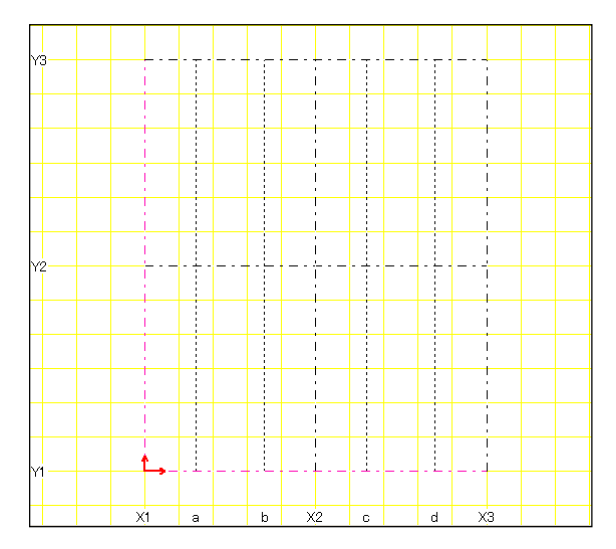

◇ 間通り線の名称や配置場所を間違えた場合は、後から編集することができます。 間通り線(a 等)にカーソルを合わせて赤色に変わったら右クリックして、表示したポッ プアップメニューの中から「通り線」→「属性」や「削除」→「線」等を選択して編集し ます。

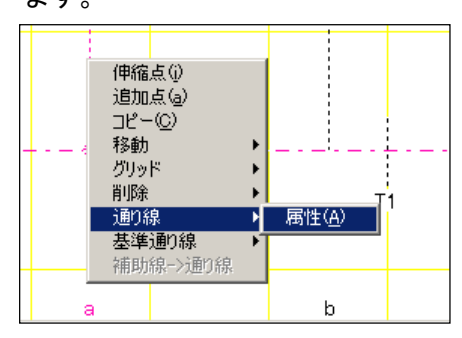

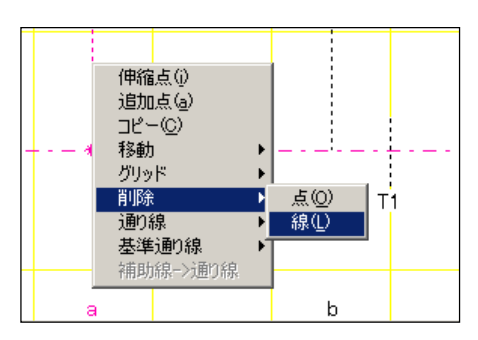

30. Y1 通り線をコピーして間通り線を作成します。

(P1 辺り)にカーソルを合わせて、Y1 通り符号が赤く表示されたら右クりックして、表示 したポップアップメニューから「コピー」を選択します。

続けて、Y1 通り線よりも上側 (P2 辺り) をクリックします。

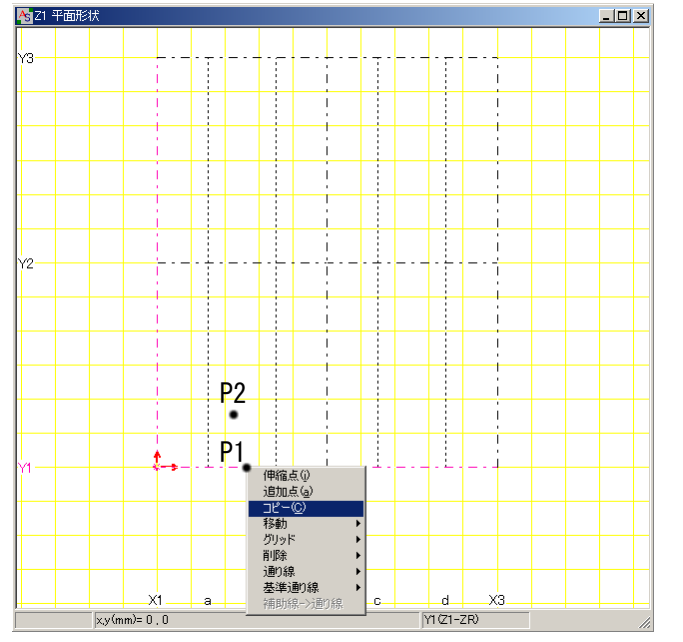

31. 表示した<コピー通り線>ダイアログボックスの内容を下記のように設定して、OKをクリ ックします。

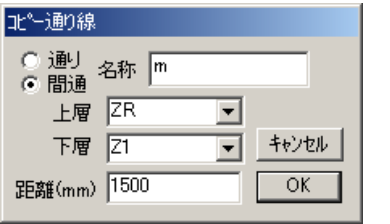

 名称:m 「間通」にチェック 上層:ZR 下層:Z1 距離:1500

32. Y1 通りの上側 1500 の位置に、「m 間通り」が設定されます。 続けてコピーできるので、P3 辺りをクリックします。

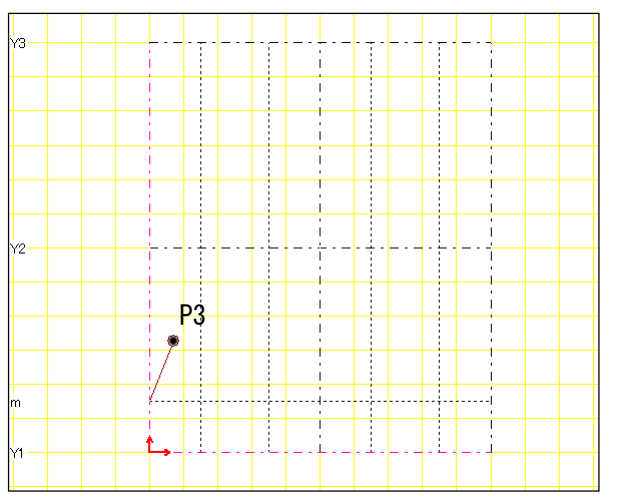

33. 表示した<コピー通り線>ダイアログボックスの内容を、下記のように設定してOKをクリ ックします。

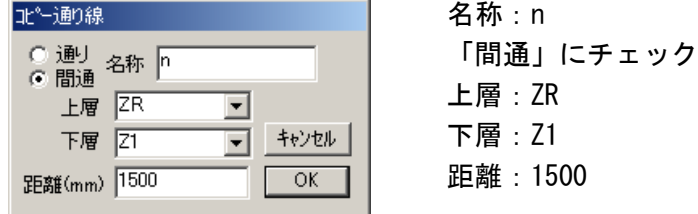

34. 「m 間通り」の上側 1500 の位置に、「n 間通り」が設定されます。 続けてコピーできますが、ここでは「Esc」キーを押して解除します。

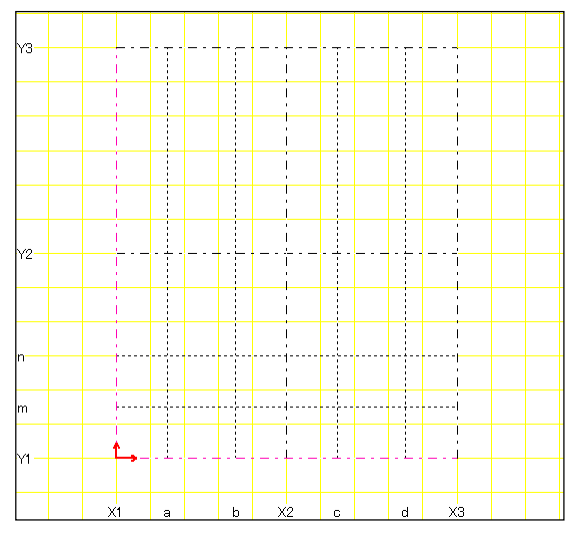

35. 同様の操作で、間通り線「o」「p」を設定します。 No.30~34 を参照して、「Y1 通り線」を「Y2 通り線」へ、「m 間通り」を「o 間通り」へ読 み替えて操作を行って下さい。

名称:o

上層:ZR 下層:Z1 距離:3000

「間通」にチェック

<コピー通り線>ダイアログボックスの内容は下記のとおりです。

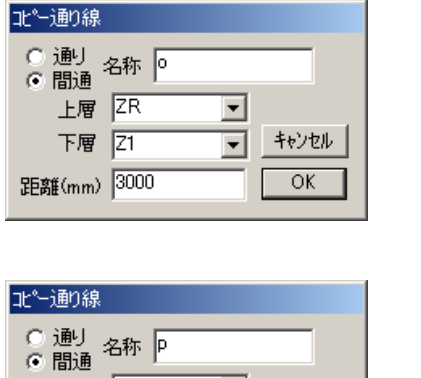

ᅬ

 $\overline{\mathbf{r}}$ 

キャンセル

 $\overline{OK}$ 

上層 ZR

下層 21

距離(mm) 1500

名称:p 「間通」にチェック 上層:ZR 下層:Z1

距離:1500

間通り線「o」「p」が設定されます。

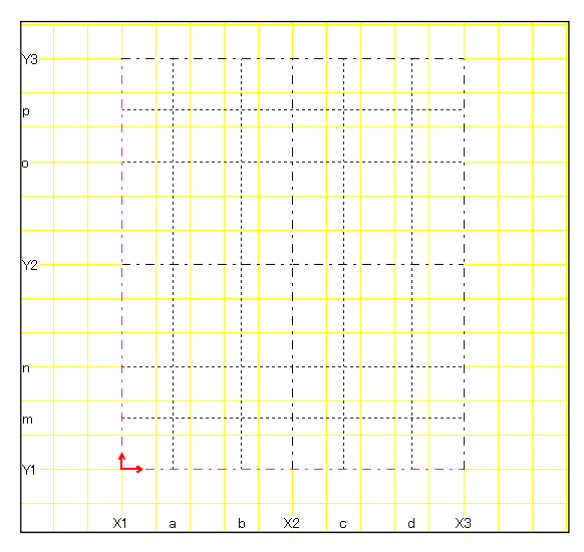

36. 《 Z1 平面形状》ウィンドウ内の何も無い白い画面上にカーソルを合わせて右クリックし て、表示したポップアップメニューの中から「平面形状保存」を選択します。

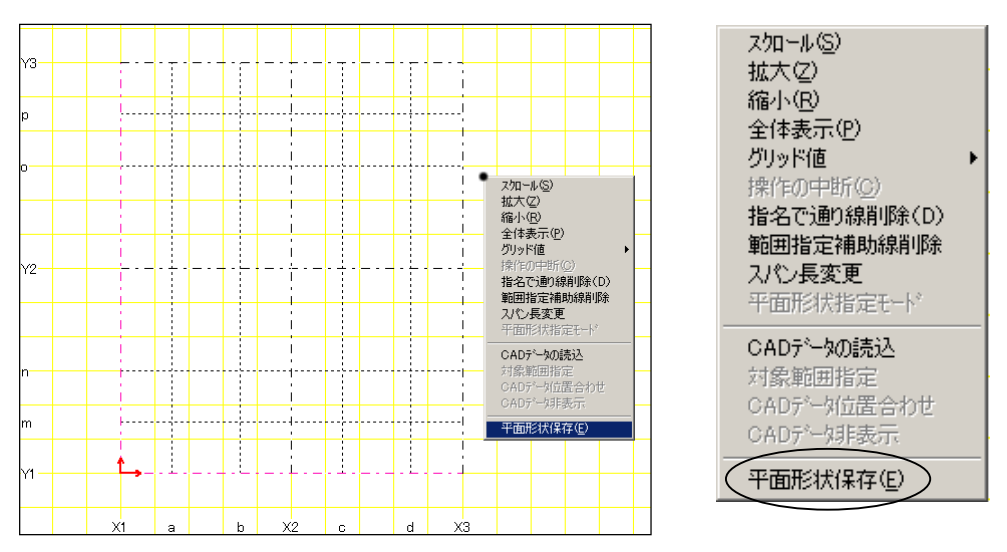

37. 下記のダイアログボックスが表示するので、「はい」を選択します。

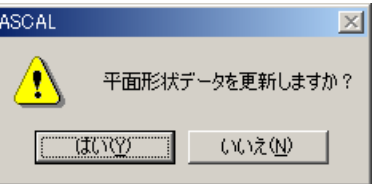

◇ 変更した平面形状にデータが更新されます。

38. 続いて、片持床版の配置等に必要な間通り線「e」「f」「1」「2」を設定します。 同様の操作で、X1、X2、Y1、Y2 通り線を、それぞれ外側へコピーします。

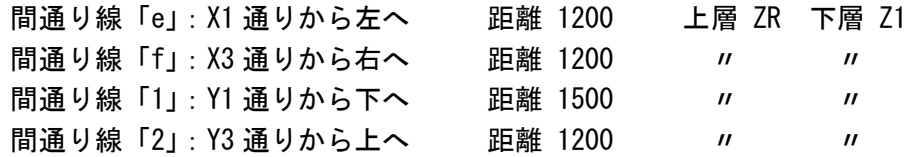

39. 間通り線「e」「f」「1」「2」が設定されます。

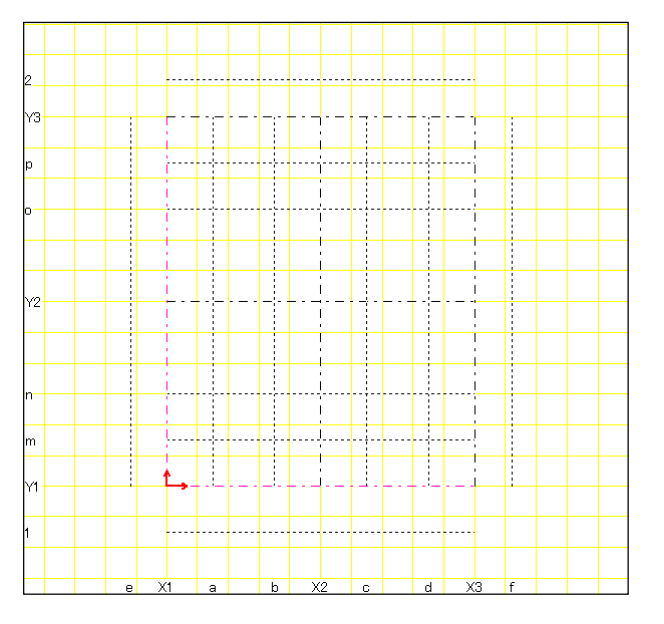

40. 間通り線「e」「f」「1」「2」の両端をそれぞれ延長します。

「2 間通り」(P1 辺り)にカーソルを合わせて、符号「2」が赤く表示されたら右クりック して、表示したポップアップメニューから「伸縮点」を選択します。 「e 間通り」の端点 (P2) にカーソルを合わせて、赤い点が表示されたらクリックして、「2 間通り」を延長します。

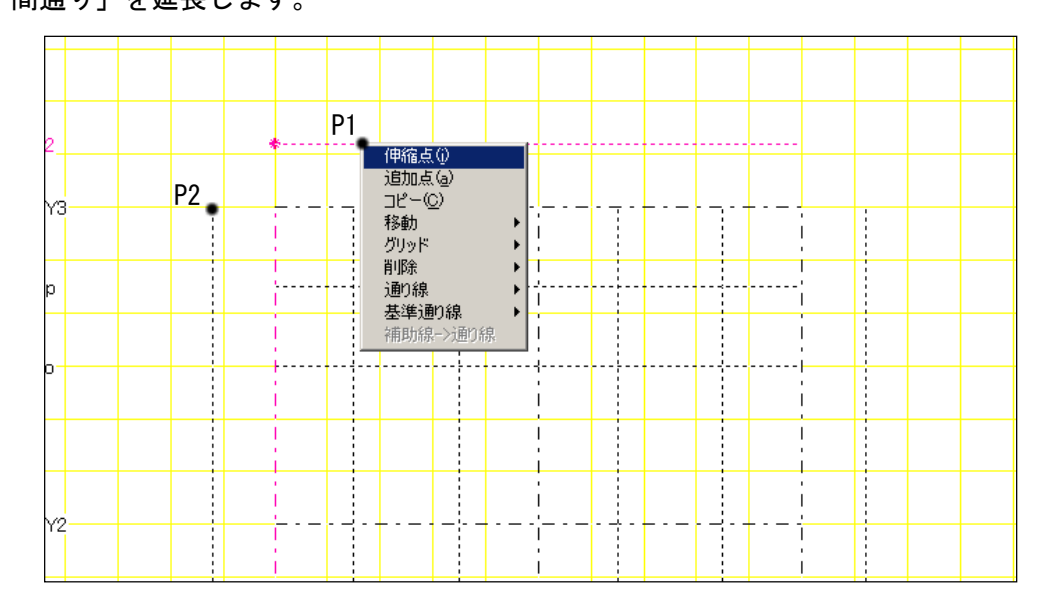

41. 「2 間通り」が「e 間通り」まで延長されます。 同様に、「2 間通り」を「f 間通り」まで延長します。

最後に行った操作が[伸縮](左下に表示)なので、繰り返し延長の操作が行えます。 「2 間通り」(P3) にカーソルを合わせて、符号「2」が赤色に変わったらクリックして、 「f 間通り」の端点 (P4) にカーソルを合わせて、赤い点が表示されたらクリックします。

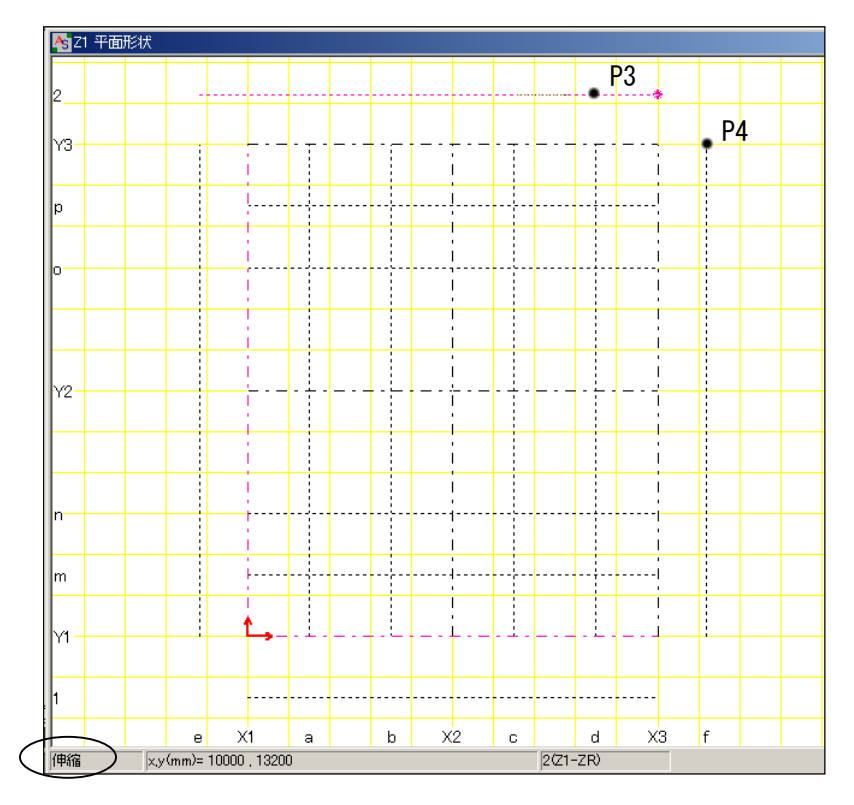

42. 「2 間通り」が「f 間通り」まで延長されます。 同様の操作で、下図のように「e 間通り」「f 間通り」「1 間通り」の両端点を延長します。

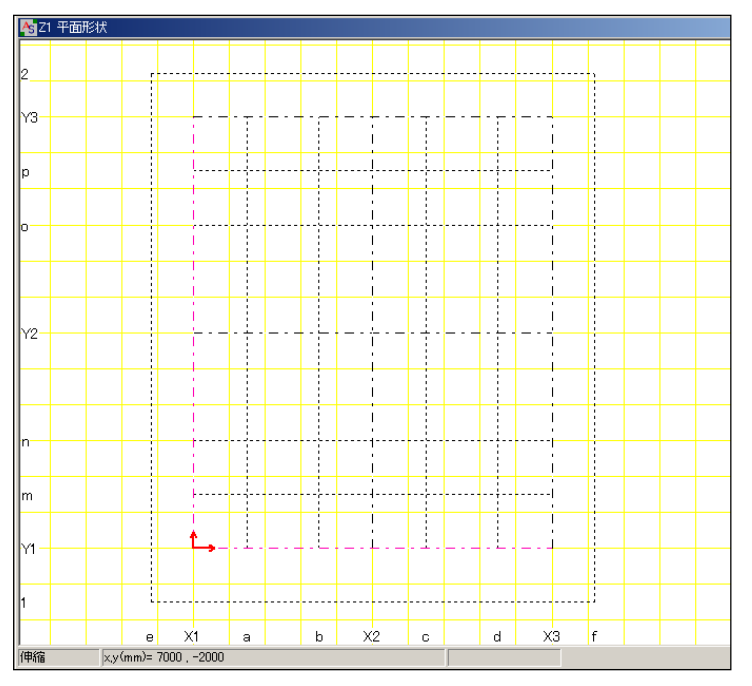

43. 同様の操作で、下図のように X1,X2,X3 通り線と Y1,Y2,Y3 通り線の両端を、先程作成した 間通り線「e」「f」「1」「2」まで延長します。

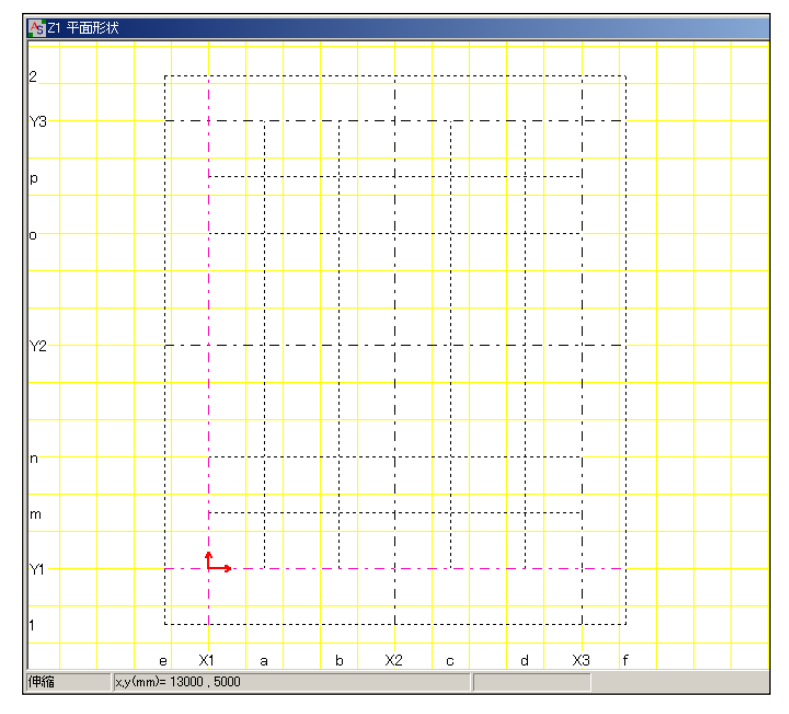

44. 《 Z1 平面形状》ウィンドウ内の何も無い白い画面上にカーソルを合わせて右クリックし て、表示したポップアップメニューの中から「平面形状保存」を選択します。

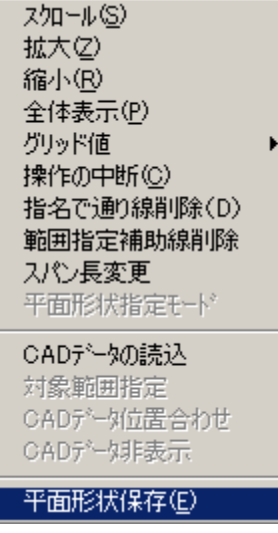

45. 下記のダイアログボックスが表示するので、「はい」を選択します。

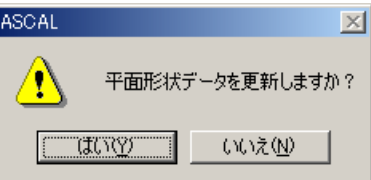

◇ 変更した平面形状にデータが更新されます。

46. 次に、「短通り線」を設定します。

◇「短通り線」は通り線上のグリッド交差点に設定できます。

Y1 通りと「b 間通り」の交点から右に 500 の位置 (P1) にカーソルを合わせて、赤い点が 表示されたら右クリックします。ポップアップメニューが表示するので、その中から「短 通り線」を選択します。

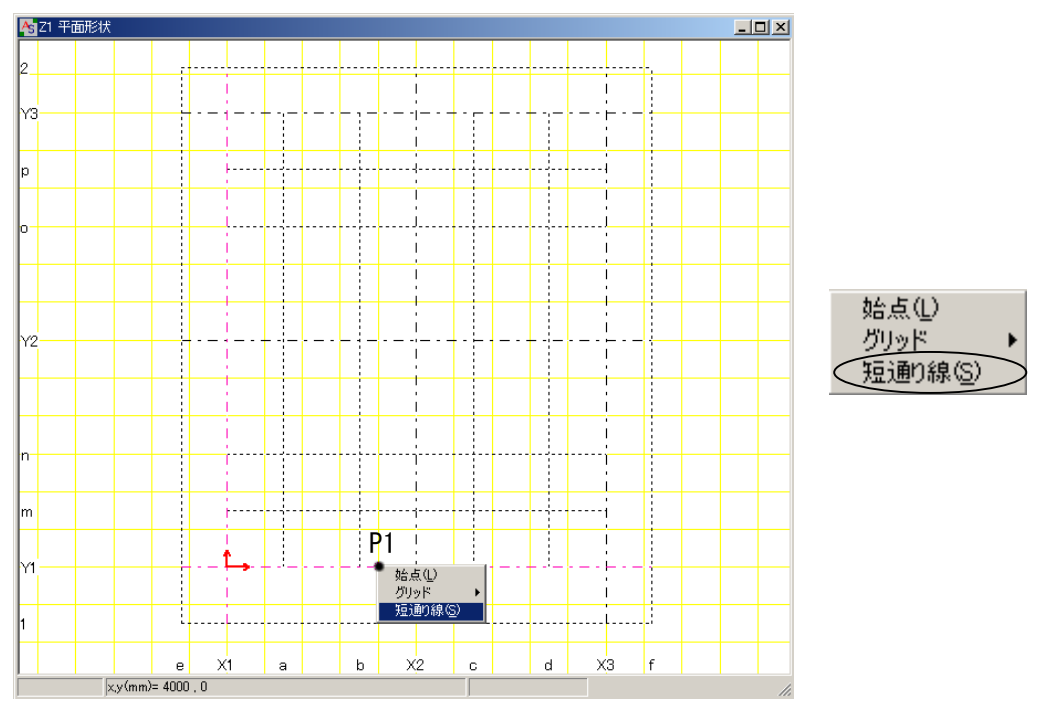

47. 〈通り線名称〉ダイアログボックスが表示するので、下記のように設定してOKをクリック します。

ク

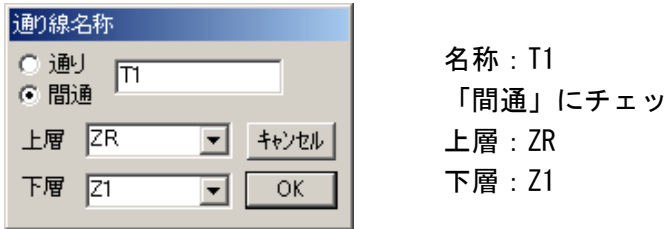

48. 「T1 短通り」が設定されます。

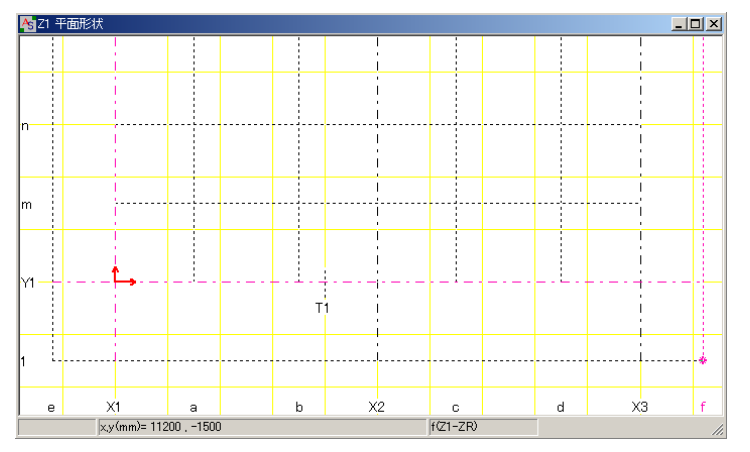

49. 「T1 短通り」をコピーするので、選択し易くする為に、前頁 No.48 の図のように画面を拡 大します。

◇ マウスのホイールボタン(真ん中)を上下に転がすことで画面の拡大縮小が行えます。 ◇ マウスの左ボタンをドラッグすることで画面移動が行えます。

50. 「T1 短通り」の P1 辺りにカーソルを合わせて、赤く表示されたら右クリックします。

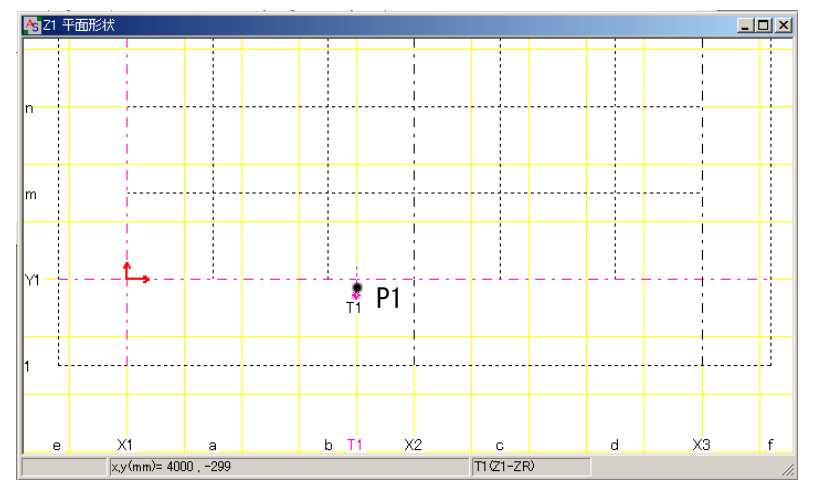

51. ポップアップメニューが表示するので、その中から「コピー」を選択します。 続けて、「T1 短通り」よりも右側(P2 辺り)をクリックします。

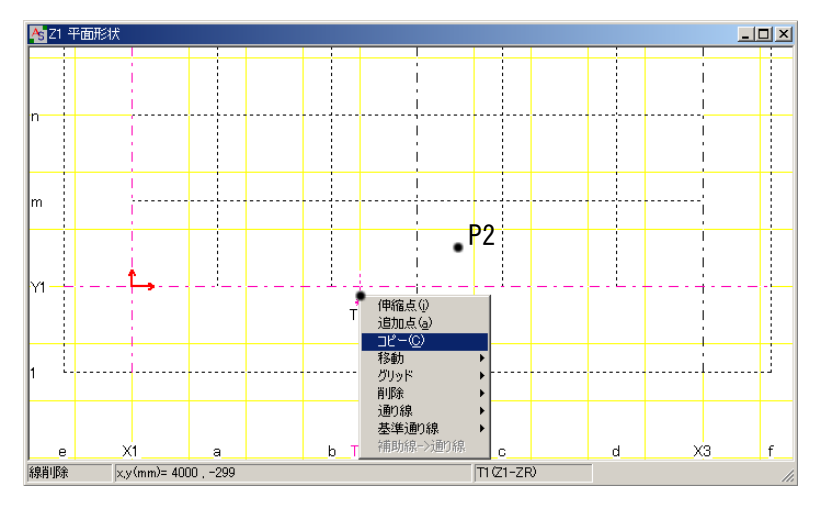

52. <コピー通り線>ダイアログボックスが表示するので、下記のように設定して、OKをクリ ックします。

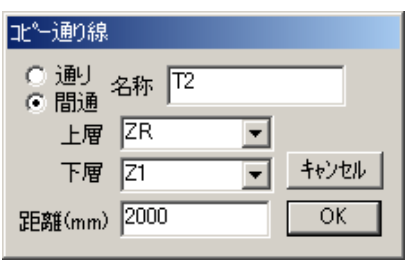

名称:T2 「間通」にチェック 上層:ZR 下層:Z1 距離:2000

53. 「T1 短通り」が設定されます。 続けてコピーできますが、ここでは「Esc」キーを押して解除します。

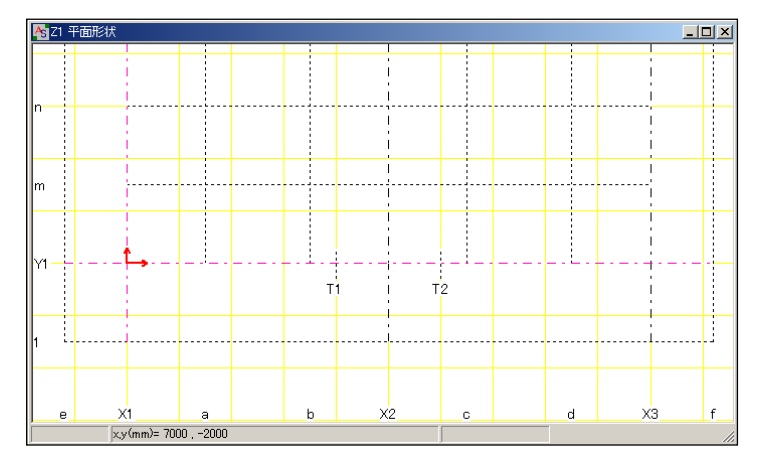

54. 次に Y3 通りと「a 間通り」の交点から右に 500 の位置 (P1) にカーソルを合わせて、赤い 点が表示されたら右クリックして、表示したポップアップメニューから「短通り線」を選 択します。<br>Kaza <sub>F面形</sub>

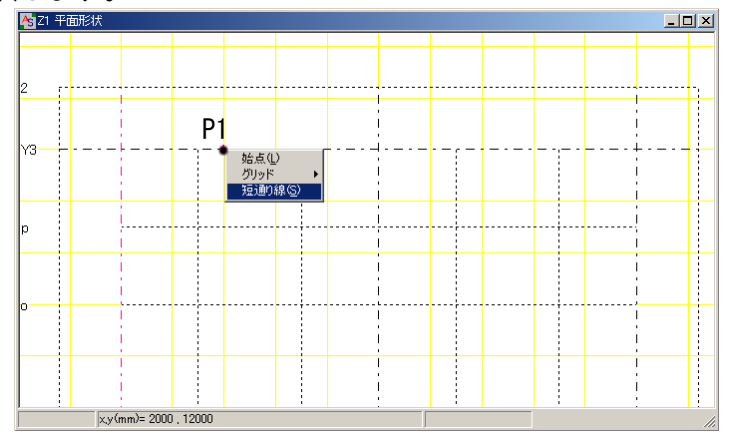

- 55. <通り線名称>ダイアログボックスが表示するので、下記のように設定してOKをクリック
	- します。

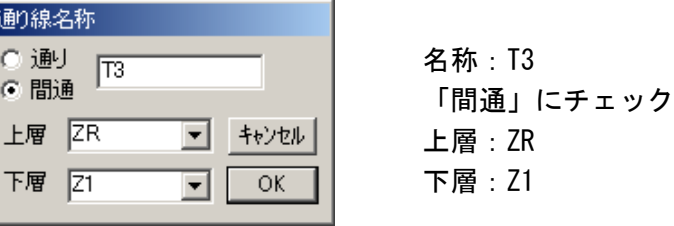

56. 「T3 短通り」が設定されます。

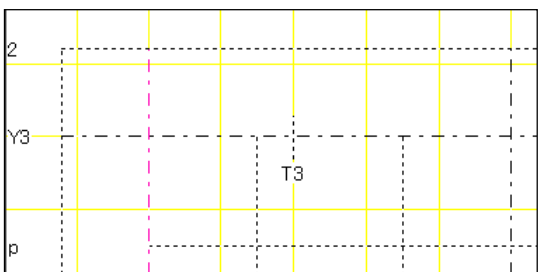

57. 「T3 短通り」を移動するので、P1 辺りにカーソルを合わせて、赤く表示されたら右クリッ クします。ポップアップメニューが表示するので、その中から「移動」→「線」を選択し ます。

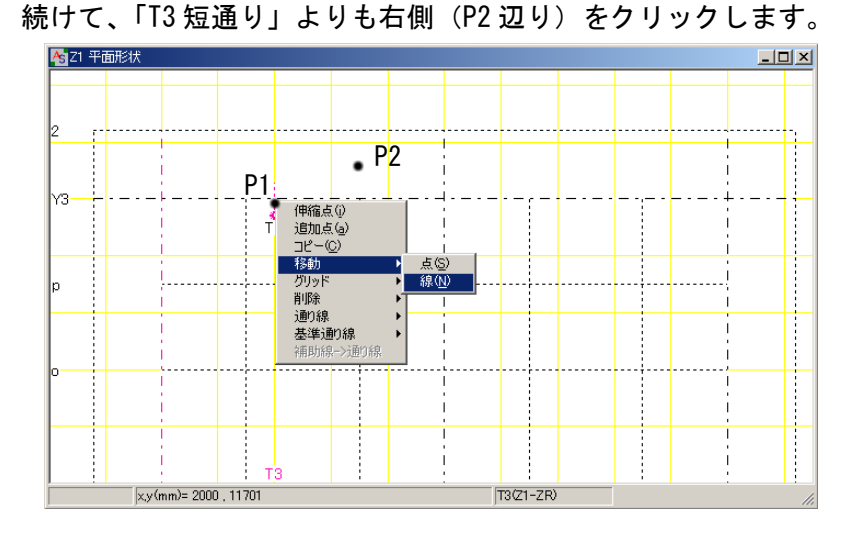

58. <通り線の移動>ダイアログボックスが表示するので、「500」としてOKをクリックします。

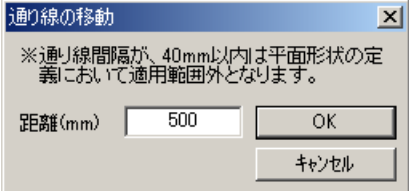

59. 「T3 短通り」が移動されます。

続けて移動できますが、ここでは「Esc」キーを押して解除します。

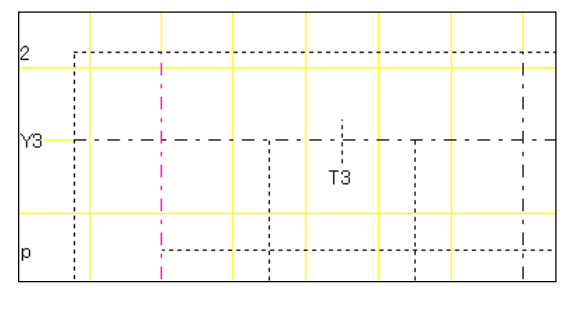

60. 「T3 短通り」をコピーするので、カーソルを合わせて赤く表示されたら右クリックし、表 示したポップアップメニューから「コピー」を選択します。

続けて、「T3 短通り」よりも右側をクリックします。<コピー通り線>ダイアログボックス が表示するので、下記のように設定してOKをクリックします。

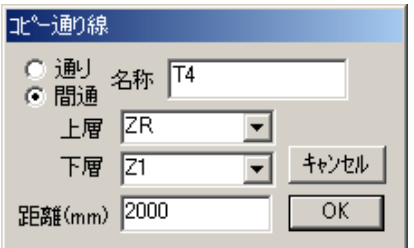

名称:T4 「間通」にチェック 上層:ZR 下層:Z1 距離:2000

61. 「T4 短通り」が設定されます。 続けてコピーできるので、「T4 短通り」よりも右側(P1 辺り)をクリックします。

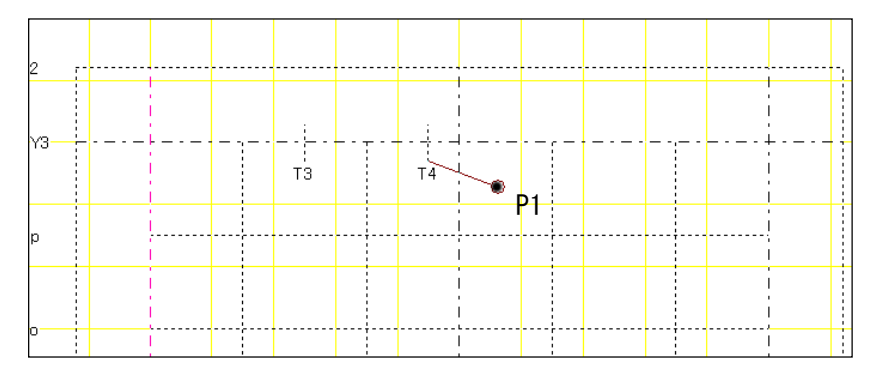

62. <コピー通り線>ダイアログボックスが表示するので、下記のように設定してOKをクリッ クします。

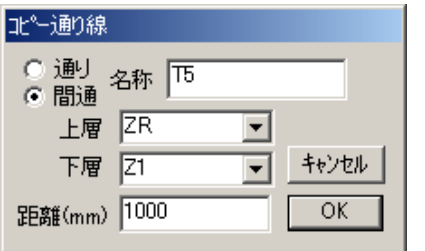

名称:T5 「間通」にチェック 上層:ZR 下層:Z1 距離:1000

63. 「T5 短通り」が設定されます。

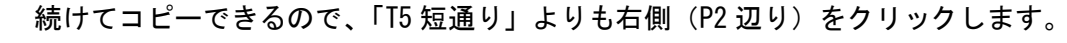

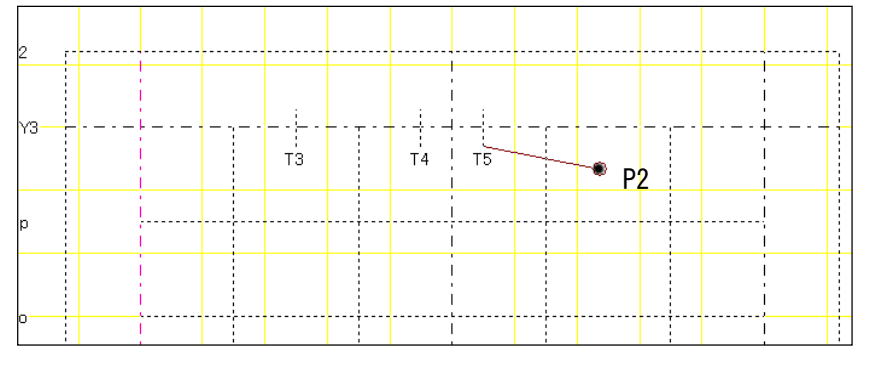

64. <コピー通り線>ダイアログボックスが表示するので、下記のように設定してOKをクリッ クします。

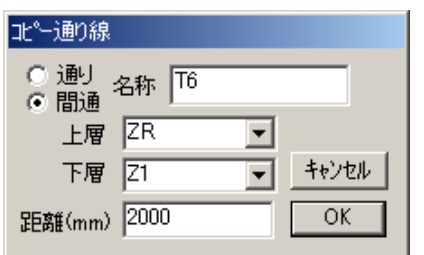

名称:T6 「間通」にチェック 上層:ZR 下層:Z1 距離:2000

65. 「T6 短通り」が設定されます。続けてコピーできますが、「Esc」キーを押して解除します。

| Mз- |  |  | TЗ | <b>T4</b> | T5 | T6 |  |  |
|-----|--|--|----|-----------|----|----|--|--|
| Ip  |  |  |    |           |    |    |  |  |
| m   |  |  |    |           |    |    |  |  |

66. 次に X1 通りと「n 間通り」の交点から上に 1000 の位置(P1)にカーソルを合わせて、赤 い点が表示されたら右クリックして、表示したポップアップメニューから「短通り線」を 選択します。

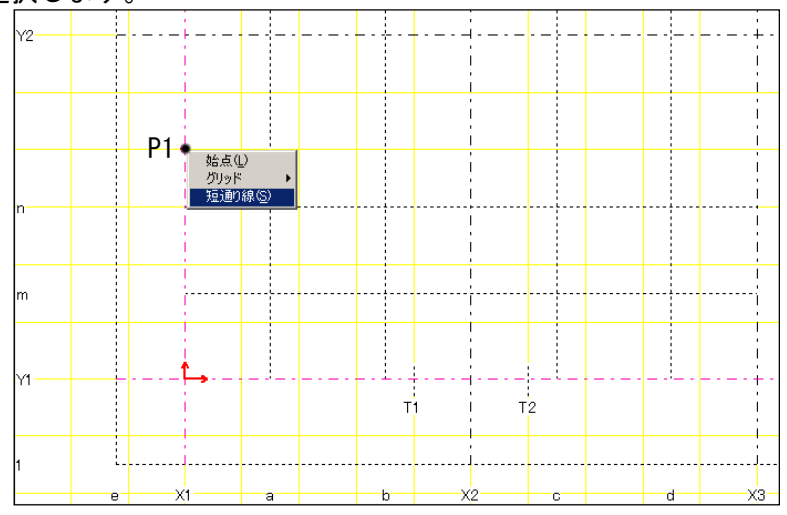

67. <通り線名称>ダイアログボックスが表示するので、下記のように設定してOKをクリック します。

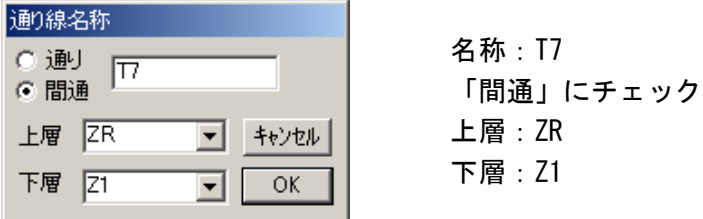

68. 「T7 短通り」が設定されます。

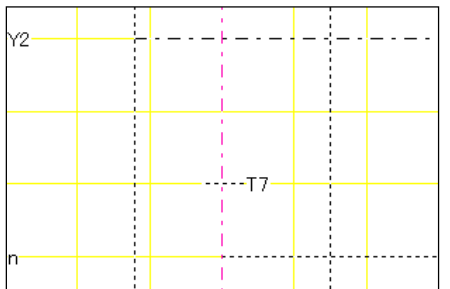

69. No.57~59 を参照して、「T7 短通り」を上へ 500 移動します。

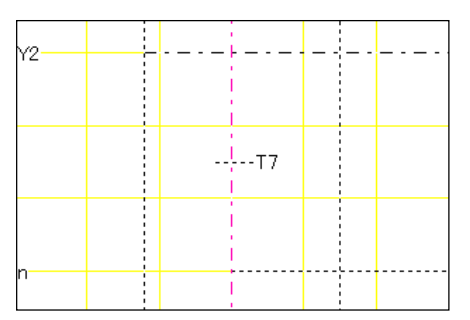

70. No.60~65 を参照して、「T7 短通り」を上へコピーします。 <コピー通り線>ダイアログボックスの内容は下記のとおりです。

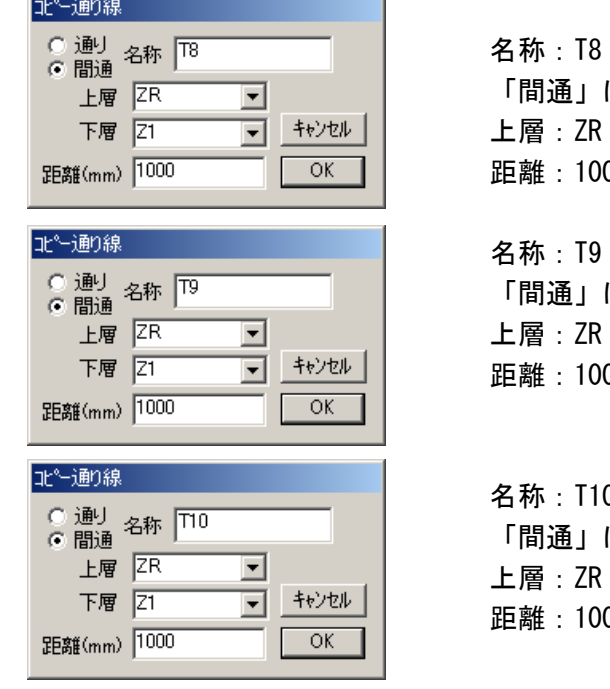

にチェック 下層: Z1 距離:1000

にチェック 上層:ZR 下層:Z1 距離:1000

名称:T10 にチェック 上層:ZR 下層:Z1 距離:1000

71. 短通り線「T8」「T9」「T10」が設定されます。

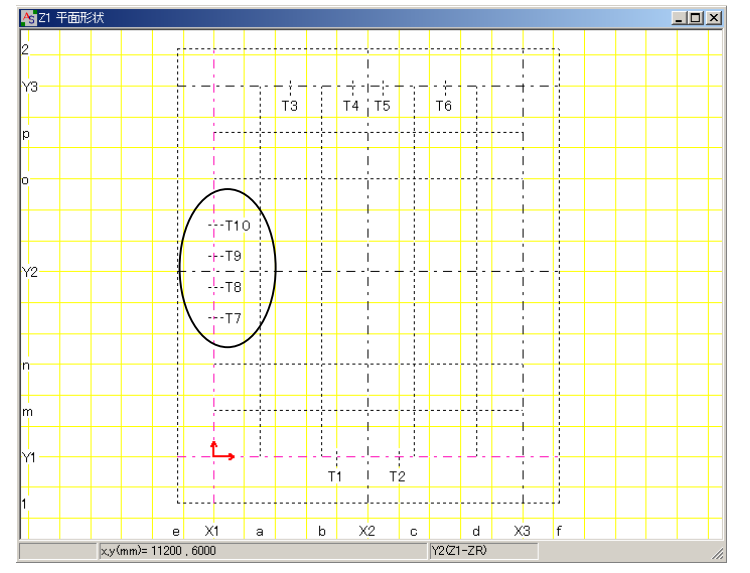

72. No.66~71 を参照して、下図のように X3 通り線上に短通り線「T11」「T12」「T13」「T14」 を設定します。

「X1 通り線」を「X3 通り線」に、「T7 短通り線」~「T10 短通り線」を「T11 短通り線」 ~「T14 短通り線」に読み替えて、操作を行って下さい。

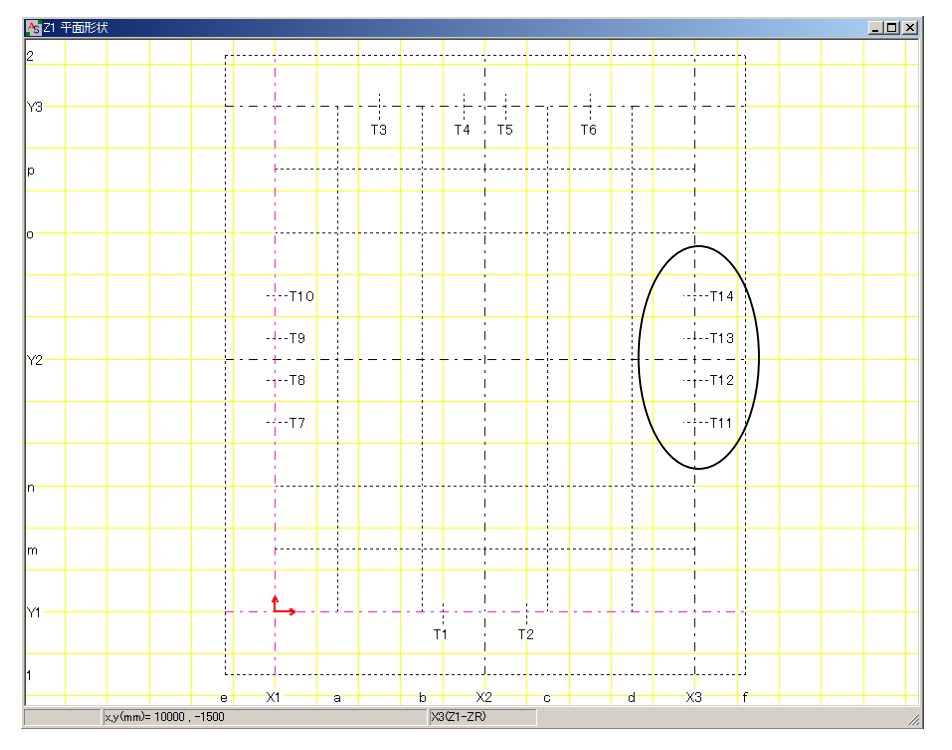

<sup>◇</sup>短通り線の名称や配置場所を間違えた場合は、間通り線と同様に後から編集すること ができます。 短通り線(T11 等)にカーソルを合わせて赤色に変わったら右クリックして、表示した ポップアップメニューの中から「通り線」→「属性」や「削除」→「線」等を選択し

て編集します。

73. ウィンドウ内の何も無い白い画面上にカーソルを合わせて右クリックして、表示したポッ プアップメニューの中から「平面形状保存」を選択します。

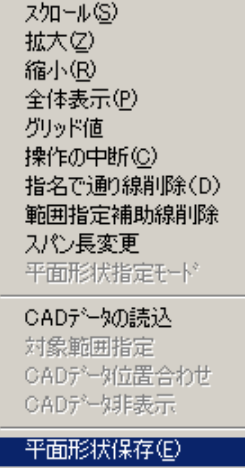

74. 下記のダイアログボックスが表示するので、「はい」を選択します。

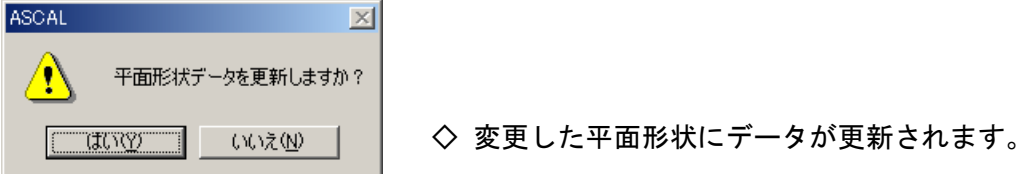

75. 画面の下に、現在開いているウィンドウ名が表示するので、「3D 骨組(柱、梁、ブレース)」 をクリックし、《3D 骨組》ウィンドウを前面に表示して間通り線の設定を確認します。

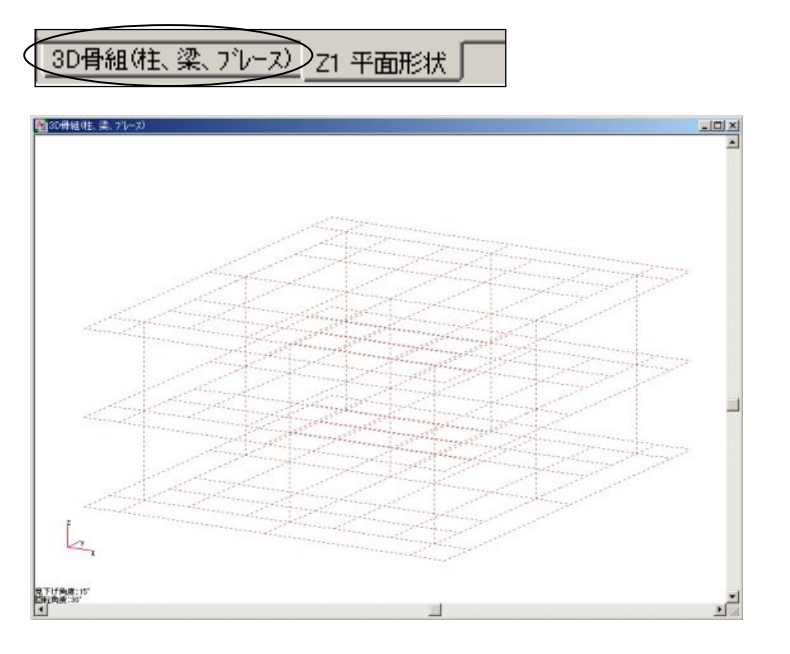

- ◇ マウスのホイールボタン(真ん中)をドラッグすることで視点の変更、上下に転がす ことで画面の拡大縮小が行えます。
- ◇ マウスの左ボタンをドラッグすることで画面移動が行えます。
- ◆ マウスボタンの操作は、《3D グラフィックス画面》ウィンドウでも共通です。
- 76. ここまでの作業を保存しておきます。

メニューバーの【ファイル】→[上書き保存]をクリックします。 この後も作業の区切り等で、随時 [上書き保存] を行うようにして下さい。

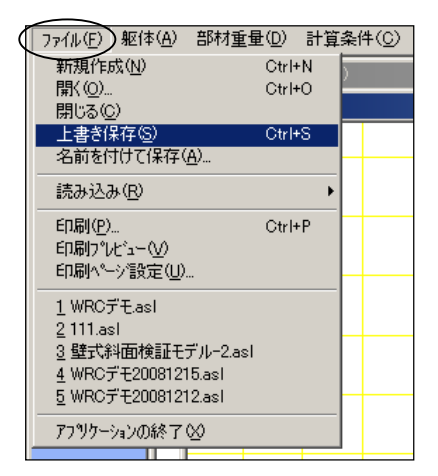

77. 次に斜面定義を行います。

画面左上の<層面[見上]>の[ZR^]を右クリックします。 中間層「mr]が表示するのでクリック→「躯体]→「斜面·中折]をクリックします。

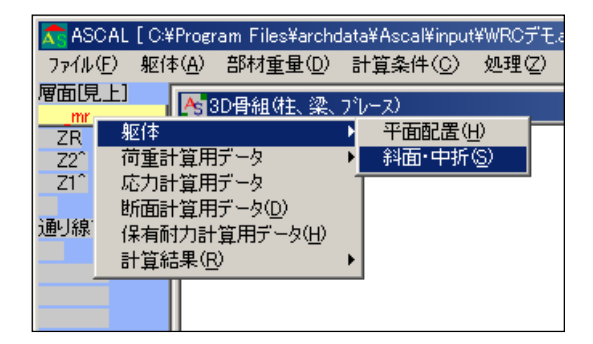

- ◇ 層面 [ZR^] 等の「^」は、中間層が非表示になっている状態を表しています。 層面「ZR^]を右クリックすると「ZR]という表示になり、[ mr]が表示します。 表示した [\_mr] を右クリックすると、[\_mr] が非表示になり、[ZR^] と表示します。 他の層も同様です。
- ◇ <層面「見上1>の文字をクリックする度に、「見下1「見上1が切り替わります。
- 78. 《 ZR mr <-- Z2 斜面・中折》ウィンドウが表示します。 斜面範囲の始まりの節点 (P1) にカーソルを合わせて、赤色に変わったら右クリックしま す。ポップアップメニューが表示するので、「範囲始点」を選択します。

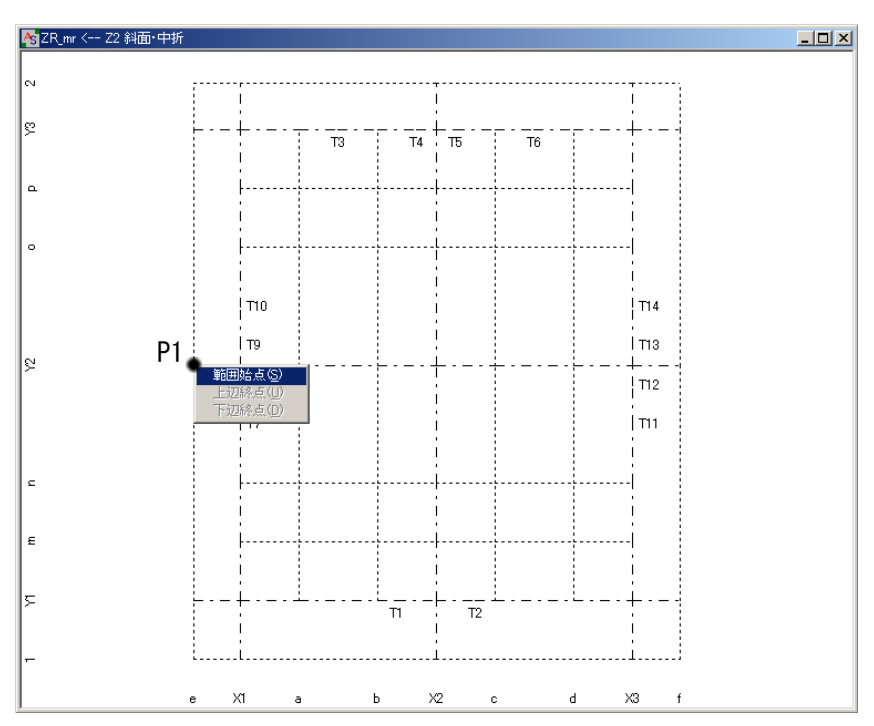

 $\vert x \vert$ 

 $\overline{\phantom{a}}$ 

79. 続けて、斜面範囲を囲む節点(P2、P3、P4、P1)を順にクリックすると、<斜面定義データ >ダイアログボックスが表示します。

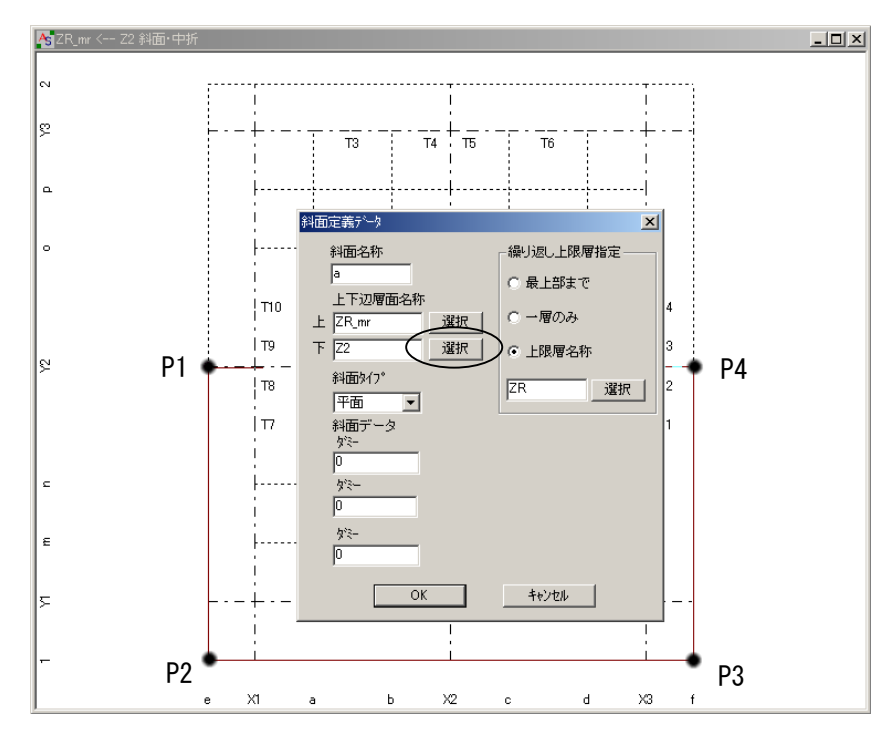

◇ 斜面範囲を指示する順番で上辺下辺を指定することができます。(P1 が上 P2 が下)

80. 上図 <斜面定義データ>ダイアログボックスの○印の「選択」をクリックすると、<層面選 択>ダイアログボックスが表示するので、「ZR」を選択してOKをクリックします。 他も下記のように設定してOKをクリックします。

斜面名称: a

上下辺層面名称: 上=ZR\_mr 下=ZR 繰り返し上限層指定:一層のみ

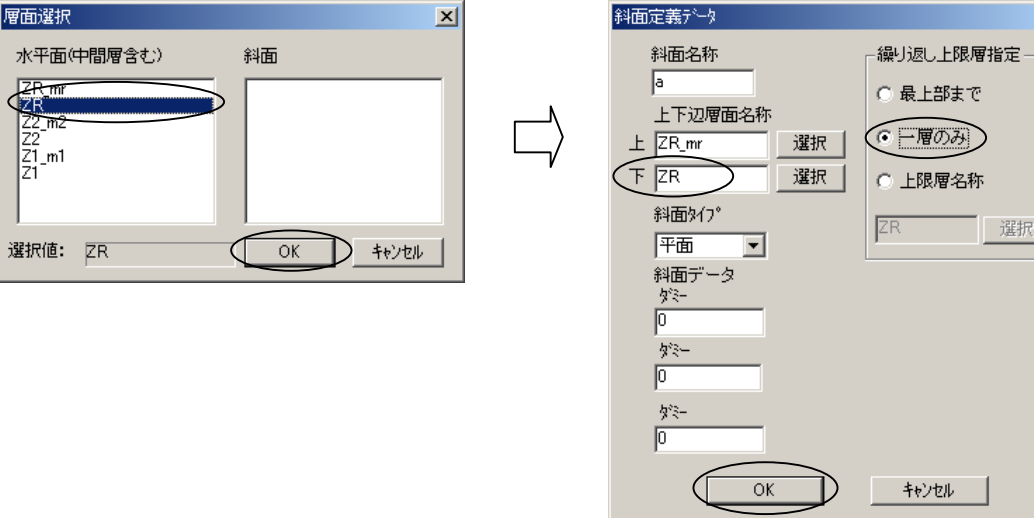

- 81. 斜面「ZR/a」が定義されます。
	- ◇ 斜面が定義されると、境界線が表示されます。 境界線は 3 色の線で斜面を表現しています。 ・「緑色」⇒上辺 ・「黄土色」⇒下辺 ・「黄色」⇒上辺・下辺以外

再度、斜面定義を行います。(No.78~80 参照)

P1 を右クリックして「範囲始点」を選択し、(P2、P3、P4、P1)の順に斜面範囲を指定し ます。<斜面定義データ>ダイアログボックスの内容を下記のように設定して、OKをクリ ックします。

斜面名称:b 上下辺層面名称:上=ZR\_mr 下=ZR 繰り返し上限層指定:一層のみ

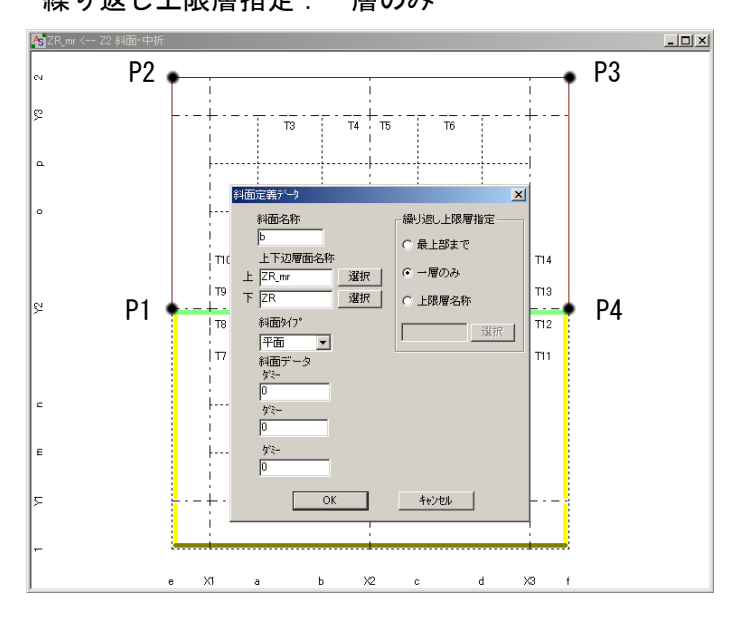

82. 斜面「ZR/b」が定義されます。

《 ZR mr <-- Z2 斜面・中折》ウィンドウの何も無い白い画面上にカーソルを合わせて右ク リックして、表示したポップアップメニューから「斜面登録」を選択します。

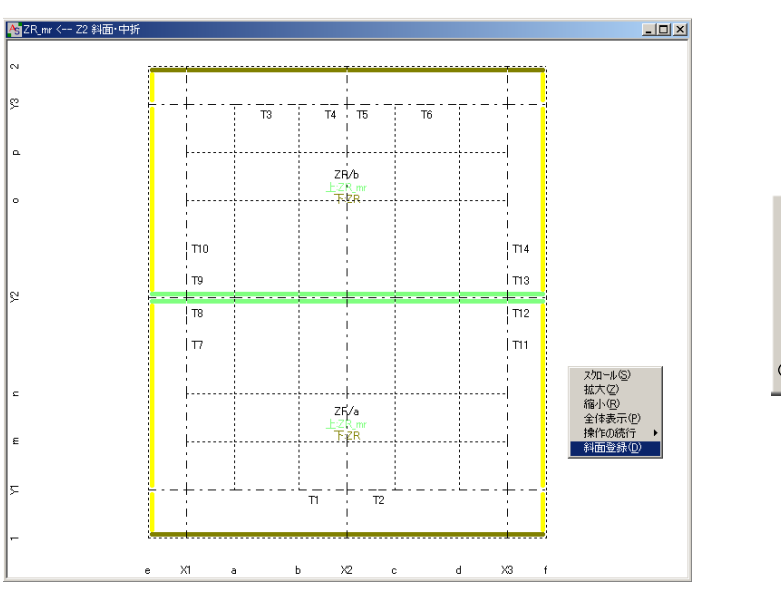

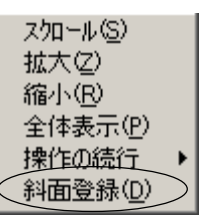

83. 画面の下の「3D 骨組(柱、梁、ブレース)」をクリックして、《3D 骨組》ウィンドウを前面に 表示して斜面を確認します。

《3D 骨組(柱、梁、ブレース)》ウィンドウを閉じてしまった場合は、メニューバーの 【躯体】→[3D 骨組表示]をクリックして表示します。

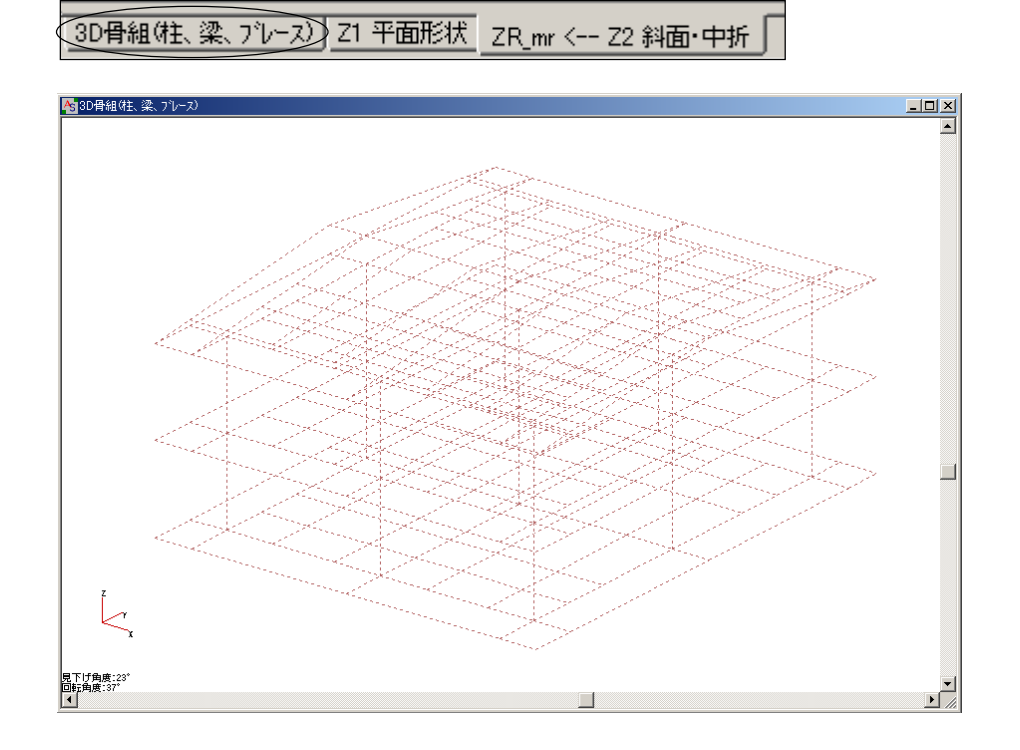

84. 梁、壁、スラブ等は部材登録をしてから配置します。 まず、基礎梁の部材登録と配置を行います。

メニューバーの【躯体】→[部材]→[基礎梁]をクリックします。

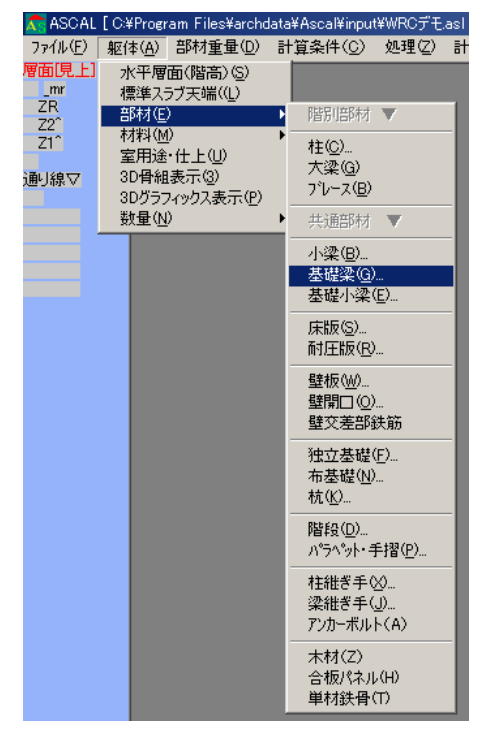

85. <部材リスト入力ーー基礎梁>ダイアログボックスが表示するので、項目選択「一般」の列 の「コンクリート」のボタンをクリックして、「部材入力画面へ」をクリックします。

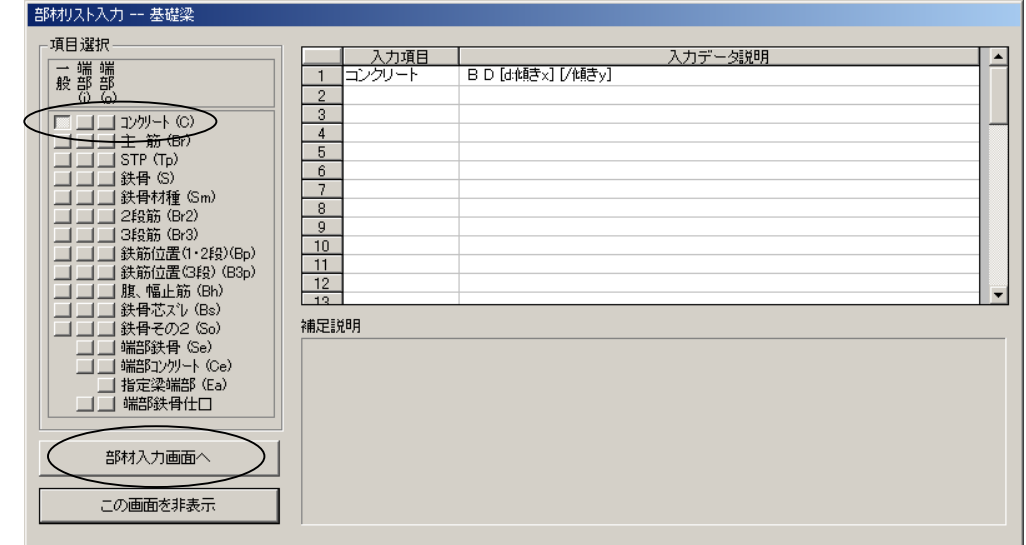

86. 《部材リストーー基礎梁「部材数:01》ウィンドウが表示するので、〇印の所にカーソル を合わせて右クリックすると、<部材名称の追加/削除>ダイアログボックスが開きます。 部材名称を下記のように入力して、「部材追加」ボタンをクリックします。 部材名称:FG1

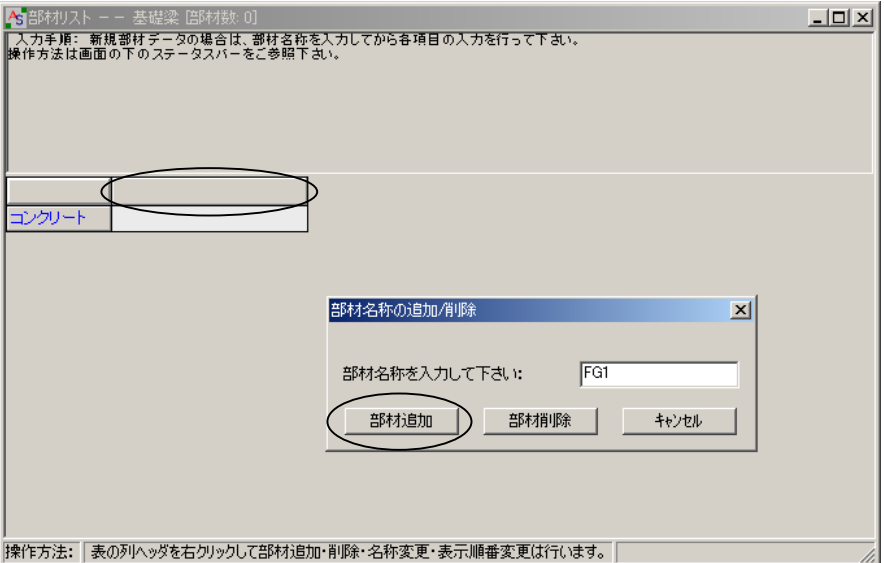

87. FG1 の基礎梁サイズは「250 1200」と入力します。

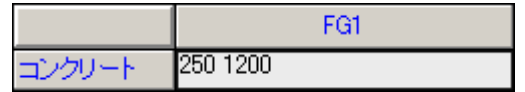

88. 基礎梁を配置するので、画面左上の<層面 [見上] >の [Z1] → [躯体] → [平面配置] をクリックします。

「最下層面のため見下げで開きます」と表示するのでOKをクリックします。

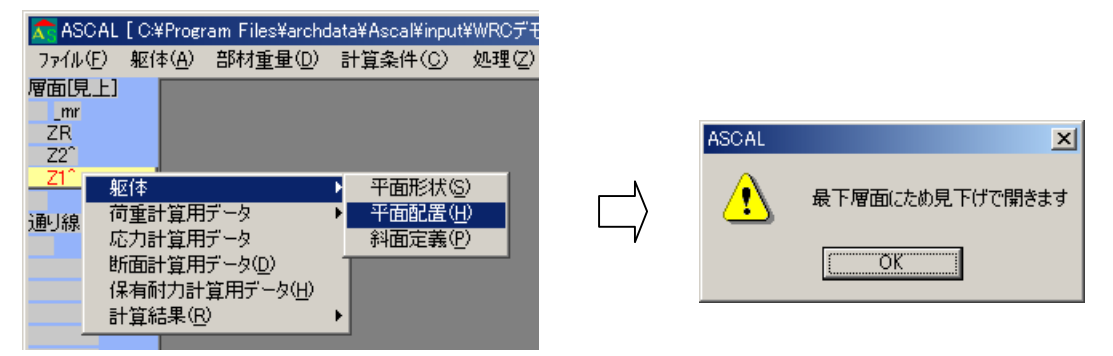

89. 《 Z1 <-- Z2 平面配置》ウィンドウが開きます。

Y1 通り(P1 辺り)にカーソルを合わせて、赤色に変わったら右クリックして、表示したポ ップアップメニューの中から「スパン部材配置」を選択します。

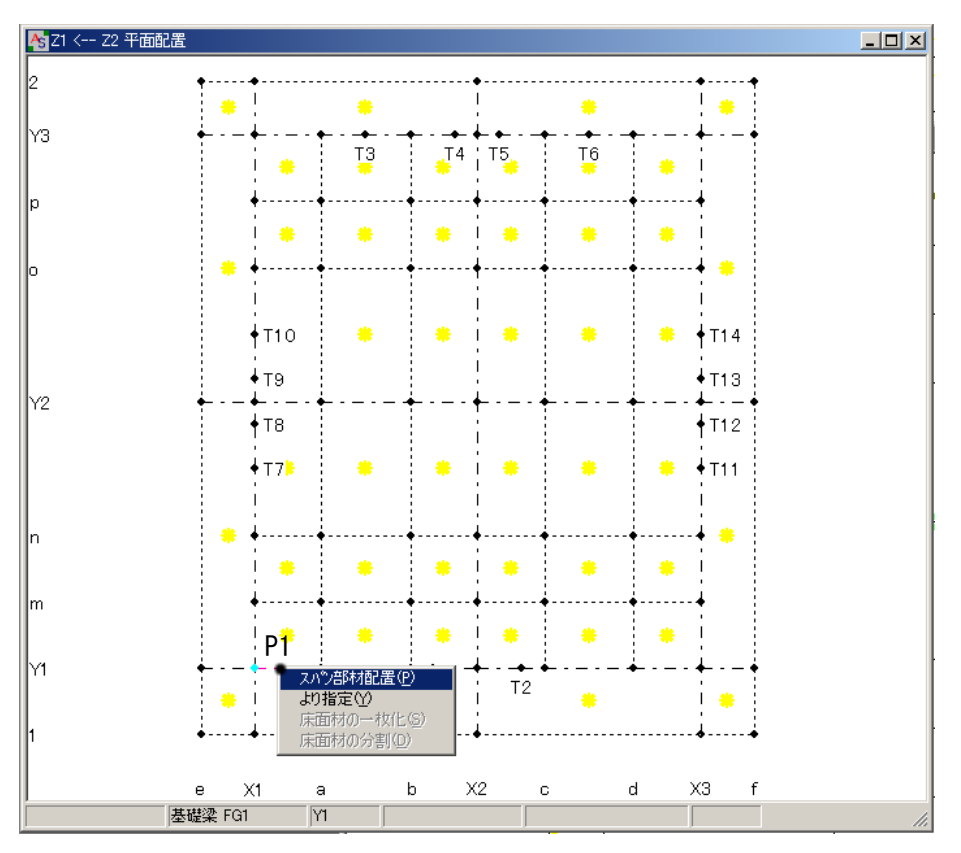

90. <スパンへの配置部材>ダイアログボックスが表示するので、リストから「基礎梁」「FG1」 を選択してOKをクリックします。

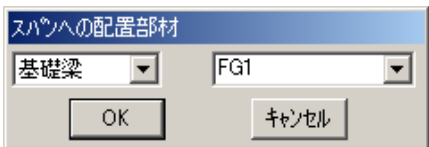

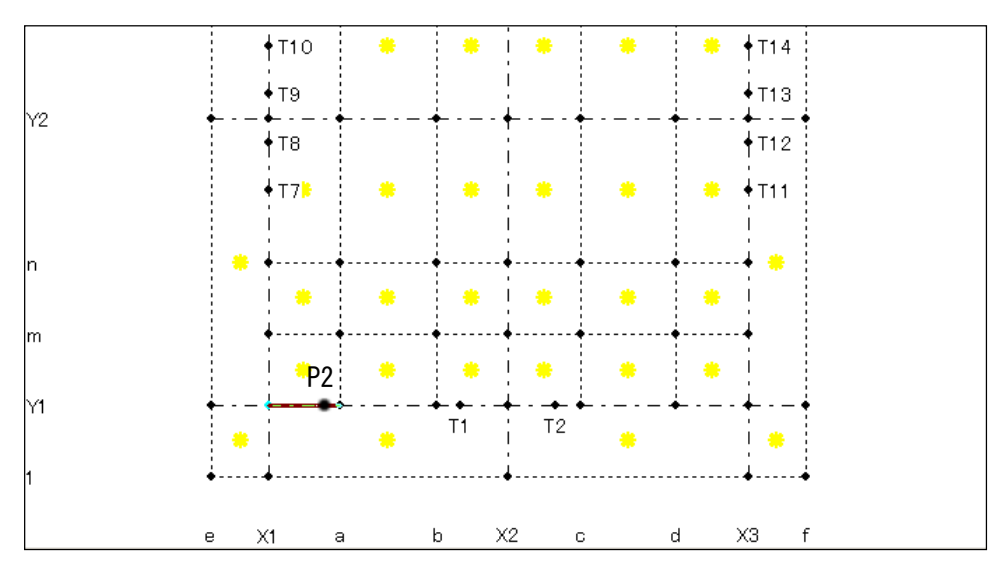

91. X1-a 通り間に配置するので、P2 辺りをクリックします。 (P1、P2 で指示した節点間に基礎梁が配置されます。)

92. 基礎梁 FG1 が配置されます。

デフォルト部材(左下に表示)が「基礎梁 FG1」になっているので、繰り返し配置ができ ます。P3 にカーソルを合わせて赤色に変わったらクリックし、P4 をクリックすると、a-T1 間に「基礎梁 FG1」が配置されます。

続けて P5,P6~P9,P10 をクリックして Y1 通りの基礎梁を配置します。

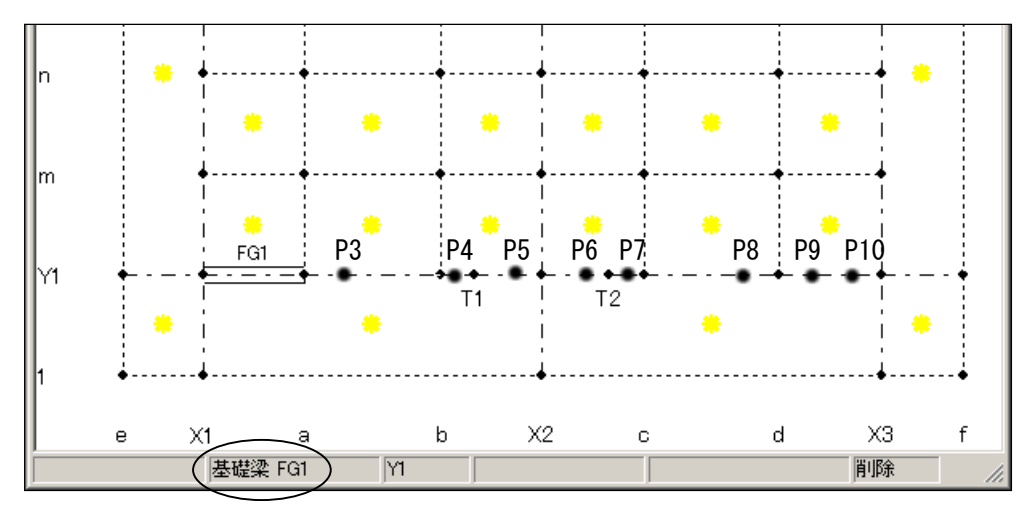

93. Y1 通りに基礎梁 FG1 が配置されます。

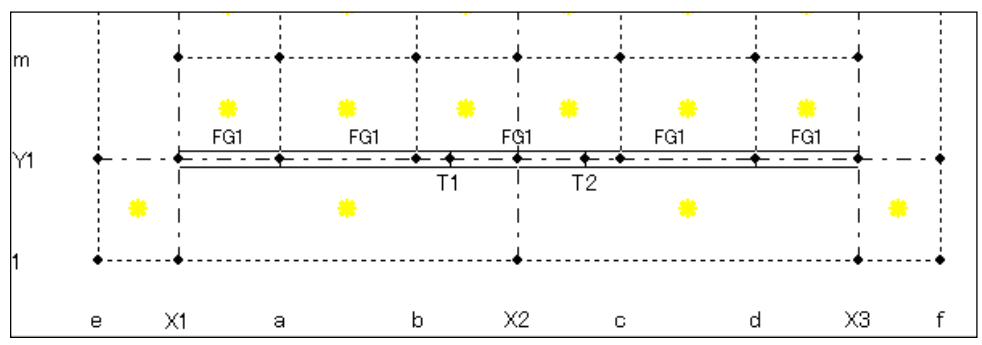

- ◇ 最後に配置した部材(デフォルト部材:画面左下に表示)は、配置したい通り線や節点に カーソルを合わせ赤色に変わったらクリックすることで、繰り返し配置が行えます。
- ◇ 部材の種類や配置場所を間違えた場合は後から編集することができます。 部材名称(基礎梁符号等)にカーソルを合わせて赤色に変わったら右クリックして、表示 したポップアップメニューの中から「部材変更」や「削除」を選択して編集します。

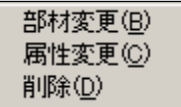

94. 同様の操作で、基礎梁 [FG1] を X1、X2、X3 通り線へ下図のように配置します。

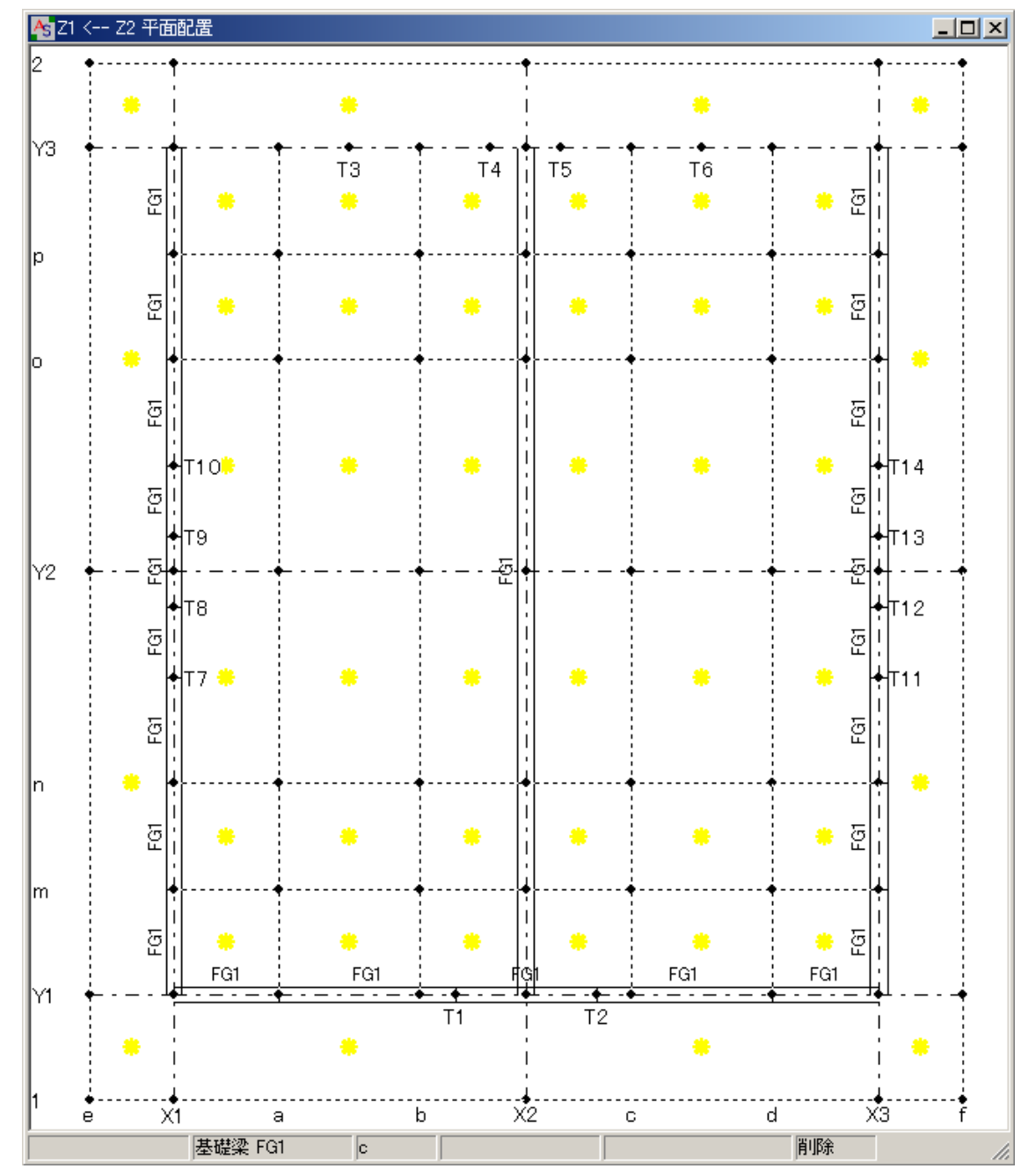

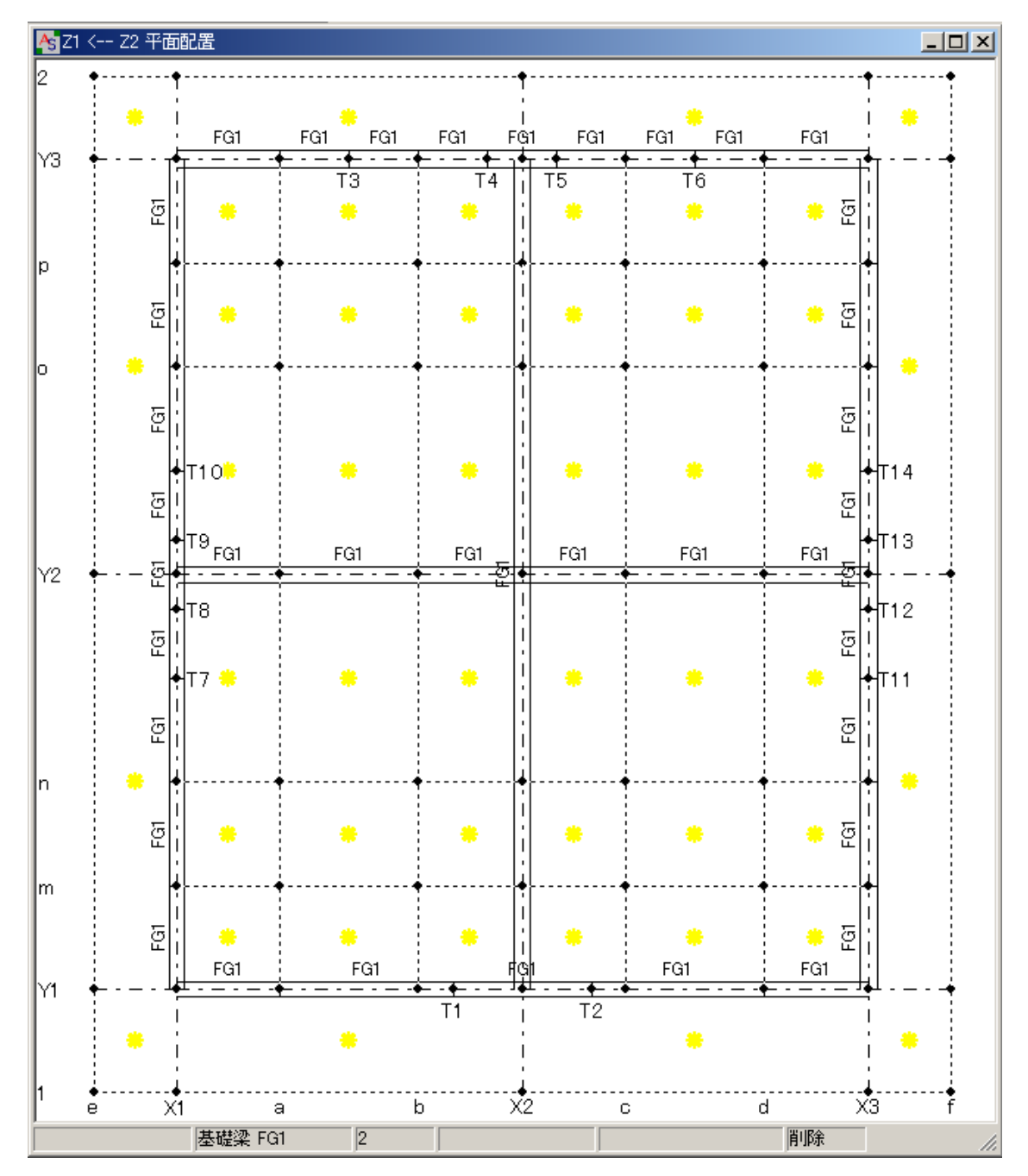

95. 同様の操作で、基礎梁 [FG1] を Y2、Y3 通り線へ下図のように配置します。

96. 《3D 骨組》や《3D グラフィックス画面》ウィンドウで配置した基礎梁を確認します。

- $\Diamond$  メニューバーの【躯体】→ [3D 骨組表示] や [3D グ ラフィックス表示] をクリック。
- ◇ マウスのホイールボタン(真ん中) をドラッグすることで視点の変更、上下に転がすこ とで画面の拡大縮小が行えます。
- ◇ マウスの左ボタンをドラッグすることで画面移動が行えます。
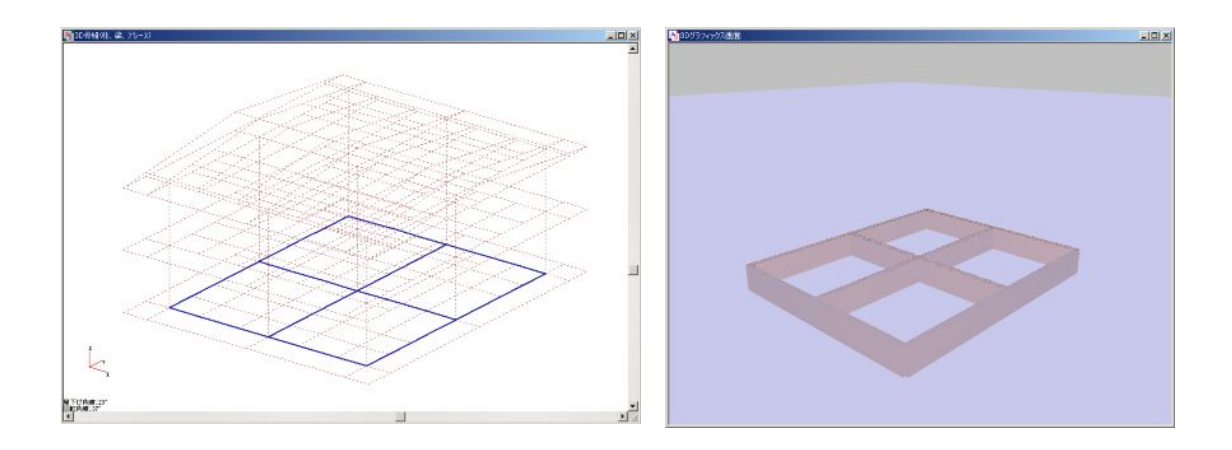

97. 大梁の部材登録と配置を行います。 メニューバーの【躯体】→[部材]→[大梁]をクリックします。

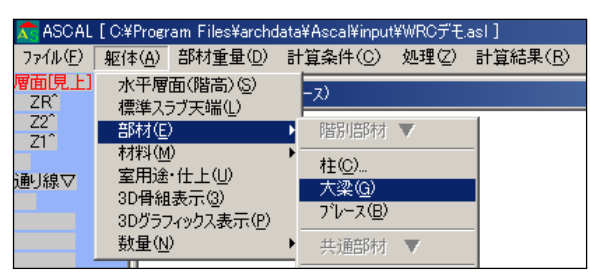

98. <部材リスト入カーー大梁>ダイアログボックスが表示するので、「一般」の列の「コンクリ ート」のボタンをクリックして、「部材入力画面へ」をクリックします。

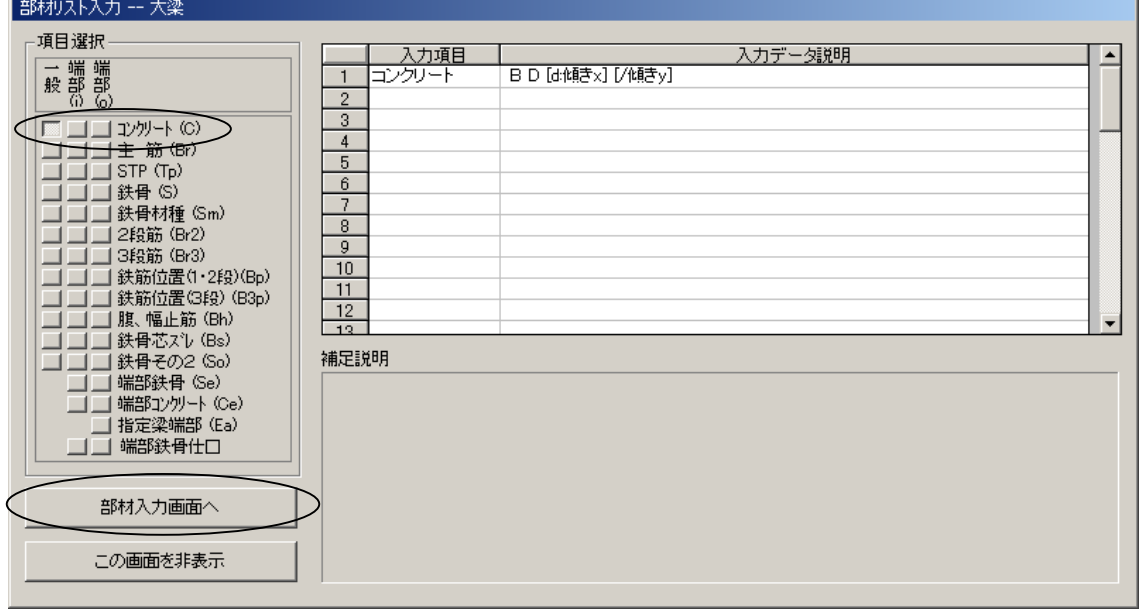

99. 《部材リストーー大梁 [3層][部材数: 0]》ウィンドウが表示するので、〇印の所にカー ソルを合わせて右クリックして、<部材名称の追加/削除>ダイアログボックスを開きます。 部材名称を下記のように入力して、「部材追加」ボタンをクリックします。 部材名称:G1

 $\frac{1}{2}$ ■ ~<br>| 入力手順: 新規部材データの場合は、部材名称を入力してから各項目の入力を行って下さい。<br>|操作方法は画面の下のステータスバーをご参照下さい。 ZRコンクリート  $22 = 22$ Z1 コンクリート 部材名称の追加/削除  $\vert x \vert$ 部材名称を入力して下さい:  $\sqrt{G1}$ 部材追加  $\mathcal{D}$ 部栩除 | キャンセル |操作方法: | 表の列へッダを右クリックして部材追加·削除·名称変更·表示順番変更は行います。|

100. G1 が追加されます。部材サイズを入力します。

(1 行入力した後で Ctrl+C でコピーして、Ctrl+V で貼り付けることができます。)

 ZR コンクリート: 250 700 Z2 コンクリート: 250 700

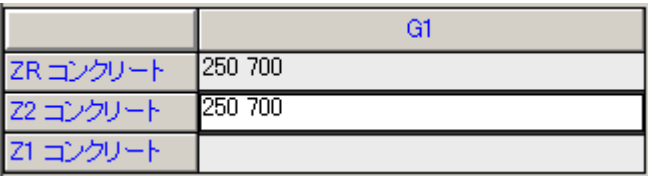

101. 大梁[G2]も追加します。

[G1]の欄(○印)にカーソルを合わせて右クリックして、表示したポップアップメニュ ーから「新規部材名称の追加と削除」を選択します。

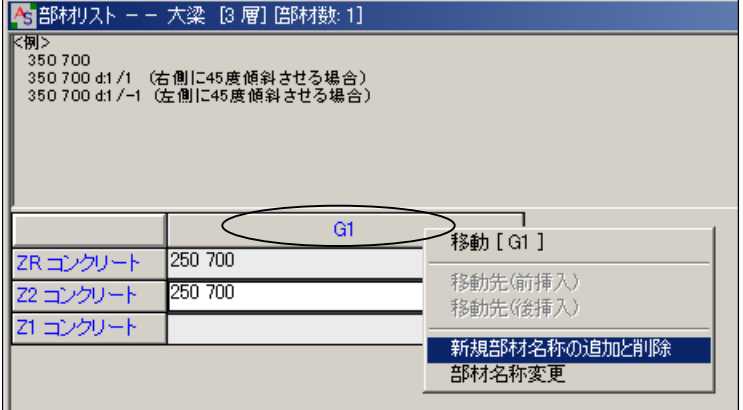

102. <部材名称の追加/削除>ダイアログボックスが表示するので、部材名称を [G2] として、 「部材追加」ボタンをクリックします。

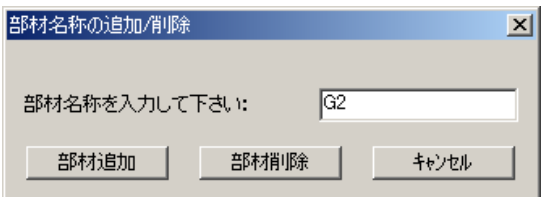

103. G2 が追加されます。次のように部材サイズを入力します。 (Ctrl+C でコピーして、Ctrl+V で貼り付けることができます。)

> ZR コンクリート: 250 700 Z2 コンクリート: 250 700

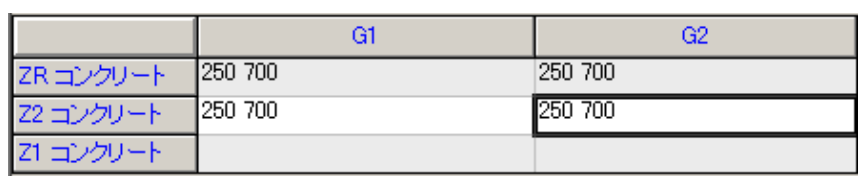

104. 片持梁 [CG1] も追加します。(追加する操作は No. 101~102 参照) CG1 が追加されたら、次のように部材サイズを入力します。

> ZR コンクリート: 250 500 Z2 コンクリート: 250 500

> Z1 コンクリート: 250 500

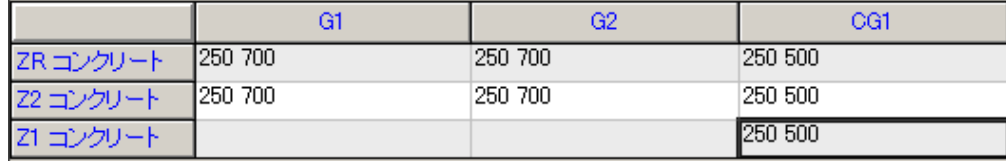

105. 大梁を配置するので、画面左上の<層面 [見上] >の [Z2] → [躯体] → [平面配置] を クリックします。

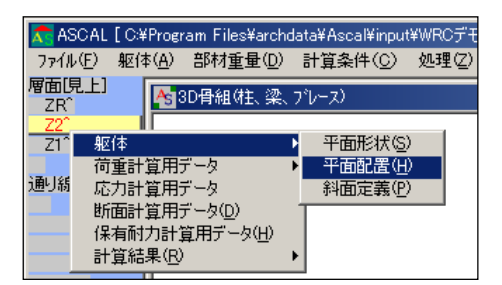

106. 《 Z2 <-- Z1 平面配置》ウィンドウが開きます。 No.89~95(基礎梁の配置)を参照して、次頁の図のように「大梁 G1」「大梁 G2」を配置 します。

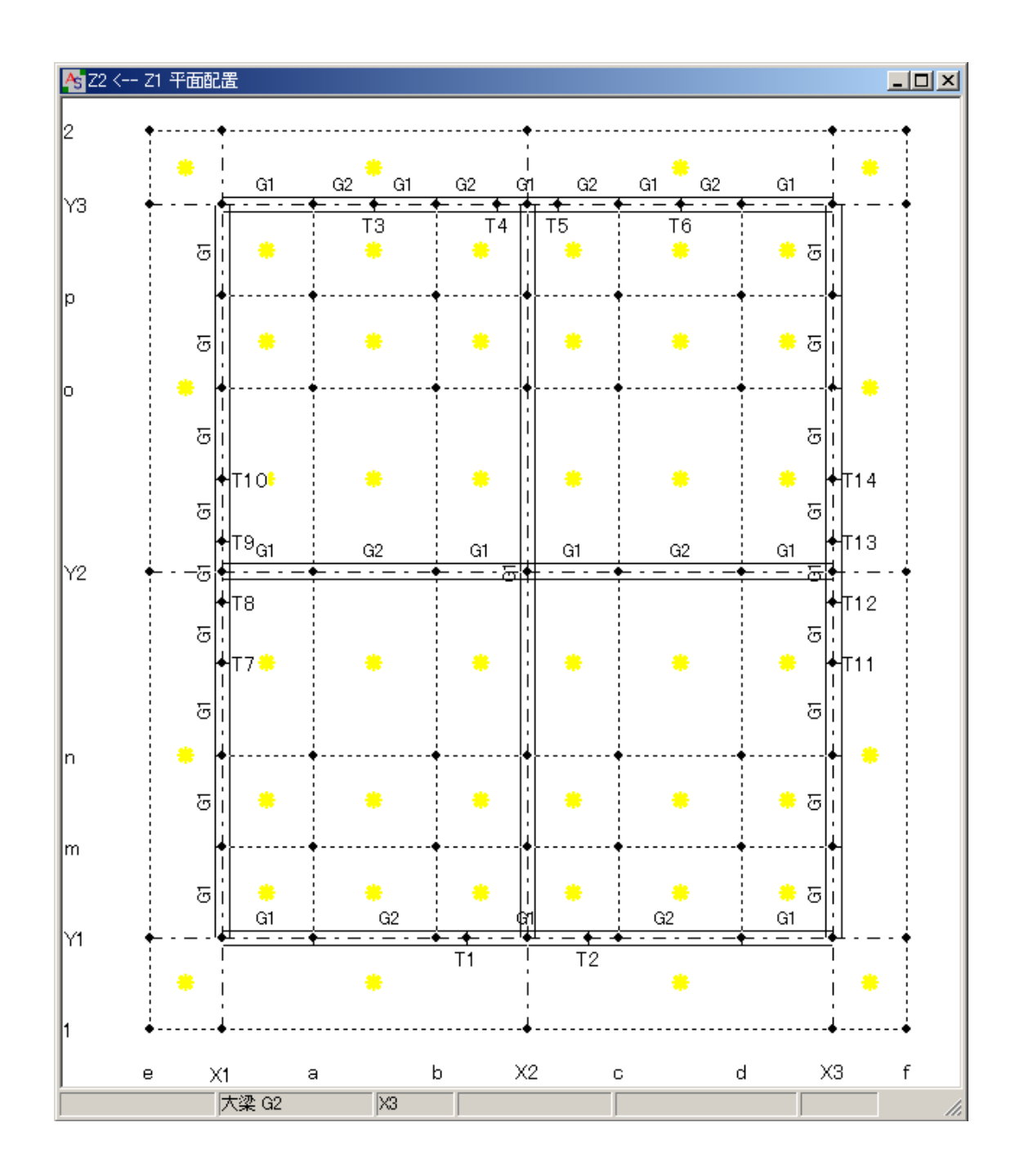

107. 《3D 骨組》や《3D グラフィックス画面》ウィンドウで配置した大梁を確認します。

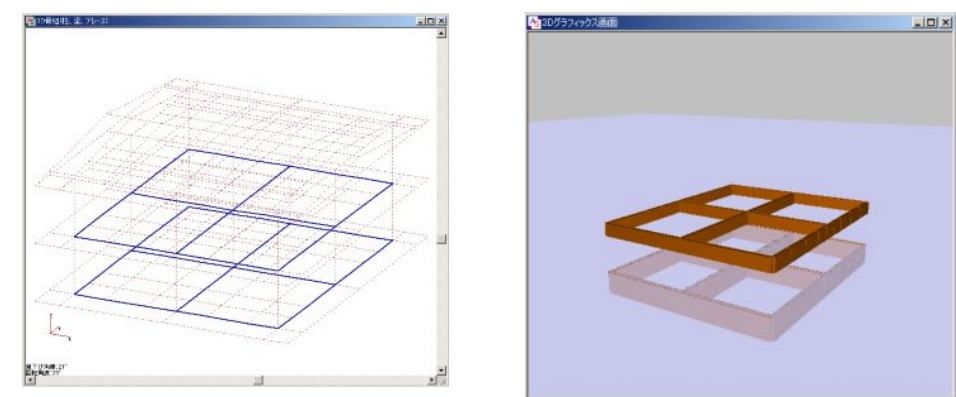

39

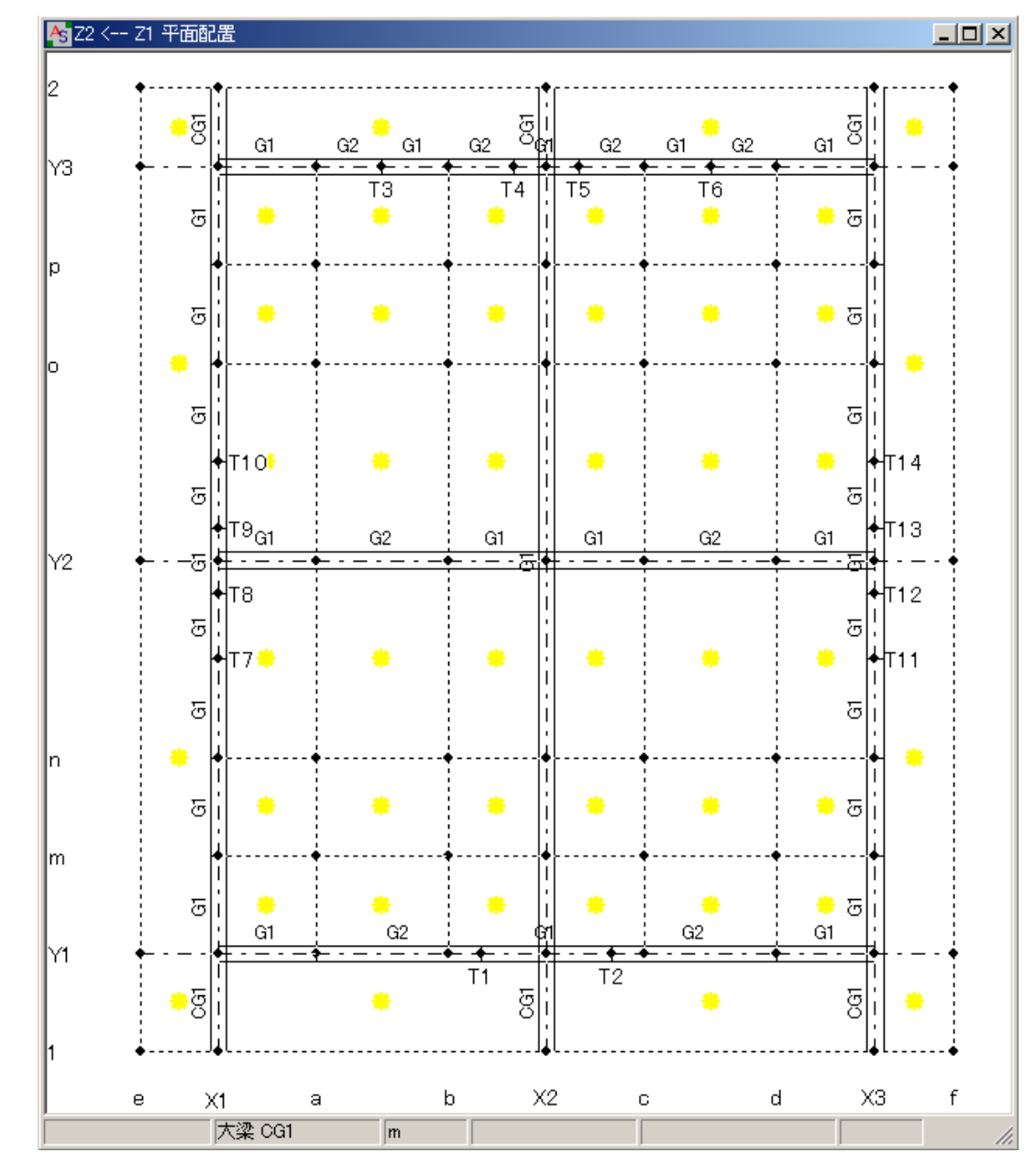

108. 《 Z2 <-- Z1 平面配置》ウィンドウで、「片持梁 CG1」を下図のように配置します。

109. Z1 層面でも、「片持梁 CG1」を配置します。

画面の下に、現在開いているウィンドウ名が表示するので、「Z1 <-- Z2 平面配置」をクリ ックして前面に表示します。

3D骨組(柱、梁、プレース) 3Dグラフィックス画面(Z1 <-- Z2 平面配置) Z2 <-- Z1 平面配置

《 Z1 <-- Z2 平面配置》ウィンドウが開いていない場合は、画面左上のく層面「見上] > の[Z1]→[躯体]→[平面配置]をクリックします。

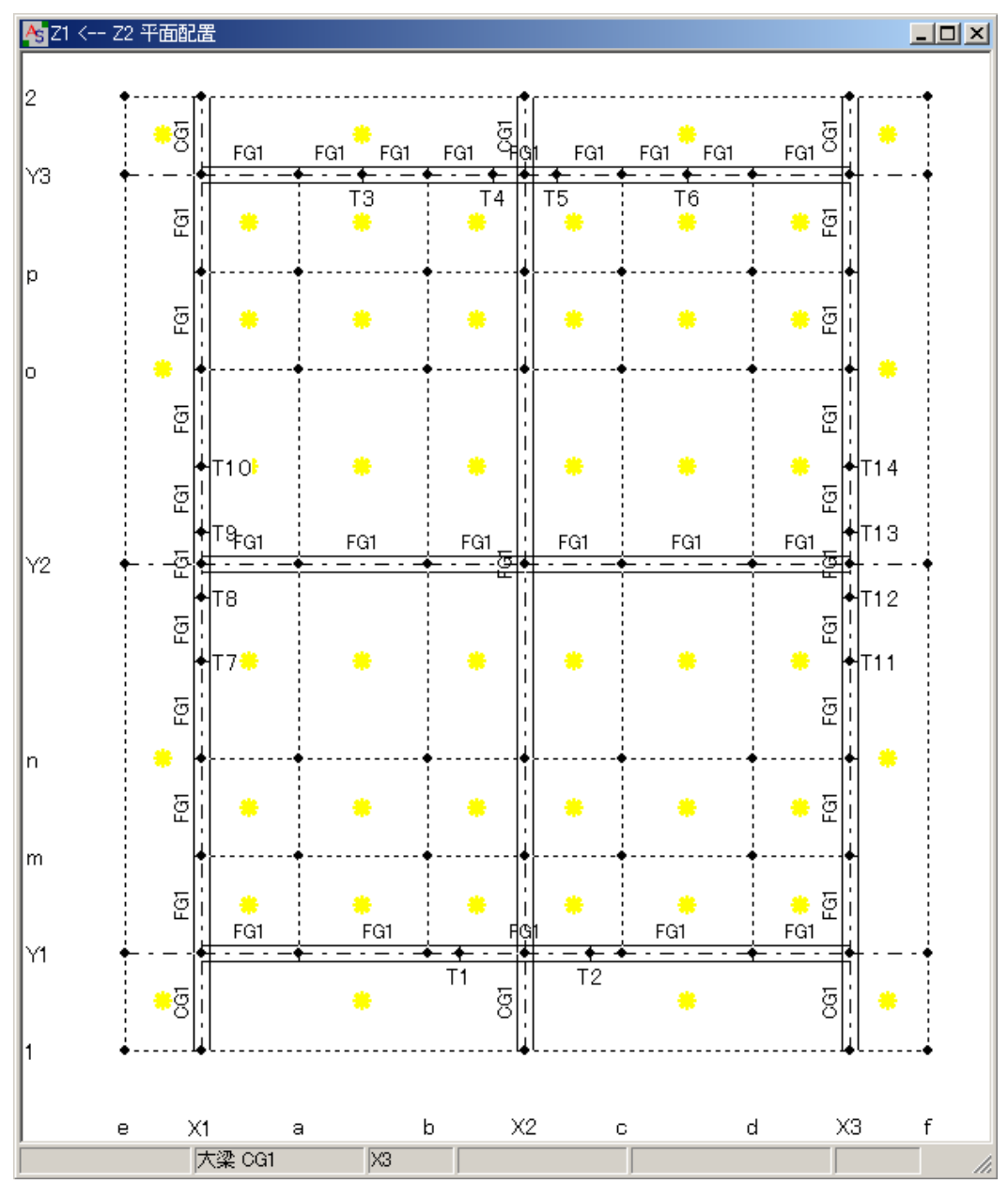

110. Z2 層面と同様に、「片持梁 CG1」を下図のように配置します。

111. 《3D グラフィックス画面》で配置した片持梁を確認します。

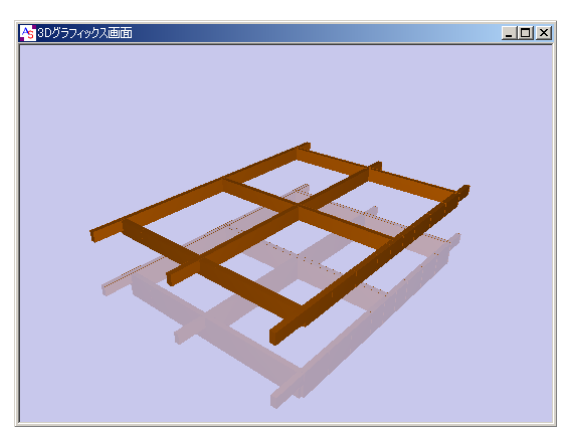

41

112. 大梁と同様に、小梁の部材登録と配置を行います。 メニューバーの【躯体】→[部材]→[小梁]をクリックします。

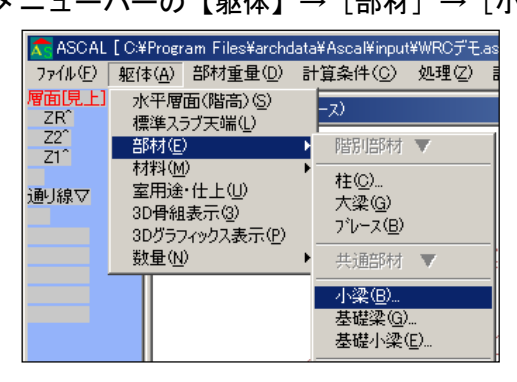

113. 〈部材リスト入力ーー小梁〉ダイアログボックスが表示するので、「一般」の列の「コンクリ ート」のボタンをクリックして、「部材入力画面へ」をクリックします。

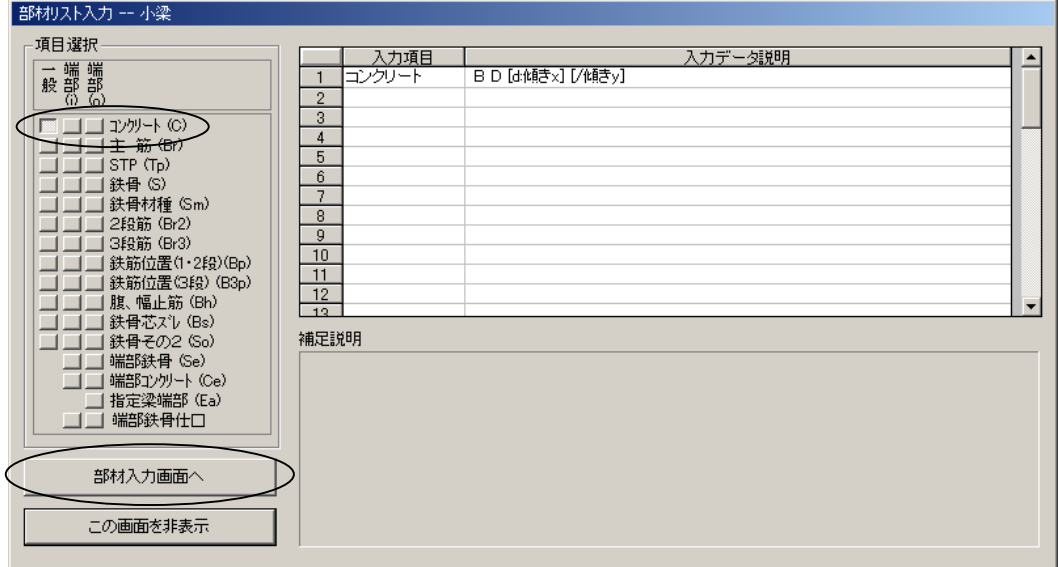

114. 大梁の部材登録と同様の操作 (No. 99~103 参照) で、下記のように「小梁 B1」「小梁 B2」 部材を登録します。

B1:300 500

B2:250 500

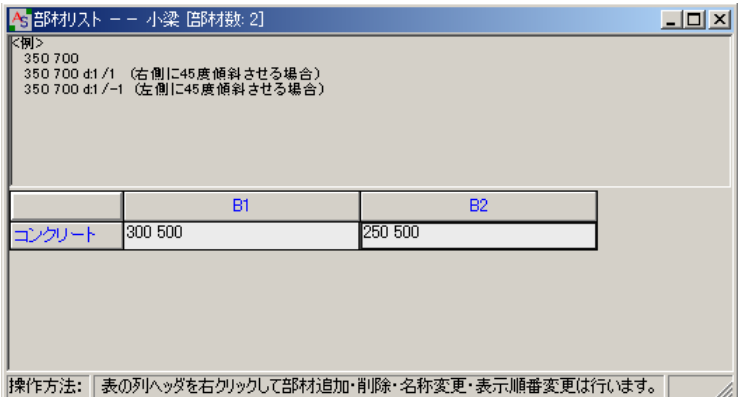

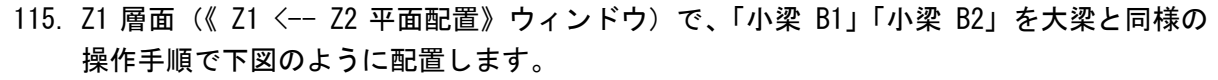

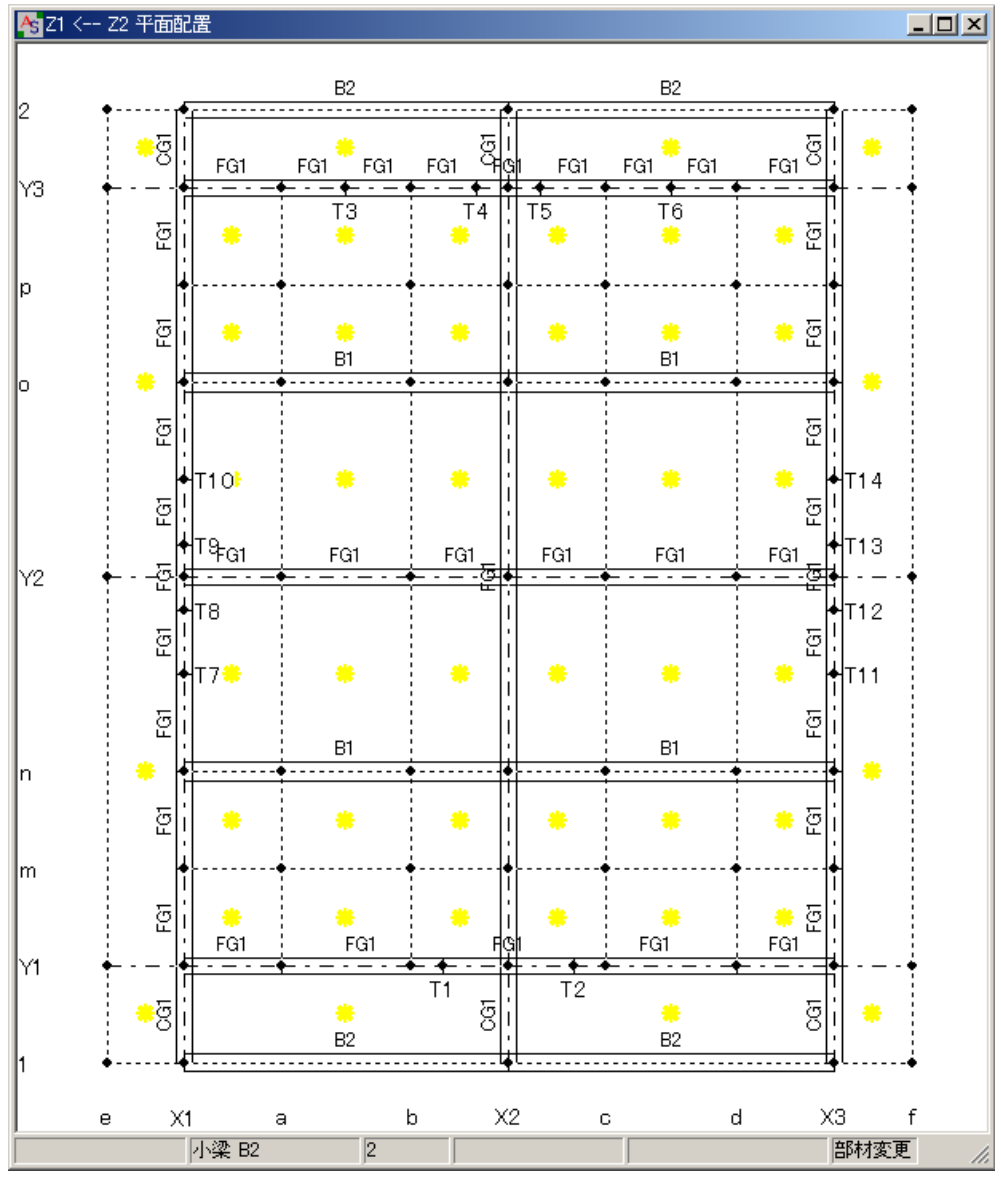

<sup>116.</sup> Z2 層面でも、「小梁 B1」「小梁 B2」を配置します。 画面の下に、現在開いているウィンドウ名が表示するので、「Z2 <-- Z1 平面配置」をクリ ックして前面に表示します。

3D骨組(柱、梁、プレース) 3Dグラフィックス画面 Z1 <-- Z2 平面配置 22 <-- Z1 平面配置)

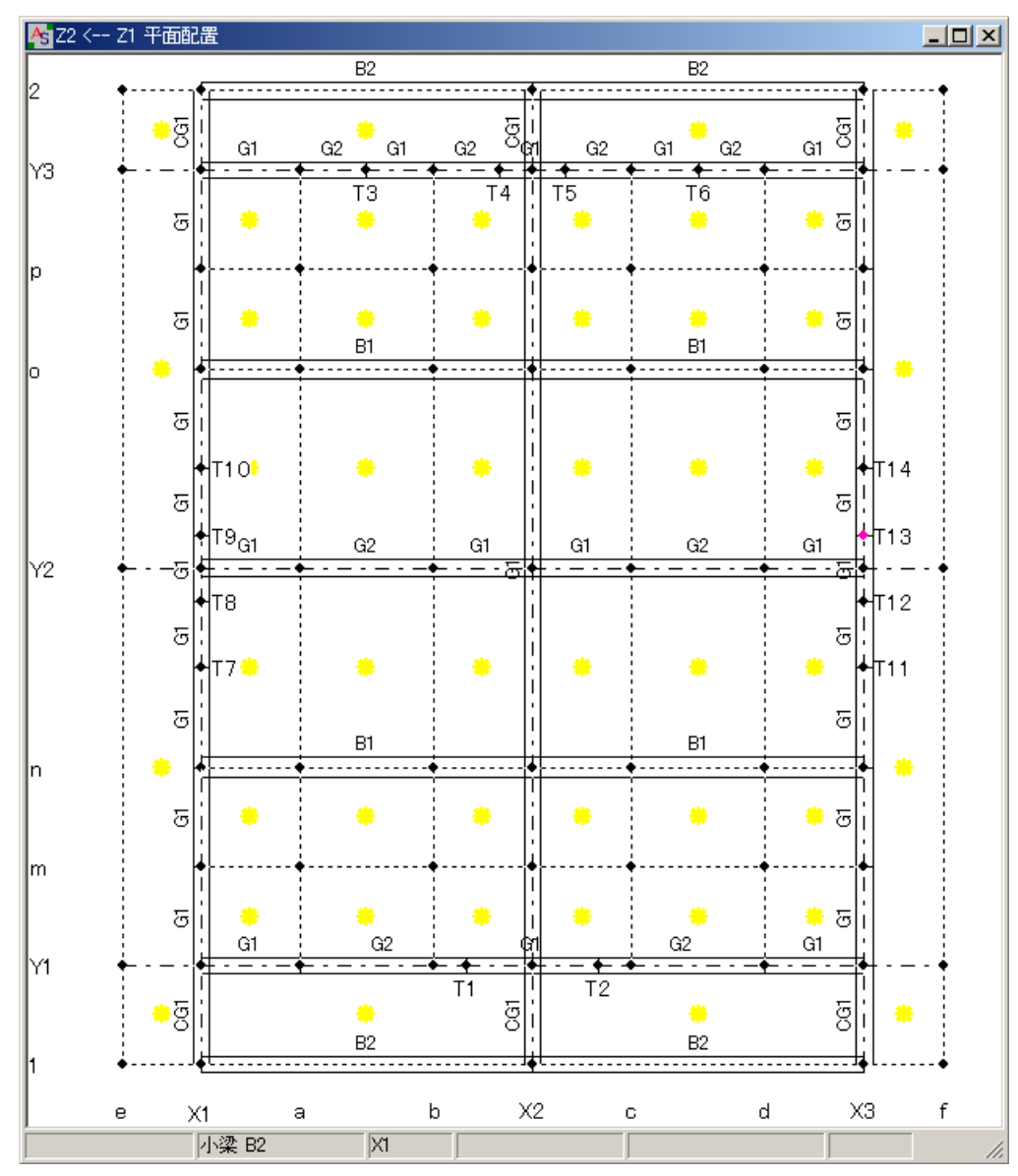

117. Z1 層面と同様に、「小梁 B1」「小梁 B2」を下図のように配置します。

118. 《3D グラフィックス画面》で配置した小梁を確認します。

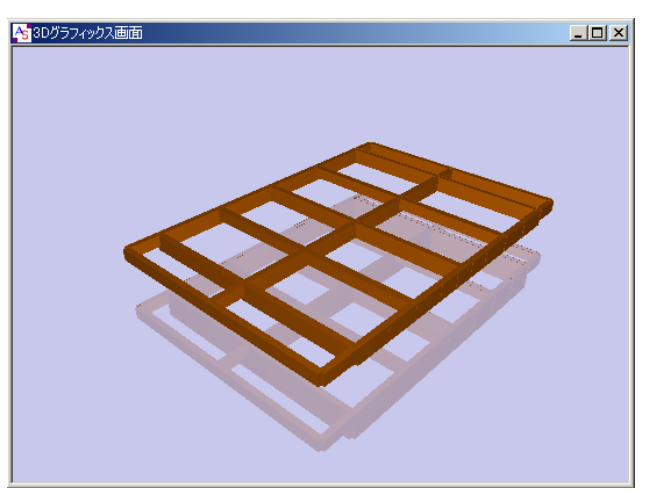

119. スラブの部材登録と配置を行います。 メニューバーの【躯体】→[部材]→[床版]をクリックします。

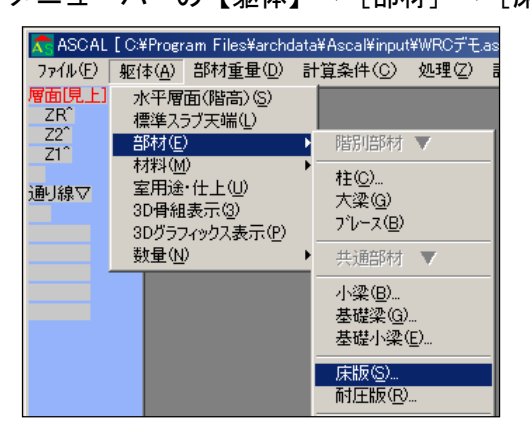

120. 〈部材リスト入力ーー床版〉ダイアログボックスが表示するので、「スラブ厚さ」のボタンを クリックして、「部材入力画面へ」をクリックします。

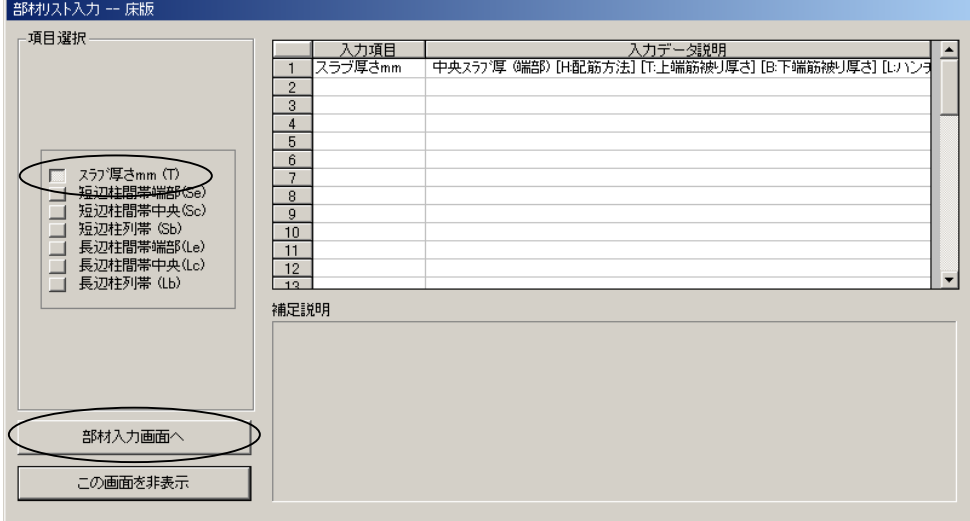

121. 《部材リストーー床版 [部材数:0]》ウィンドウが表示するので、大梁の部材登録と同様 の操作(No.99~103 参照)で、下記のように「床版 S1」「片持床版 CS1」部材を登録しま す。

S1:200

CS1:200(180)

◇ 「200(180)」は「元端厚:200mm(先端厚:180mm)」を設定した事になります。

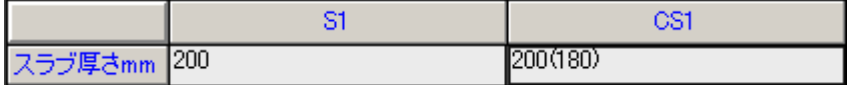

122. Z1 層面で「床版 S1」を配置します。 画面の下の、現在開いているウィンドウ名から「Z1 <-- Z2 平面配置」をクリックして前 面に表示します。

3D骨組(柱、梁、プレース) 3Dグラフィックス画面 (Z1 <-- Z2 平面配置) Z2 <-- Z1 平面配置

123. 床版を配置する床面の点 P1 の●(黄色)にカーソルを合わせて、赤色に変わったら右クリッ クして、表示したポップアップメニューの中から「床面部材配置」を選択します。

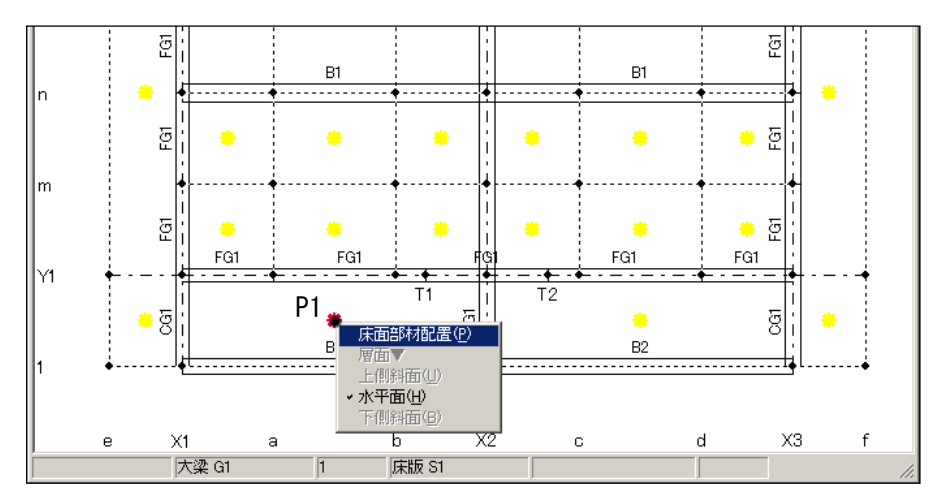

124. <床面への配置部材>ダイアログボックスが表示するので、リストから「床版」「S1」を選択 してOKをクリックします。

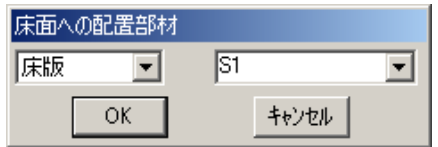

125. 「床版 S1」が配置されます。

デフォルト部材が [床版 S1]になっているので、続けて点 P2 の●にカーソルを合わせ、 赤色に変わったらクリックします。

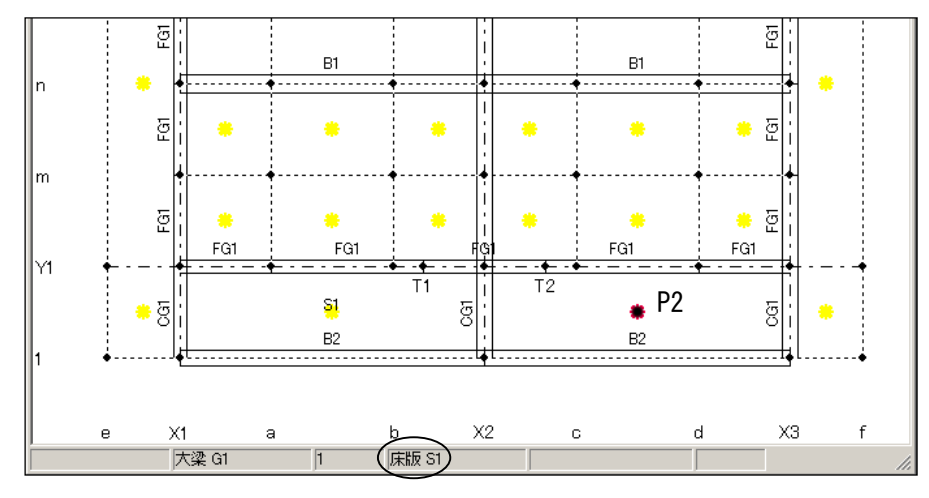

- ◇ 床面材は、「通り、間通り」で囲まれた最小床面に配置されます。
- ◇ 水平な床面には●が表示されますが、斜面定義されている床面には▲が表示されます。

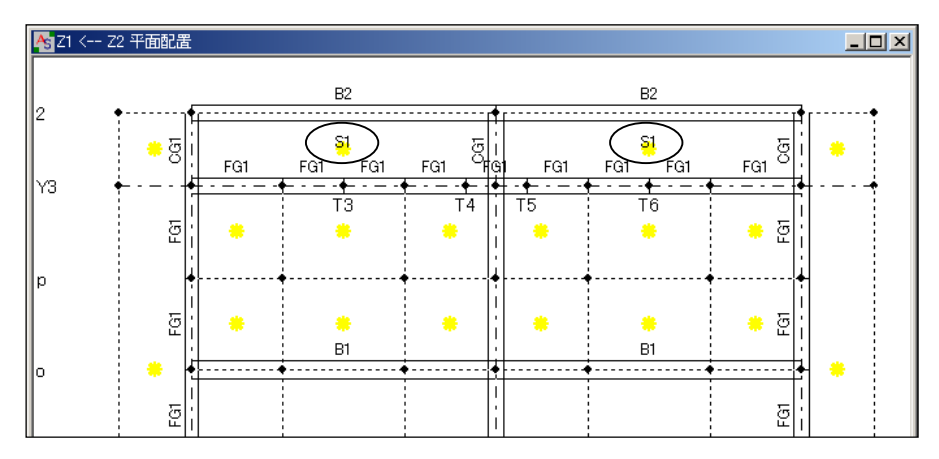

126. 同様の操作で、Y3-2 通り間の 2 箇所に「床版 S1」を配置します。

127. 続いて、Y2-o 通り間と X1-X2 通り間の 3 箇所にも、「床版 S1」を配置します。

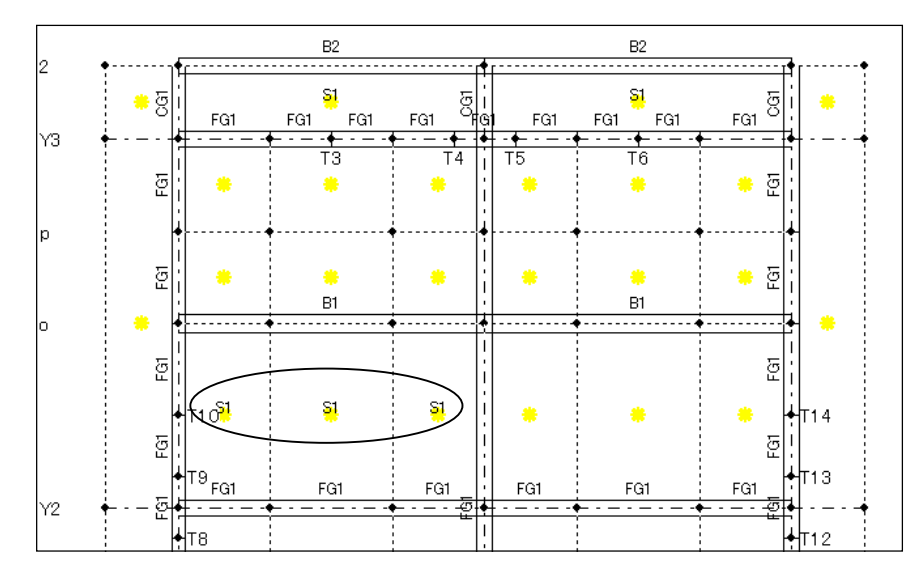

128. 配置した最小床面を結合して、一枚の床面を作成します。

一枚化を実行する床面と床面を分割している通り線(間通り線)上の P1 にカーソルを合わ せて、赤色になったら右クリックして、表示したメニューから「床面材の一枚化」を選択 します。

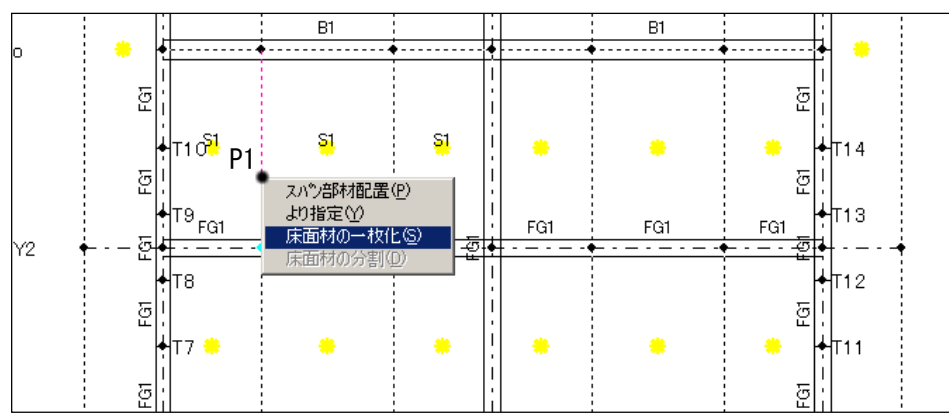

129. 2つの床面が一枚化されます。 同様に、P2 の通り線を右クリックして「床面材の一枚化」を選択します。

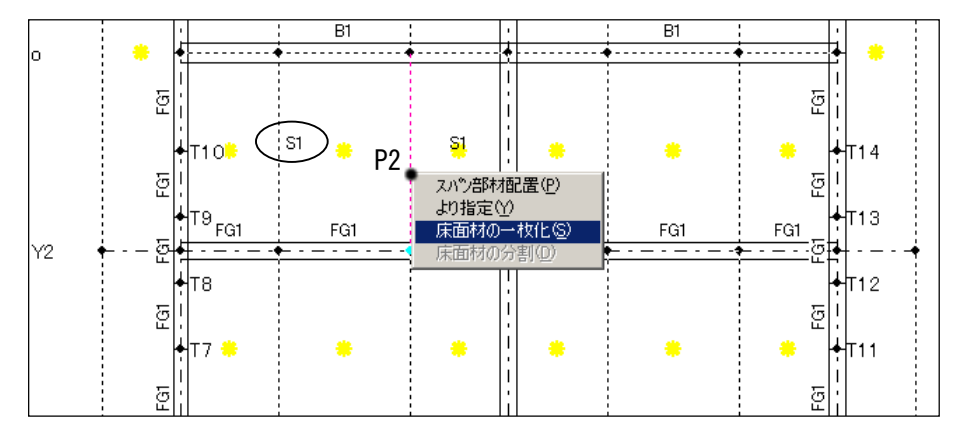

130. 床面が一枚になります。

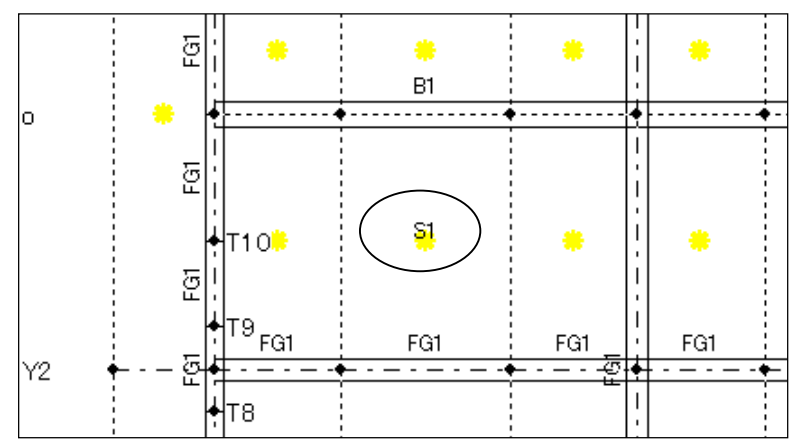

131. 次は任意の間通り線を非表示にして、最小床面の範囲を大きくしてから床版 S1 を配置し ます。

p 間通り符号にカーソルを合わせて、赤色になったら右クリックして、表示したメニュー から「非表示/全層」を選択します。

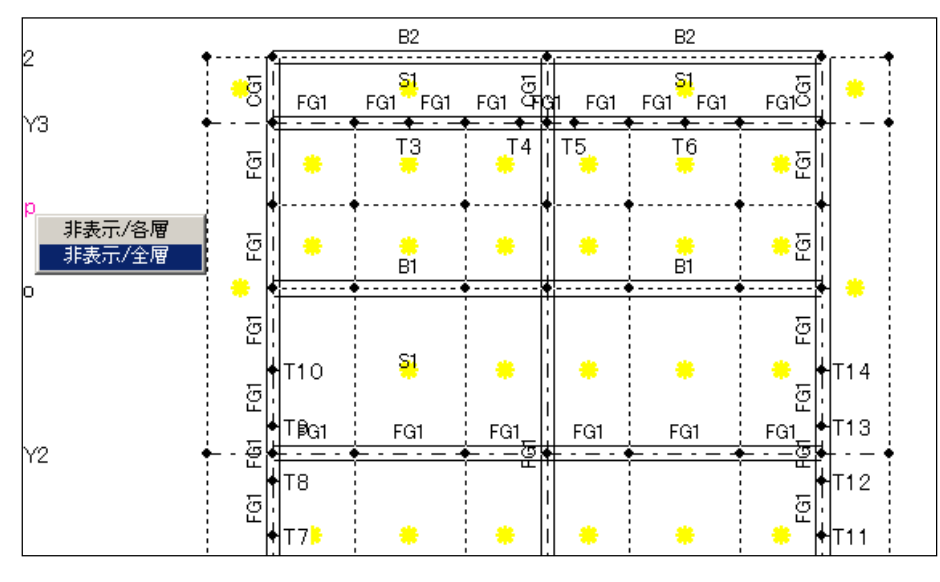

132. p 間通り線が非表示になります。

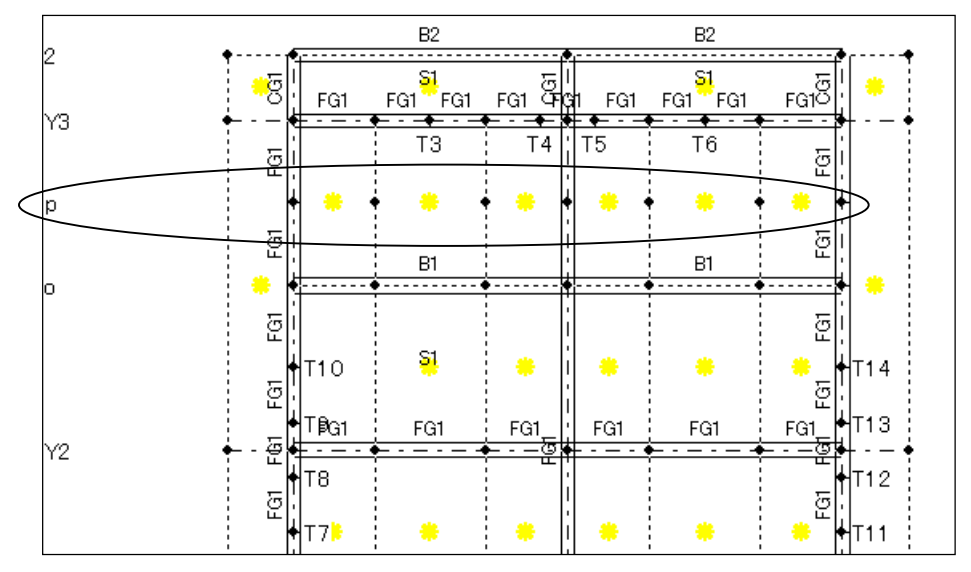

133. 同様の操作で、間通り線「m」「a」「b」「c」「d」を下図のように非表示にします。

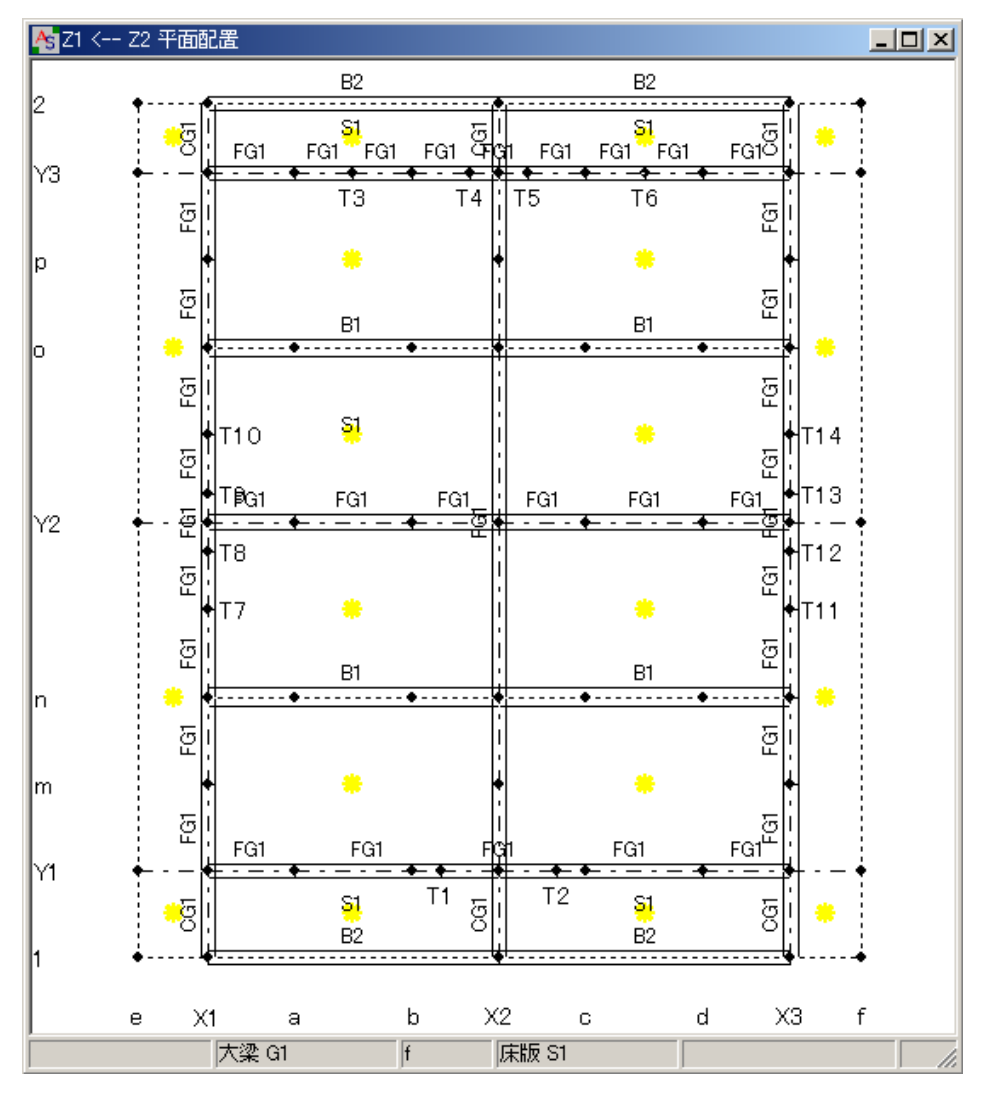

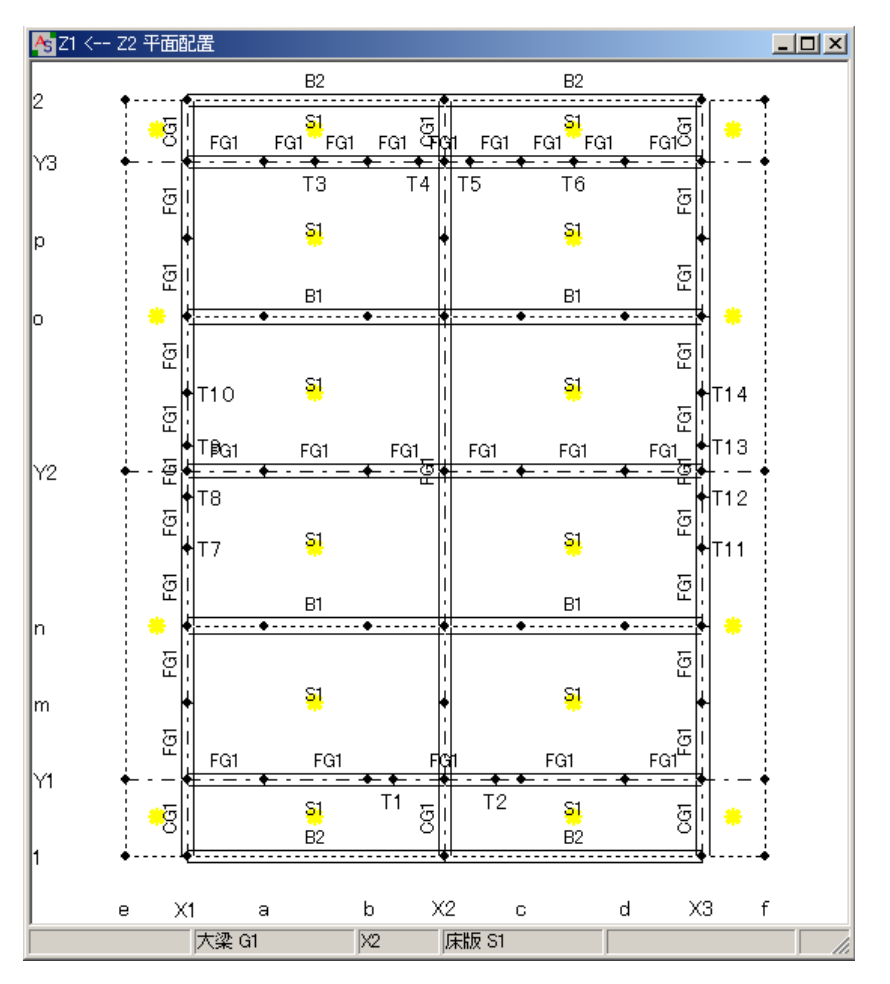

134. No.125 を参照して、下図のように「床版 S1」を配置します。

135. 《3D グラフィックス画面》で配置したスラブを確認します。

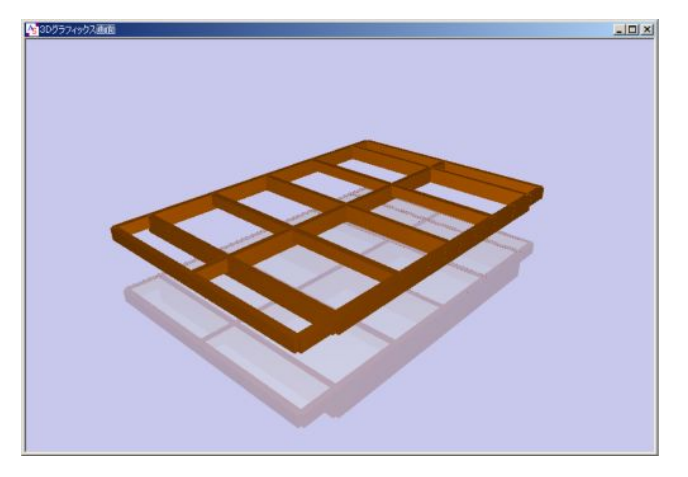

136. Z2 層面で「床版 S1」を配置します

画面の下の、現在開いているウィンドウ名から「Z2 <-- Z1 平面配置」をクリックして前 面に表示します。

3D骨組(柱、梁、プレース) 3Dグラフィックス画面 Z1 <-- Z2 平面配置 (Z2 <-- Z1 平面配置)

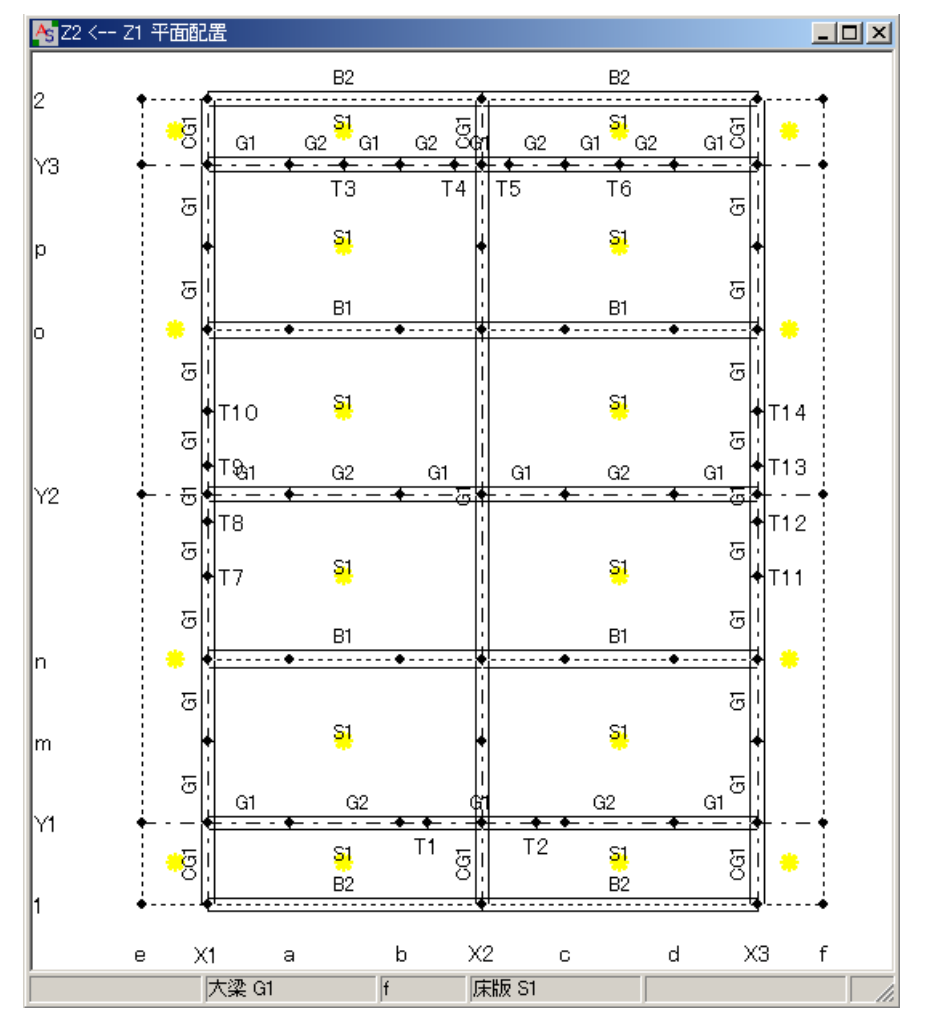

137. No.123~125 を参照して、下図のように「床版 S1」を配置します。

138. 再度、《3D グラフィックス画面》で配置したスラブを確認します。

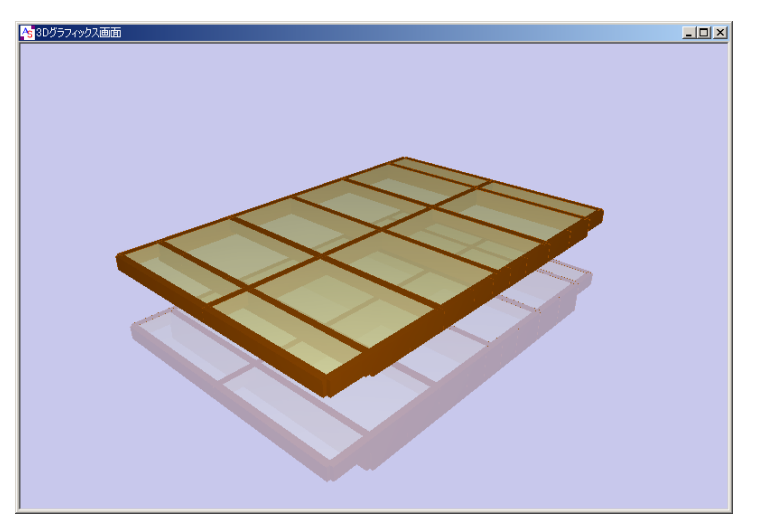

139. Z2 層面(《 Z2 <-- Z1 平面配置》ウィンドウ)で配置した大梁、小梁、スラブ等を他の階 へコピーします。

他階へコピーする範囲指定の 1 点目(P1 の辺り)を右クリックして、表示したポップアッ プメニューの中から「他階へのコピー/削除」を選択します。

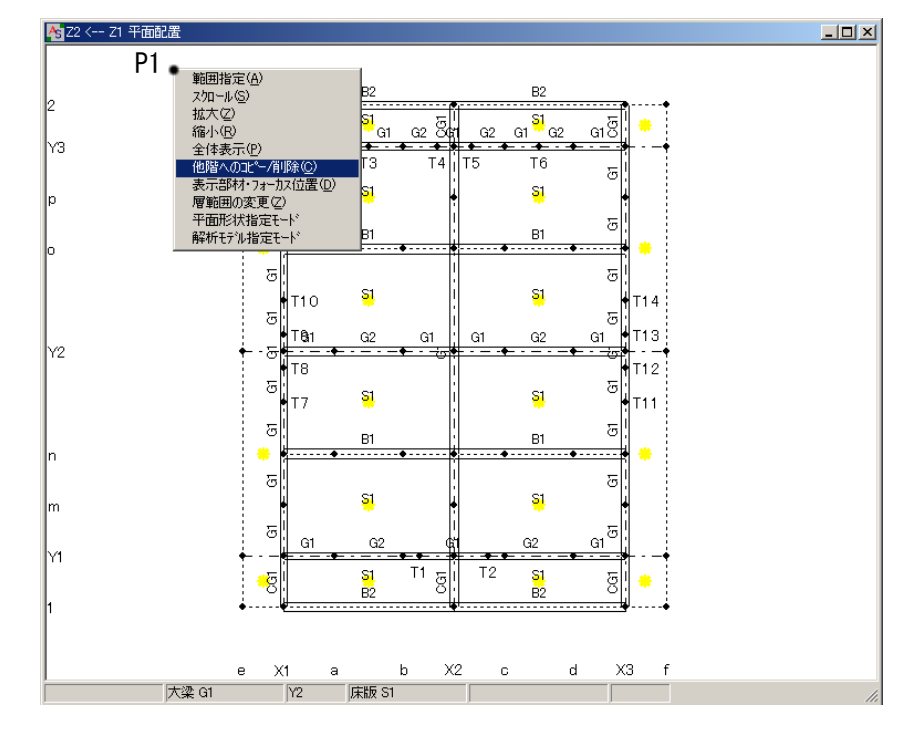

140. 大梁や小梁を全て囲むように P2 の辺りをクリックします。<他階配置>ダイアログボックス が表示するので、下記のように設定してOKをクリックします。

「コピー配置」を選択

対象階範囲: $ZR \sim ZR$ 

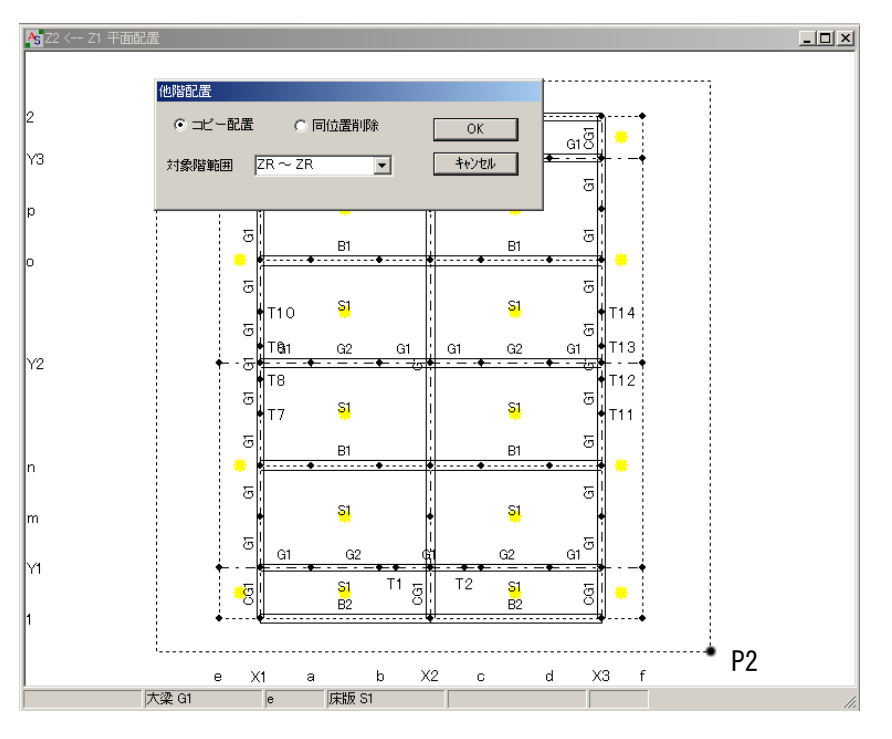

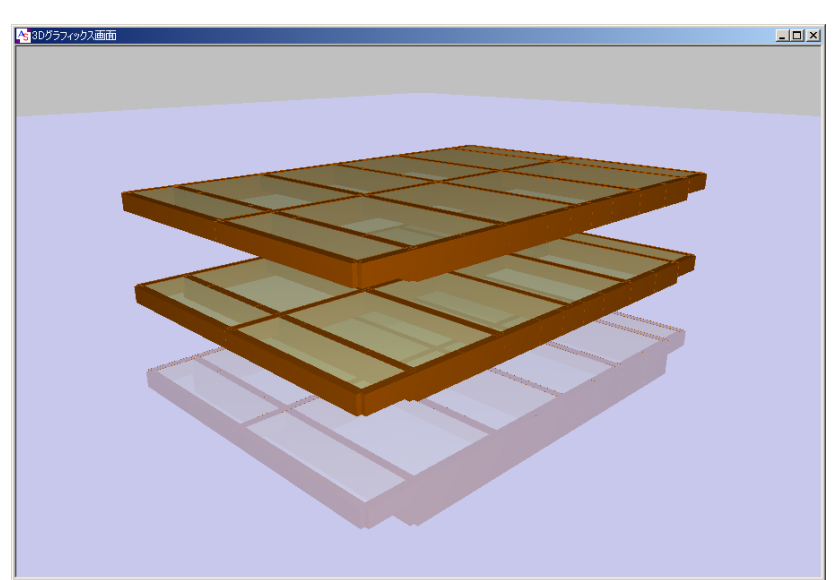

141. 《3D グラフィックス画面》や《3D 骨組》ウィンドウでコピー結果を確認します。

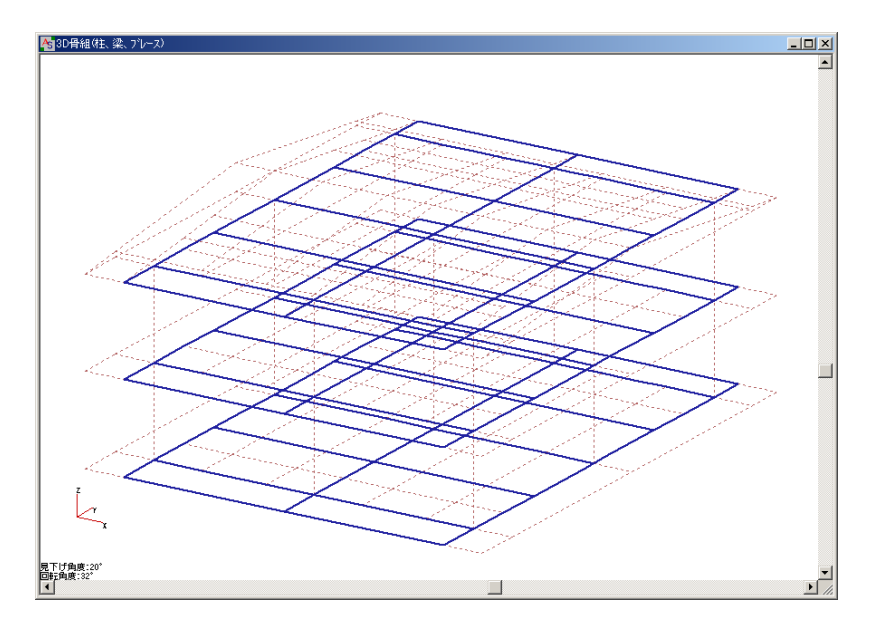

142. 梁、スラブと同様に、壁の部材登録と配置を行います。 メニューバーの【躯体】→[部材]→[壁板]をクリックします。

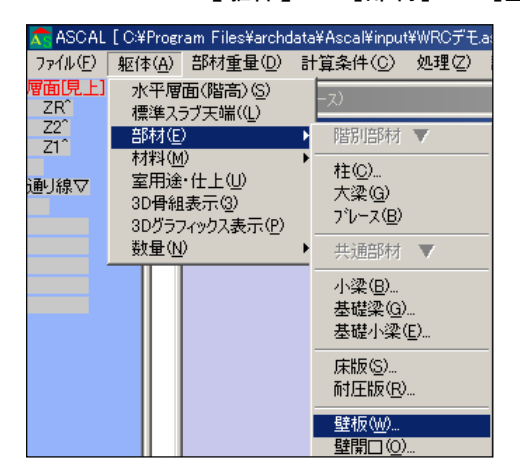

143. <部材リスト入カー一壁板>ダイアログボックスが表示するので、「壁厚」のボタンをクリッ クして、「部材入力画面へ」をクリックします。

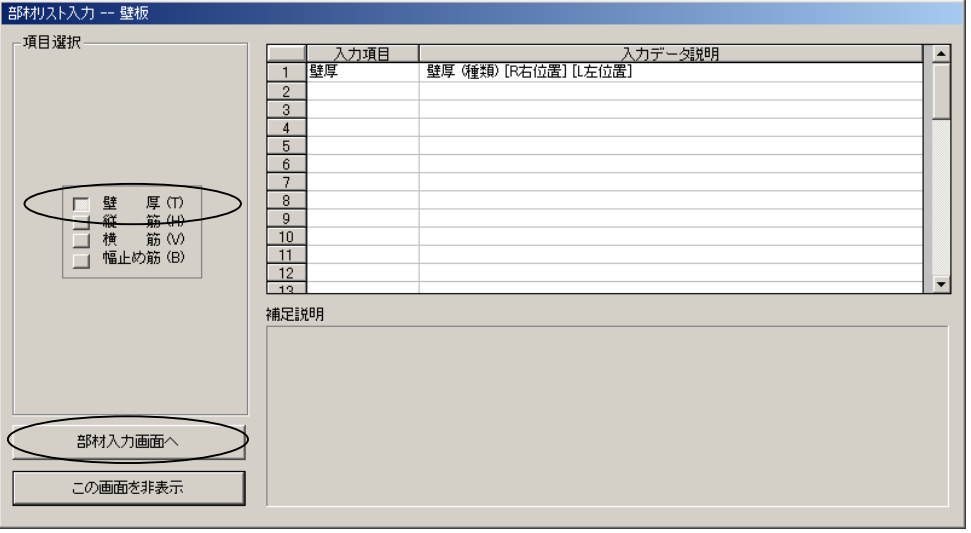

144. 《部材リストーー壁板「部材数:01》ウィンドウが表示するので、大梁の部材登録と同様 の操作(No.99~103 参照)で、下記のように「壁板 W20」「壁板 W25」部材を登録します。

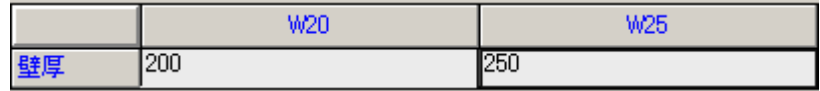

145. 立面配置ウィンドウで壁を配置します。 画面左上の<通り線▽>をクリックすると、<通り[←右]>と表示が変わります。 [Y1]→[躯体]をクリックします。

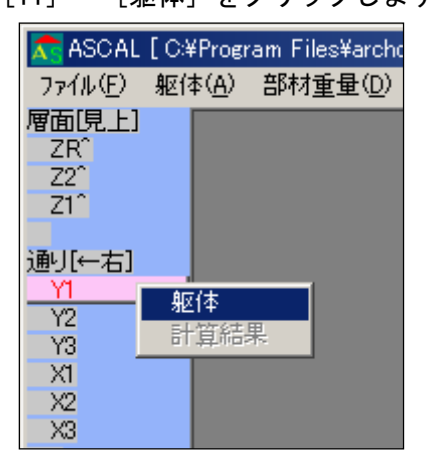

◇ <通り[←右]>をクリックする度に、[左→][←右]に切り替わります。

146. 《 Y1 右面-立面配置》ウィンドウが表示します。

P1 にカーソルを合わせて赤色になったら右クリックすると、<配置部材>ダイアログボック スが開きます。リストから「壁」「W20」を選択してOKをクリックします。

P2 をクリックして壁を配置します。(壁を配置する範囲を P1,P2 で指示)

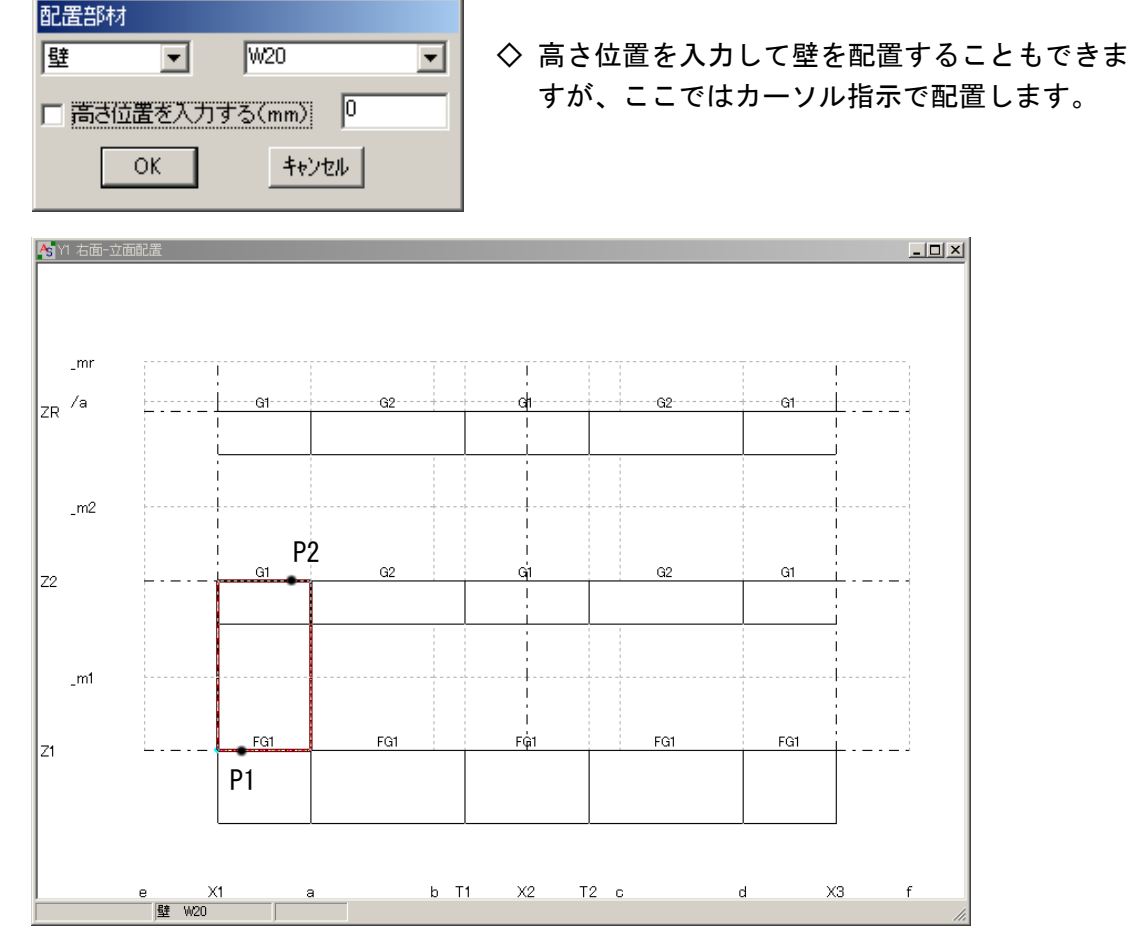

147. 壁[W20]が配置されます。(配置した壁の中央に部材名称[W20]と表示) 配置した壁を上層へコピーします。

符号「W20」の上にカーソルを合わせて、赤色に変わったら右クリックして、ポップアップ メニューから「他階コピー」を選択します。

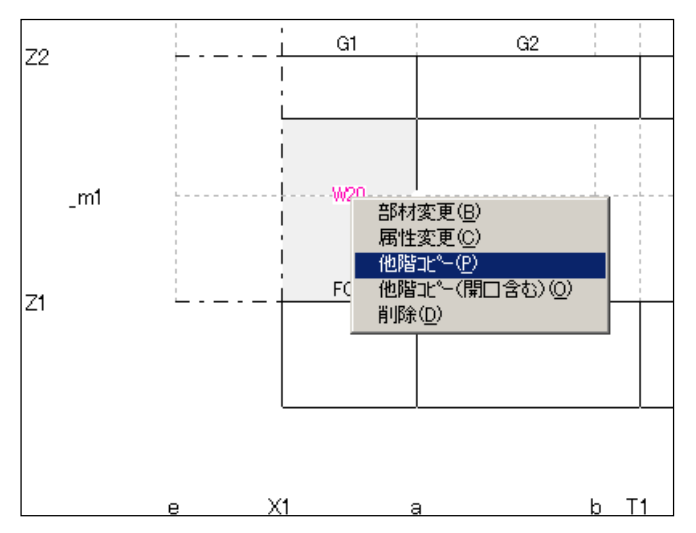

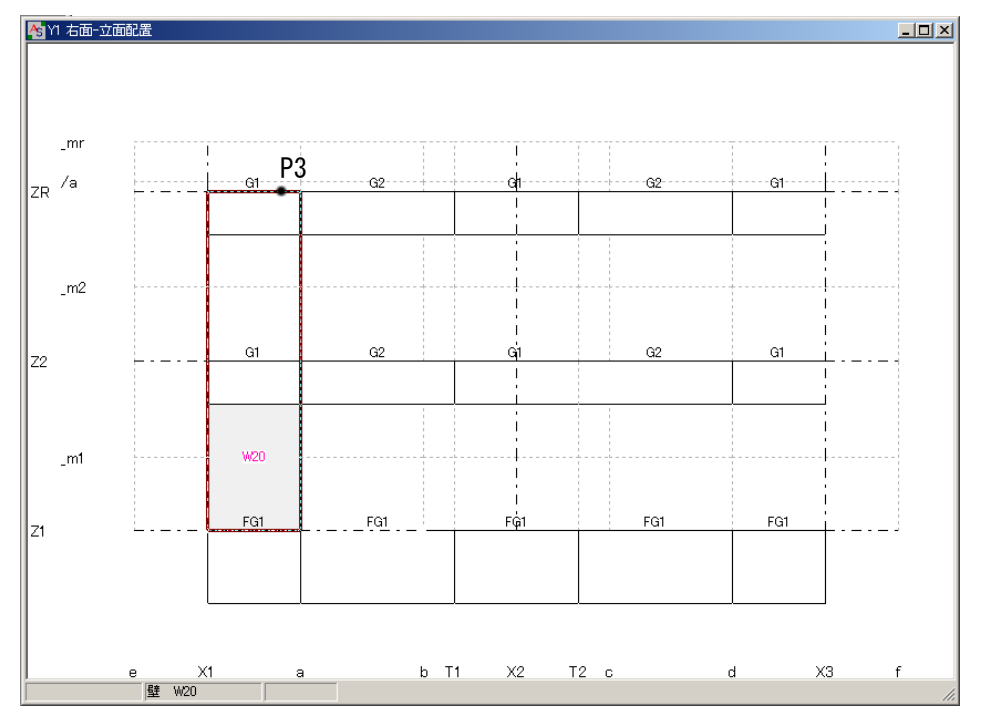

148. ZR 通りまで壁を配置するので、P3 をクリックします。

149. デフォルト部材が [壁 W20]になっているので、繰り返し配置できます。 P1,P2~P9,P10 をクリックして壁を配置します。

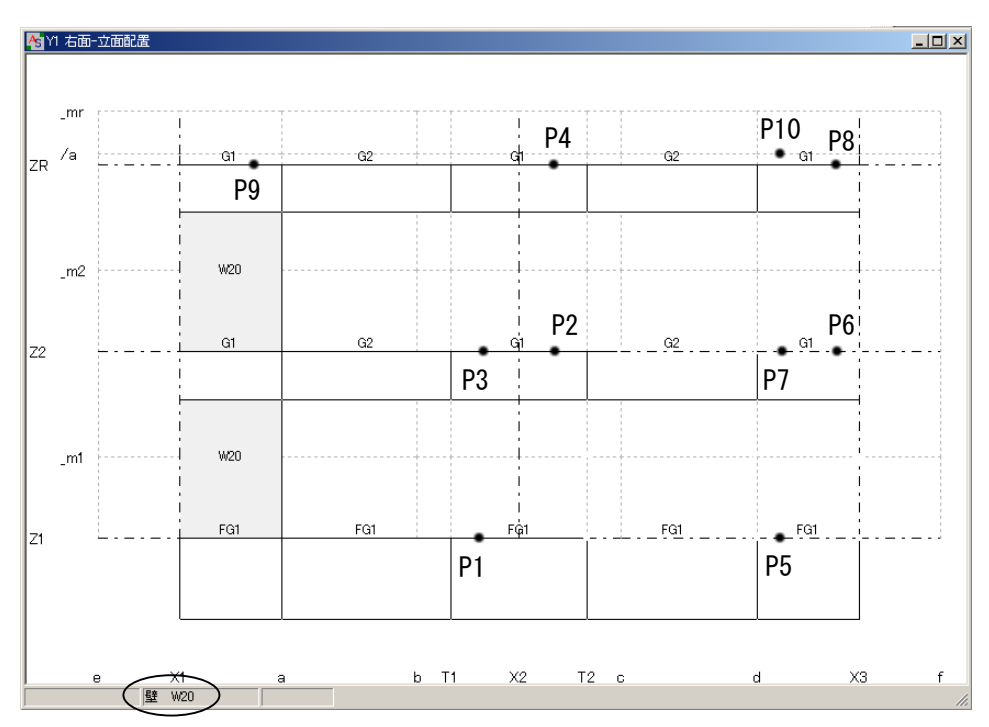

150. Y1 通りの壁が配置されます。

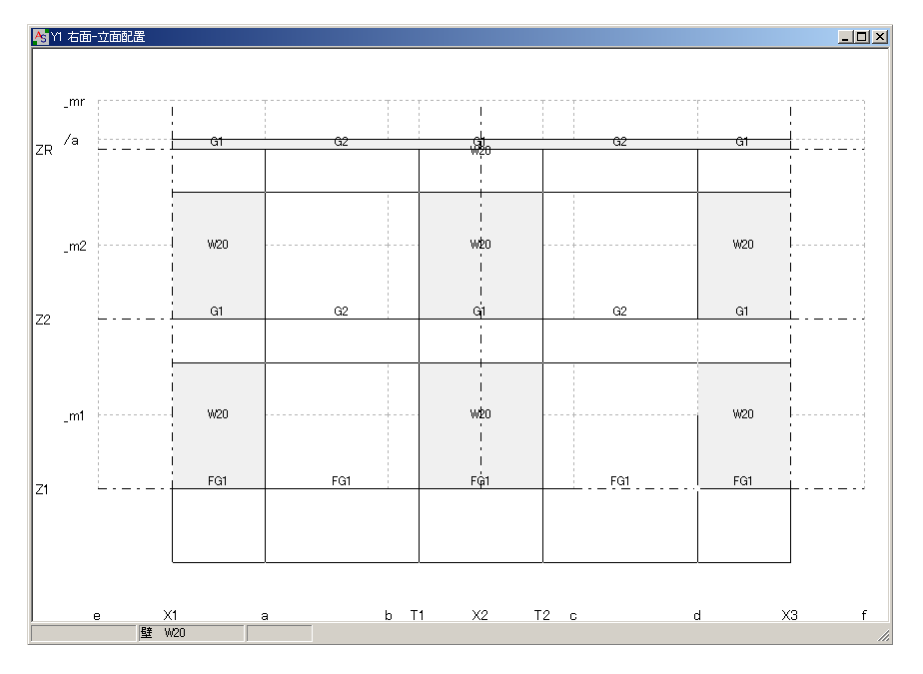

151. 《3D グラフィックス画面》を表示して、壁の配置を確認します。

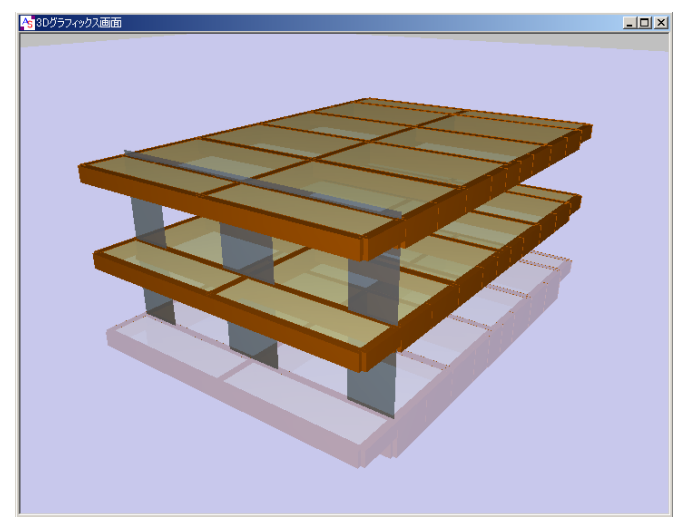

152. 《 Y2 右面-立面配置》ウィンドウを表示して壁を配置します。 画面左上の[Y2]→[躯体]をクリックします。

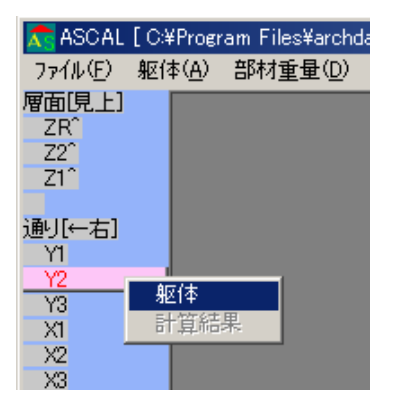

153. 《 Y2 右面-立面配置》ウィンドウが開きます。

P1 にカーソルを合わせて赤色になったら右クリックすると、<配置部材>ダイアログボック スが開きます。リストから「壁」「W25」を選択してOKをクリックします。 P2 をクリックして壁を配置します。

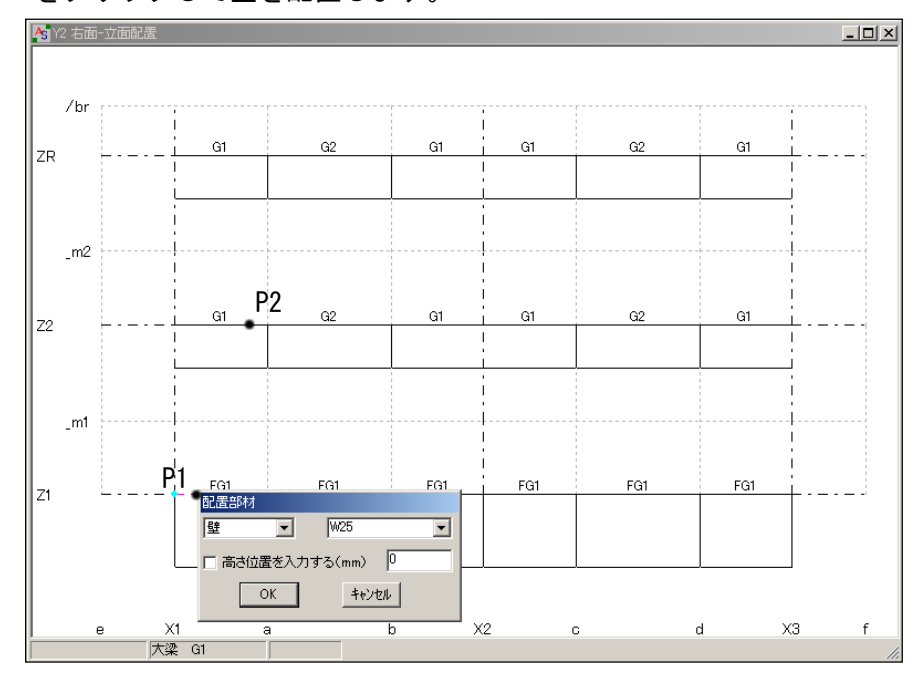

154. 壁[W25]が配置されます。(配置した壁の中央に部材名称[W25]と表示) デフォルト部材が [壁 W25] になっているので、繰り返し配置できます。 P3,P4~P13,P14 をクリックして壁を配置します。

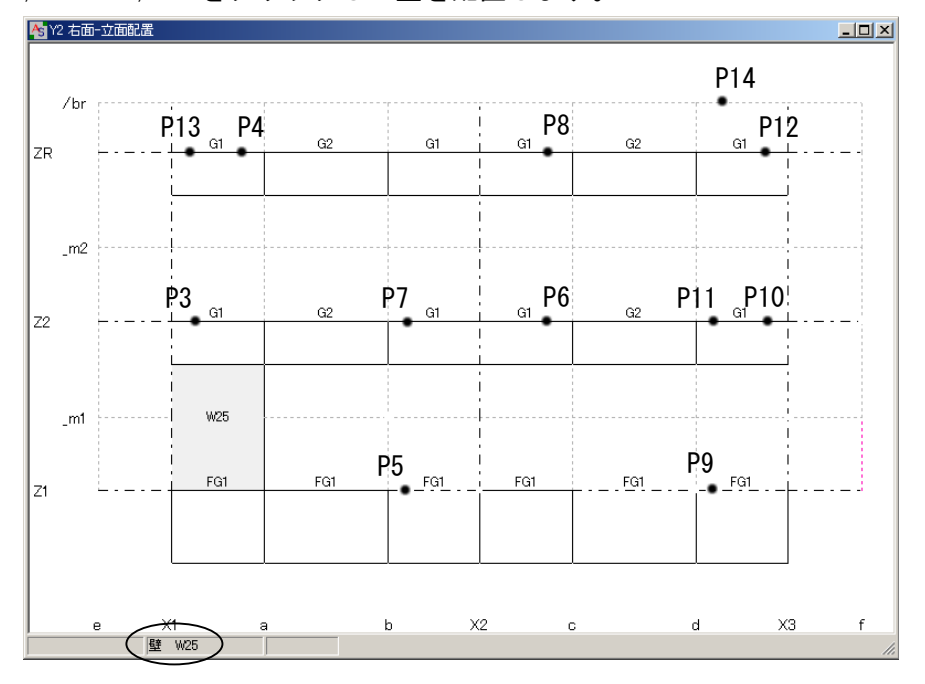

155. Y2 通りの壁が配置されます。

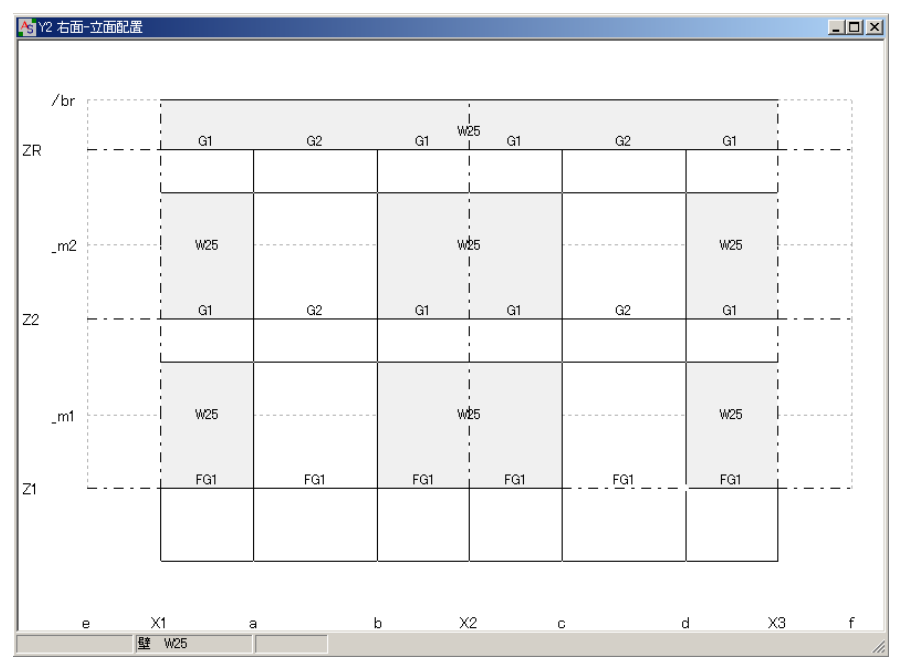

156. 《3D グラフィックス画面》を表示して、壁の配置を確認します。

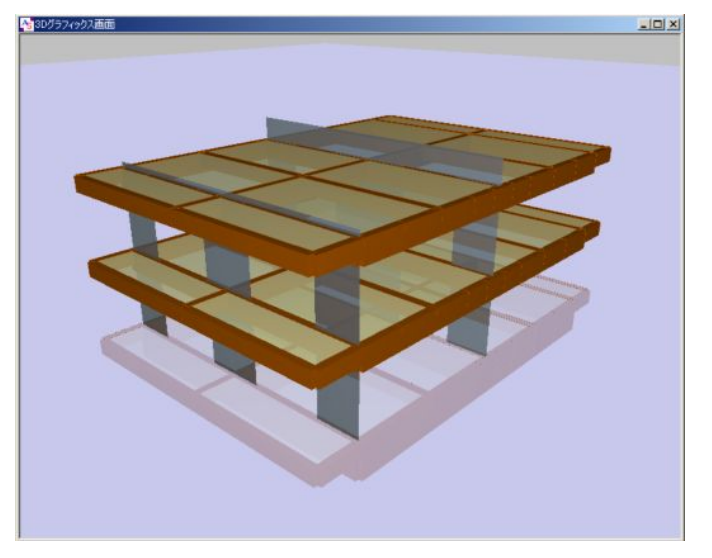

157. 《 Y3 右面-立面配置》ウィンドウを表示して壁を配置します。  $[Y3] \rightarrow [M4]$ をクリックします。

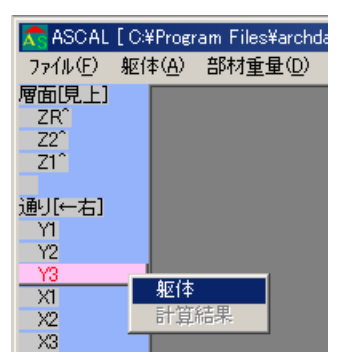

158. P1 にカーソルを合わせて赤色になったら右クリックすると、<配置部材>ダイアログボック スが開きます。

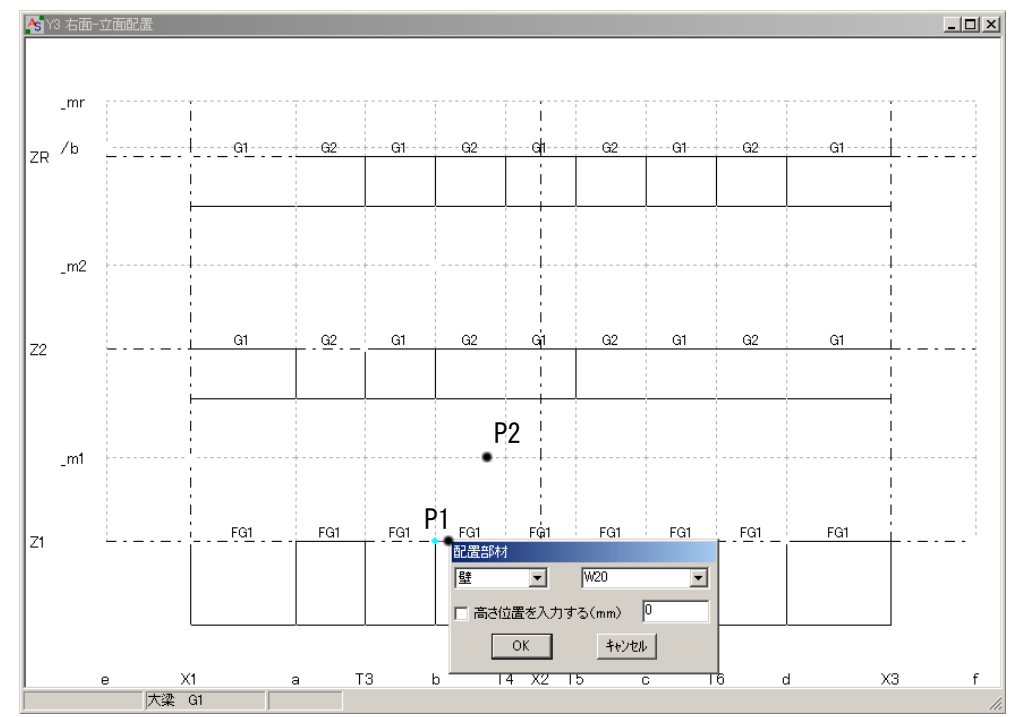

リストから「壁」「W20」を選択してOKをクリックします。

P2 をクリックして壁を配置します。

159. 壁[W20]が配置されます。(配置した壁の中央に部材名称[W20]と表示) デフォルト部材が「壁 W20]になっているので、繰り返し配置できます。 下図のように壁を配置します (No. 153~154 参照)

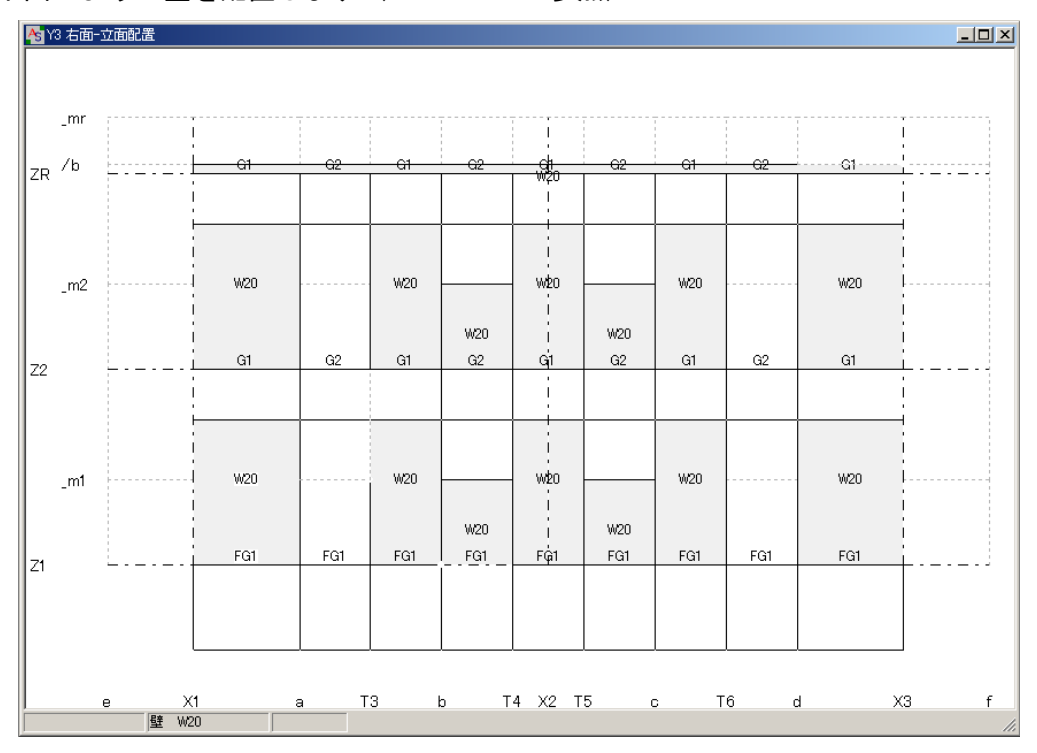

160. 《3D グラフィックス画面》を表示して、壁の配置を確認します。

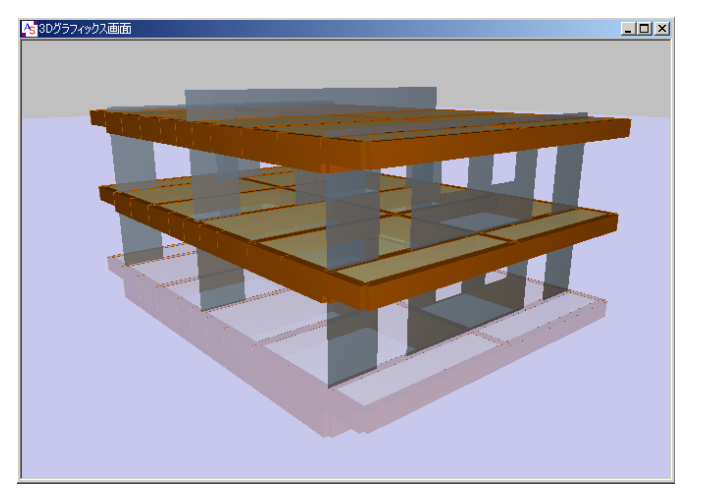

161. 《 n 右面-立面配置》ウィンドウを表示して壁を配置します。 [n]→[躯体]をクリックします。

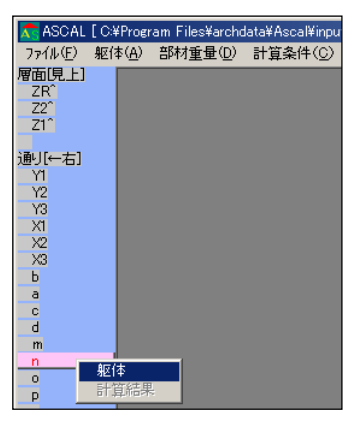

162. No.158 を参照して、下図のように「壁 W20」を配置します。

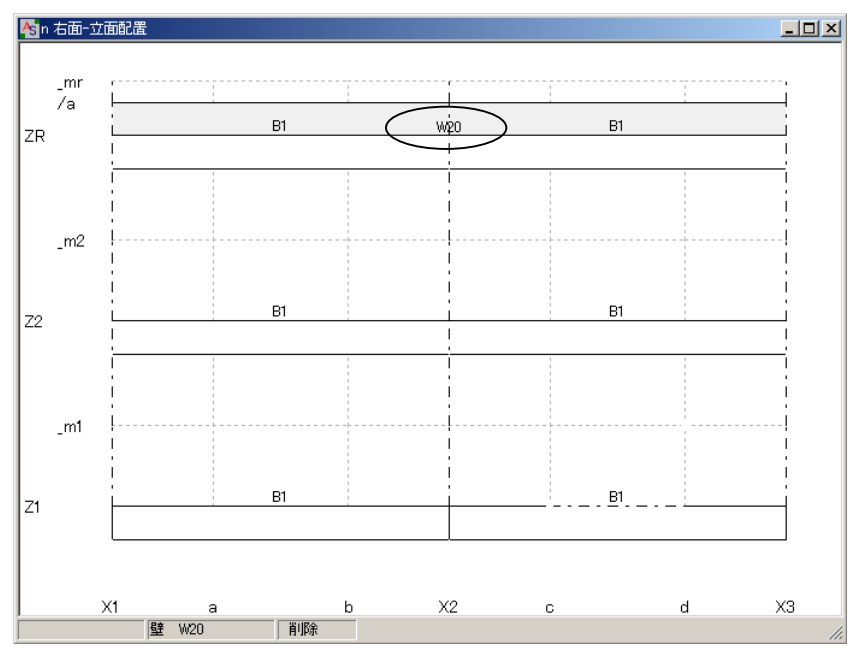

163. 《 o 右面-立面配置》ウィンドウを表示して壁を配置します。 [o]→[躯体]をクリックします。

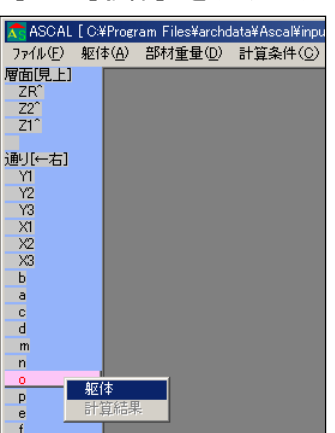

164. No.158 を参照して、下図のように「壁 W20」を配置します。

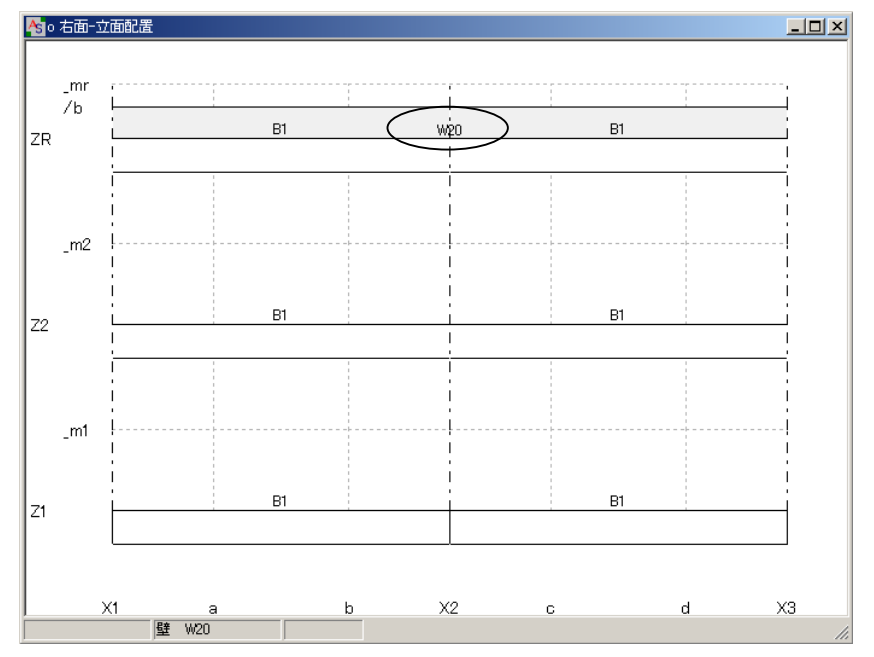

165. 《 X1 右面-立面配置》ウィンドウを表示して壁を配置します。  $[X1] \rightarrow [M]$ なりをクリックします。

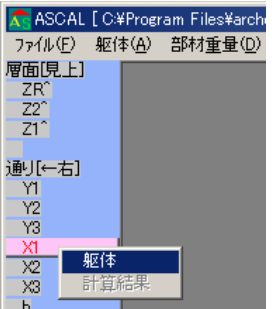

|                                                                                                    | AS X1 右面-立面配置 |     |            |     |            |                |            |     |            |        | $\Box$ |
|----------------------------------------------------------------------------------------------------|---------------|-----|------------|-----|------------|----------------|------------|-----|------------|--------|--------|
| /b                                                                                                  |               |     |            |     |            |                |            |     |            |        |        |
| $\_mr$                                                                                              |               |     |            |     |            |                |            |     |            |        |        |
| 70                                                                                                  | CG1           | Gſ  | G1         | G1  | G1         | Gİ             | G1         | G1  | G1         | $G1 -$ | CG1    |
|                                                                                                    |               |     |            |     |            |                |            |     |            |        |        |
|                                                                                                    |               |     |            |     |            |                |            |     |            |        |        |
| $-m2$                                                                                               |               | W20 |            | W20 |            | ₩20            |            | W20 |            | W20    |        |
|                                                                                                    |               |     | <b>W20</b> |     | W20        | $\blacksquare$ | W20        |     | W20        |        |        |
| Z <sub>2</sub>                                                                                      | CG1           | G1  | G1         | G1  | G1         | G1             | G1         | G1  | G1         | G1     | CG1    |
|                                                                                                    |               |     |            |     |            |                |            |     |            |        |        |
|                                                                                                    |               |     |            |     |            |                |            |     |            |        |        |
| $\mathsf{m}1$                                                                                       |               | W20 |            | W20 |            | w.             |            | W20 |            | W20    |        |
|                                                                                                    | CG1           | FG1 | W20<br>FG1 | FG1 | W20<br>FG1 | Fç1            | W20<br>FG1 | FG1 | W20<br>FG1 | FG1    | CG1    |
| Izi                                                                                                 |               |     |            |     |            |                |            |     |            |        |        |
|                                                                                                    |               |     |            |     |            |                |            |     |            |        |        |
|                                                                                                    |               |     |            |     |            |                |            |     |            |        |        |
| $\overline{2}$<br>Y3<br>Y1<br>T7<br>T8 Y2 T9<br>T10<br>$\mathsf{n}$<br>$\circ$<br>$\mathbf{p}$<br>m |               |     |            |     |            |                |            |     |            |        |        |
| 壁 W20<br>/ı.                                                                                        |               |     |            |     |            |                |            |     |            |        |        |

166. No.153~154 を参照して、下図のように「壁 W20」を配置します。

167. 斜めの壁を配置します。

P1 にカーソルを合わせて赤色になったらクリックし、P2 をクリックして壁[W20]を配置 します。続けて、P3,P4 をクリックして壁を配置します。

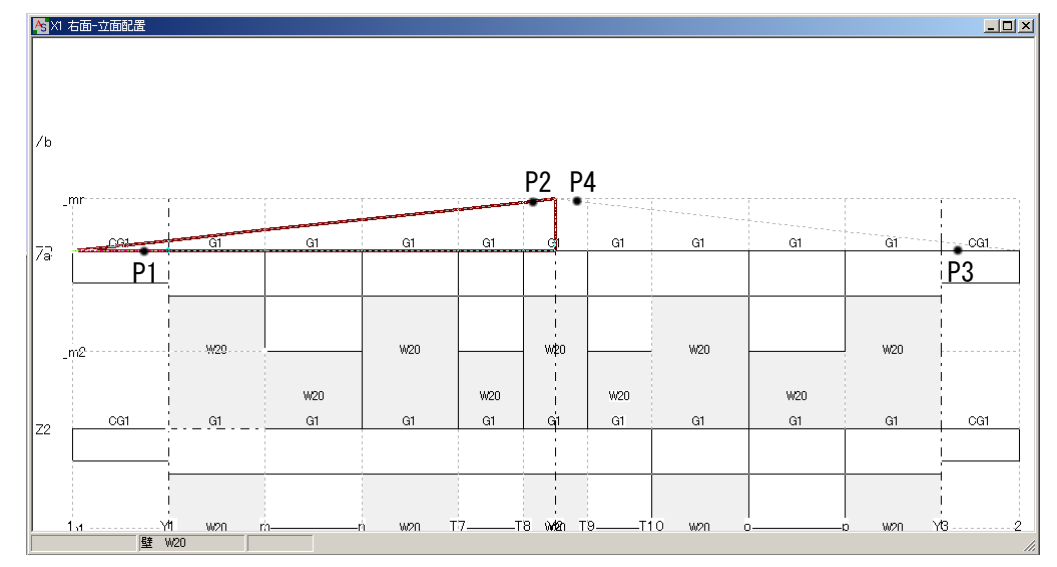

168. 斜めの壁 [W20] が配置されます。(配置した壁の中央に部材名称 [W20] と表示)

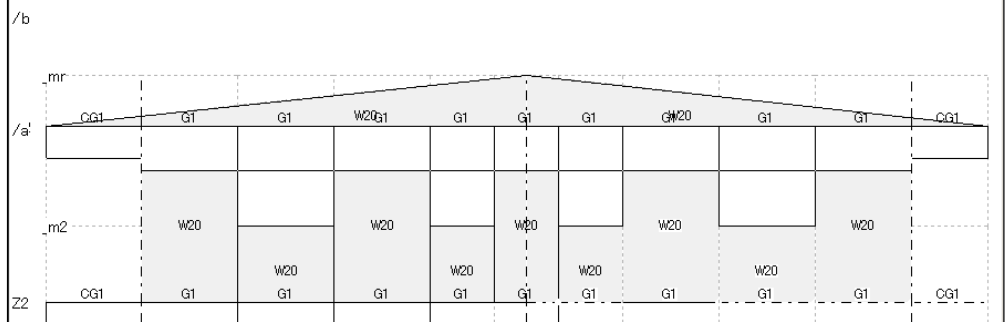

169. X2 通りにも X1 通りと同様に、壁[W20]を配置します。 [X2] → [躯体] をクリックして、《 X2 右面-立面配置》ウィンドウを開きます。

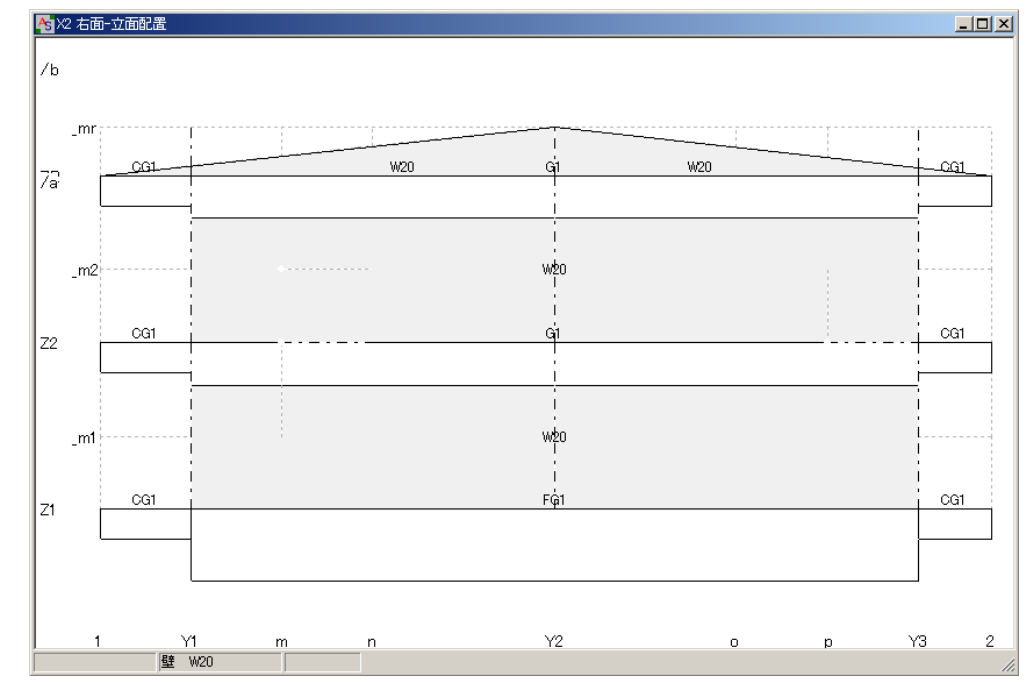

170. No.153~154 を参照して、下図のように「壁 W20」を配置します。

171. X3 通りにも X1 通りと同様に、壁[W20]を配置します。 [X3] → [躯体] をクリックして、《 X3 右面-立面配置》ウィンドウを開きます。 No.153~154 を参照して、下図のように「壁 W20」を配置します。

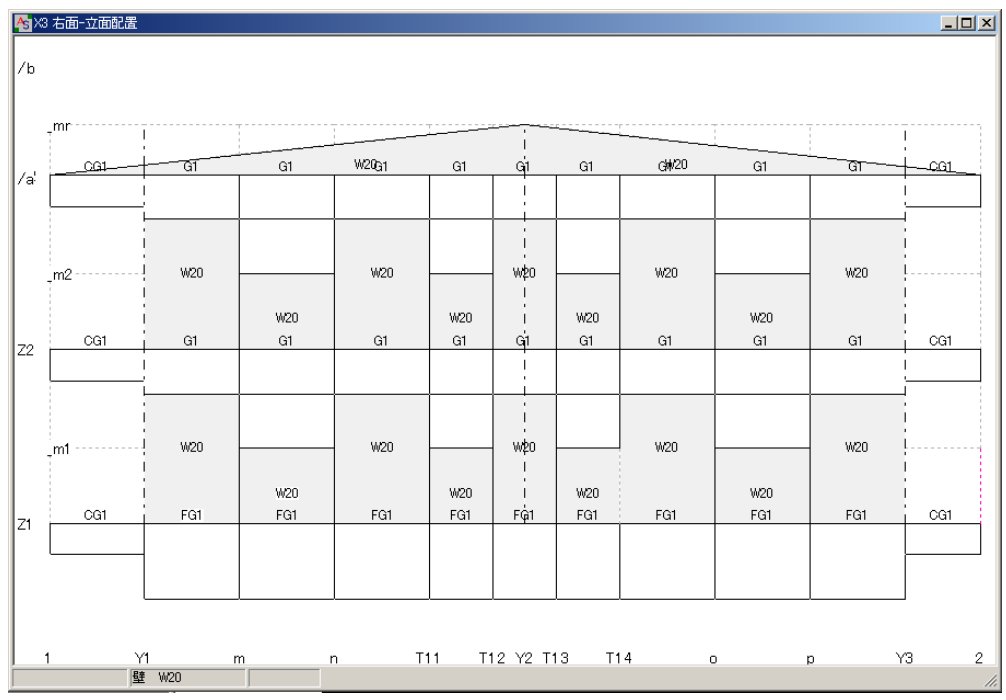

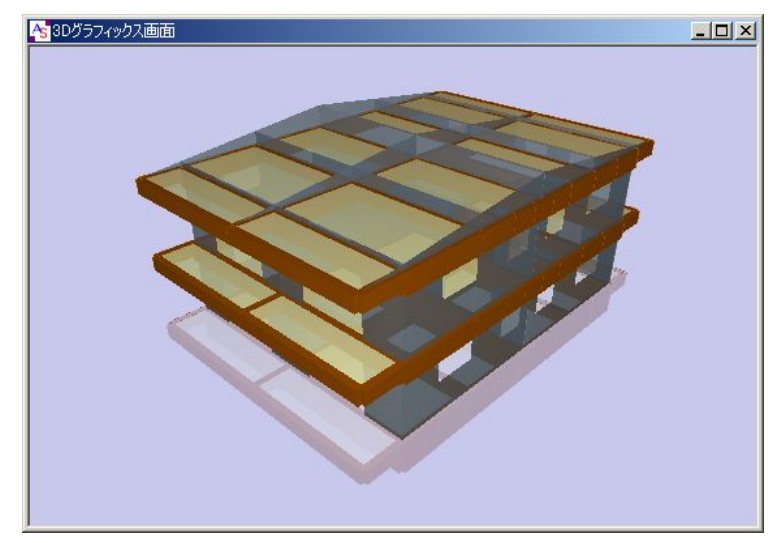

172. 《3D グラフィックス画面》を表示して、壁の配置を確認します。

173. 次に「室用途・仕上〕の作成、配置を行います。 メニューバーの【躯体】→[室用途・仕上]をクリックします。 《室用途・仕上》ウィンドウが開きます。

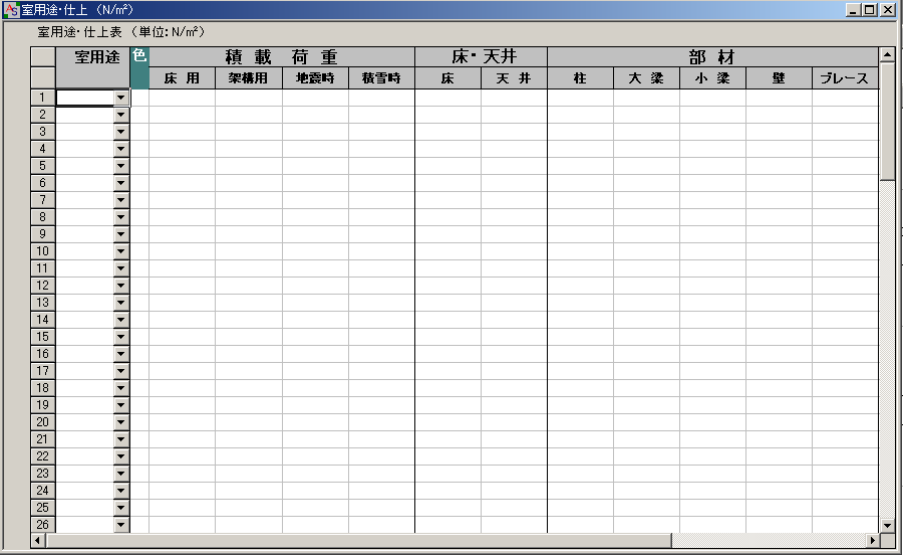

174. 室用途「1」の▼ボタンをクリックして、リストから「居室」を選択します。 ◇ 室用途「居室」の積載荷重の基準値が表示されます。

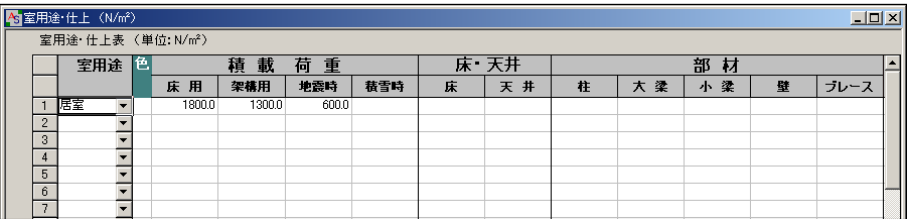

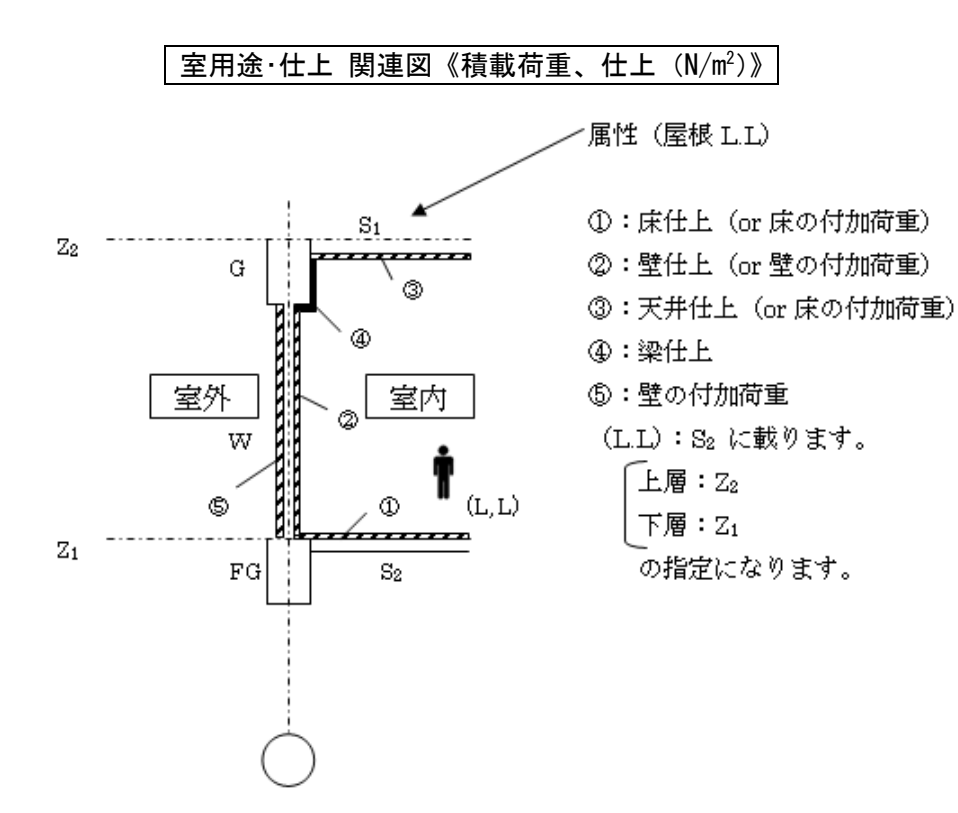

175. 「床・天井」「部材」の各項目も下記のように入力します。 床:1000 天井:200 大梁:400 小梁:400 壁:400

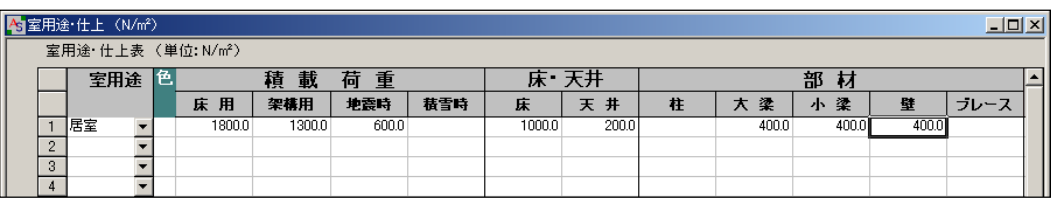

176. 室用途によって色を区別することができます。

[1:居室]に色を設定するので、色欄をダブルクリックします。 表示した一覧の中から任意の色をダブルクリックして選択します。

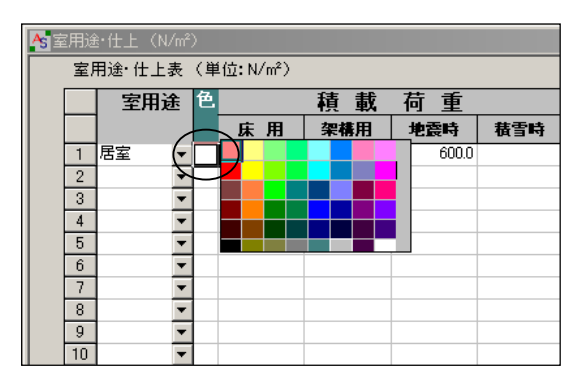

177. [1:居室]に色が設定されます。

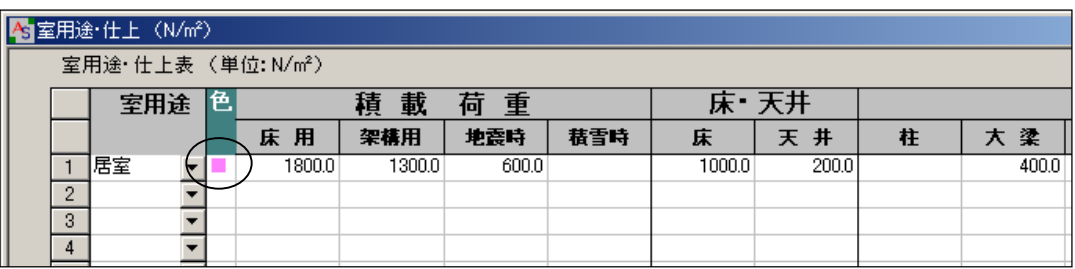

178. 《 Z1 <-- Z2 平面配置》ウィンドウを表示して、[居室]の範囲を指定します。 X1 通りと 2 通りの交点(節点)P1 にカーソルを合わせて、赤色に変わったら右クリックし て、表示したポップアップメニューから「室用途始点」を選択します。

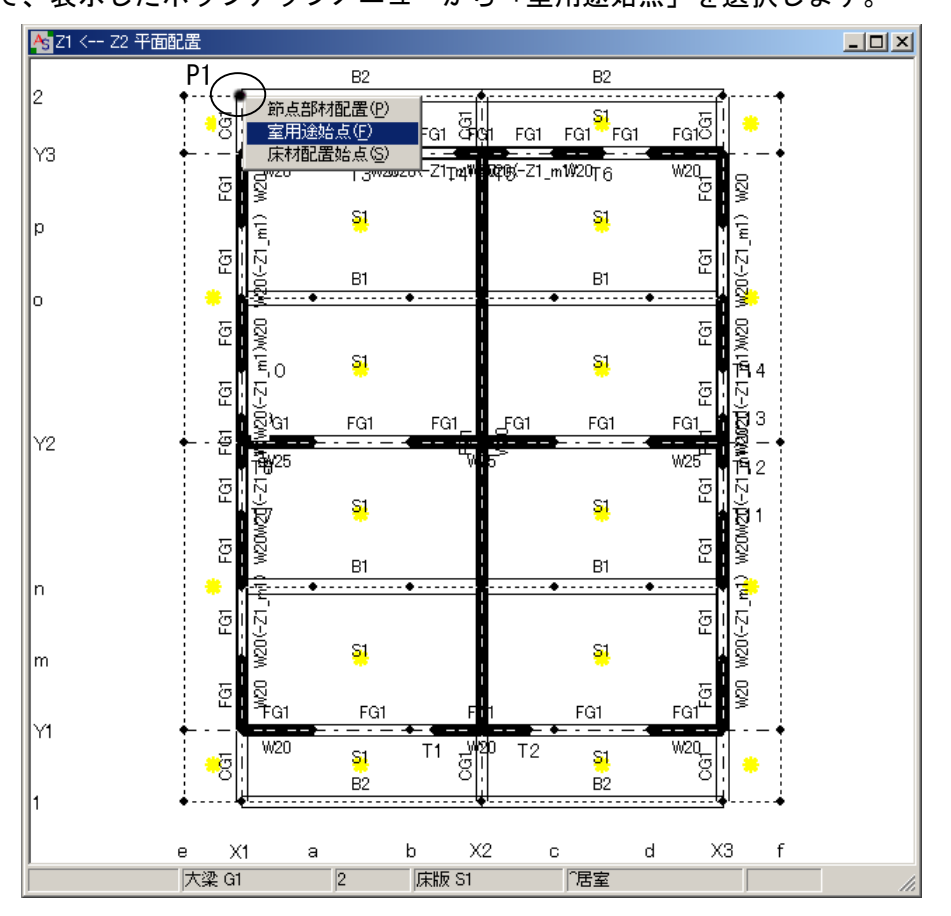

179. 次頁の図のように P2~P4,P1 の順に節点をクリックして範囲を指定すると、<室用途>ダイ アログボックスが表示するので、下記の設定を確認してOKをクリックします。

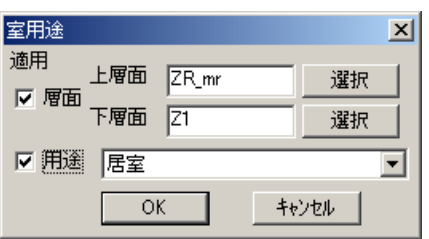

上層面: ZR\_mr 下層面:Z1 用途:居室

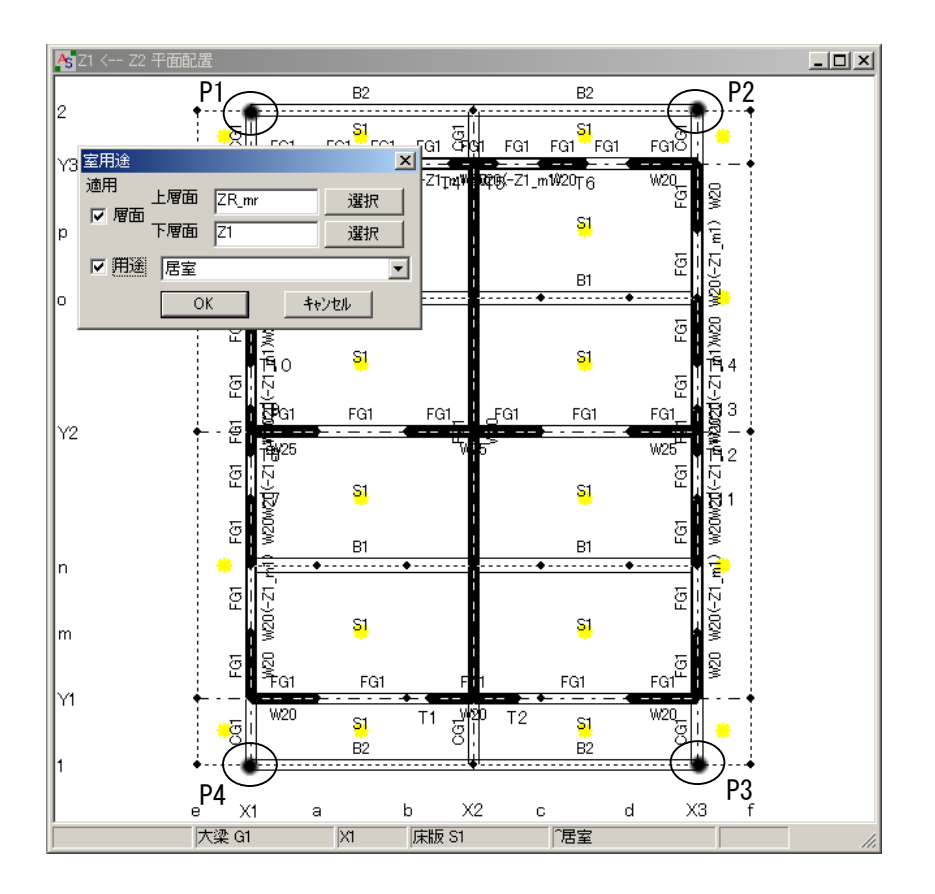

180. 先ほど設定した室用途の色を確認することができます。 何も無い白い画面上にカーソルを合わせて右クリックするとポップアップメニューが表示 します。その中から「表示部材・フォーカス位置」を選択します。

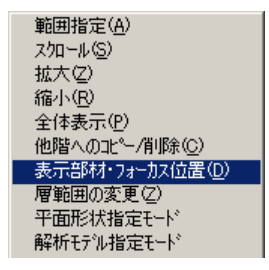

181. <表示部材&フォーカス位置>ダイアログボックスが表示するので、「室用途」の隣の「境界 線」にチェックをして、OKをクリックします。

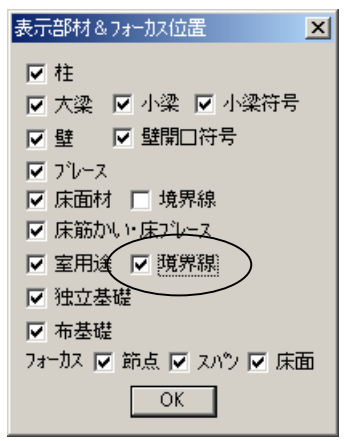

- → 21<-- 22 平面配置  $\Box$ D $\times$  ${\sf B2}$  ${\sf B2}$ ै8<mark>, हुन हुन हुन।</mark><br>इन्द्<mark>रा स्वास्थ्य स्वास्थ्य प्रदेश</mark> हुन हुन हुन्<mark>द</mark> Y3 T3W2020(-Z1pqW RQ6)-21\_mW20T6 회  $\overline{\mathbf{S}}$ \$1 화 B1 B1  $\overline{2}$ S. S1 Ħ٥ 헮 FG1 FG1 FG1 **R**b1 单  $FG1$ 射 |Y2 W25 看っ 폐  $S1$ \$1 회 B1 B1 ŵ. 립 폐 M20(-Z1  $\mathbf{S1}$ \$1 **N20** 쭌 FG1 EG1 FG1 ٧Ï  $T1$   $\frac{1}{9}$  $T<sub>2</sub>$  $S1$  $\mathbf{S1}$ 'g  $x<sub>2</sub>$  $\mathbf{r}$  $\times$  $h$  $\mathbf{c}$  $\mathsf{d}$  $X3$  $\mathbf{f}$ 大梁 G1  $\overline{+}$ 居室
- 182. 室用途の色が表示されます。

- 183. 次に、平面配置ウィンドウで、斜面に床版 [S1] 片持床版 [CS1] を配置します。 画面左上の<層面[見上]>の[ZR^]を右クリックします。
	- 中間層 [\_mr] が表示するのでクリック→ [躯体] → [平面配置] をクリックします。

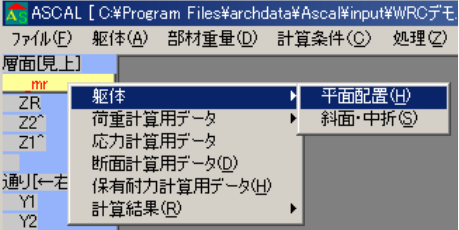

184. 《 ZR mr <-- Z2 平面配置》ウィンドウが表示します。 床版を配置する床面の点 P1 の▲(黄色)にカーソルを合わせて、赤色に変わったら右クリッ クして、表示したポップアップメニューの中から「床面部材配置」を選択します。

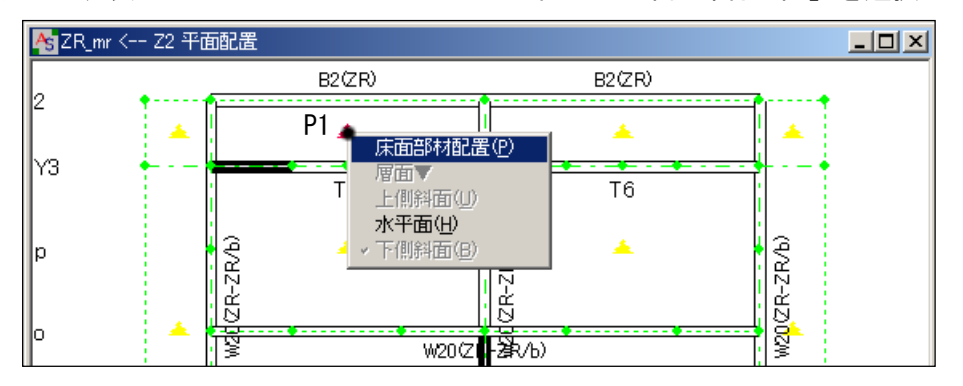

185. <床面への配置部材>ダイアログボックスが表示するので、リストから「床版」「S1」を選択 してOKをクリックします。

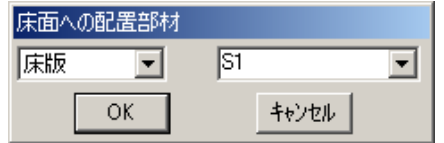

186. 「床版 S1」が配置されます。

デフォルト部材が [床版 S1] になっているので、続けて点 P2 の▲にカーソルを合わせて、 赤色に変わったらクリックして配置します。

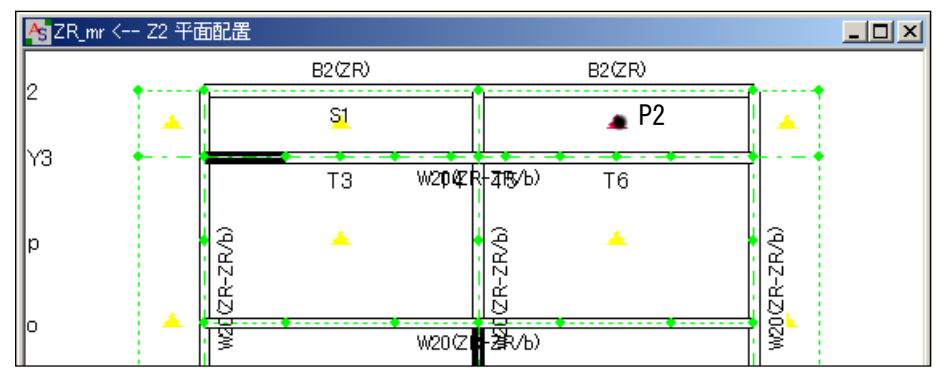

◇ 水平な床面には●が表示されますが、斜面定義されている床面には▲が表示されます。 ◇ 斜面が定義されている床面の境界線はカラー表示されます。(水平面は黒色)

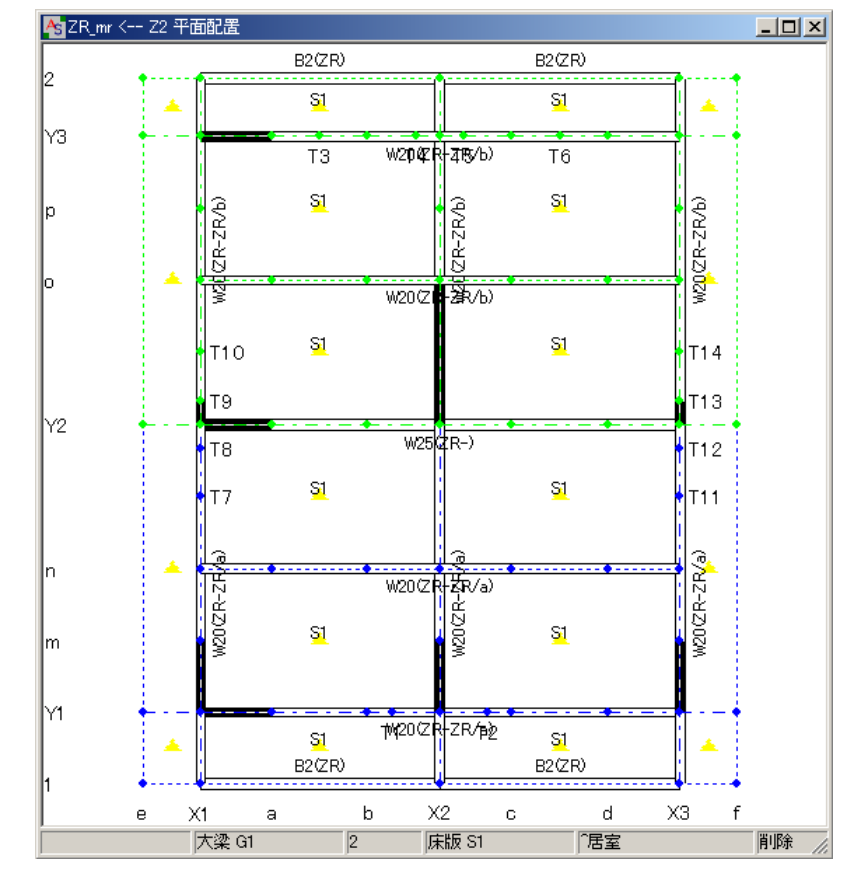

187. 同様の操作で、下図のように「床版 S1」を配置します。

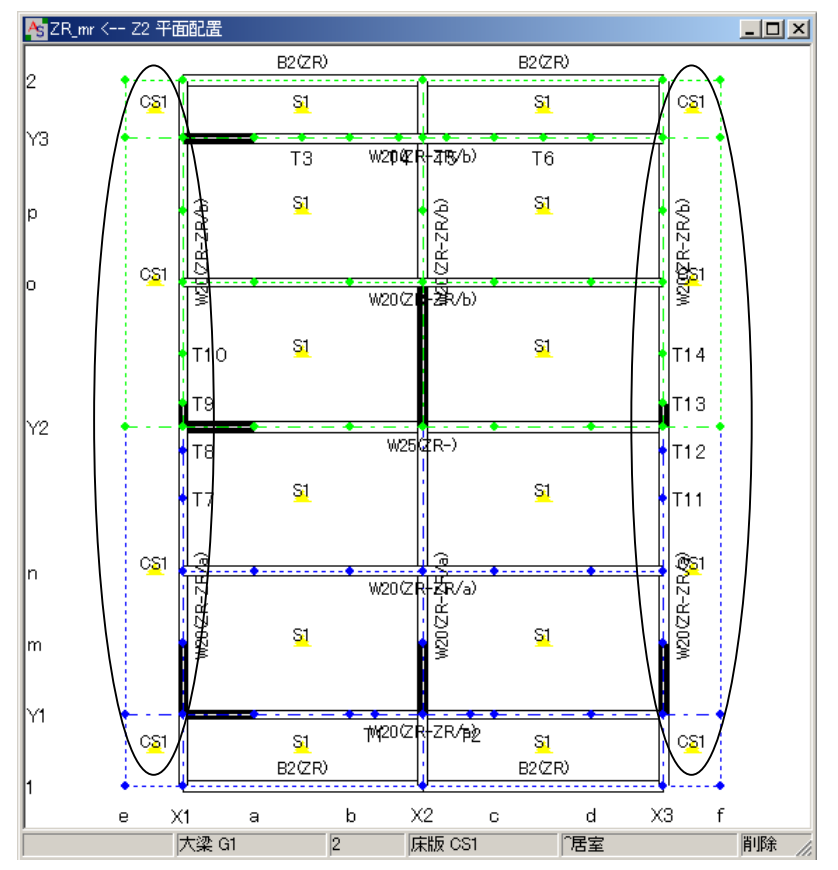

188. 続いて、下図のように「片持床版 CS1」を配置します。

189. 《3D グラフィックス画面》を表示して、斜面の床版の配置を確認します。

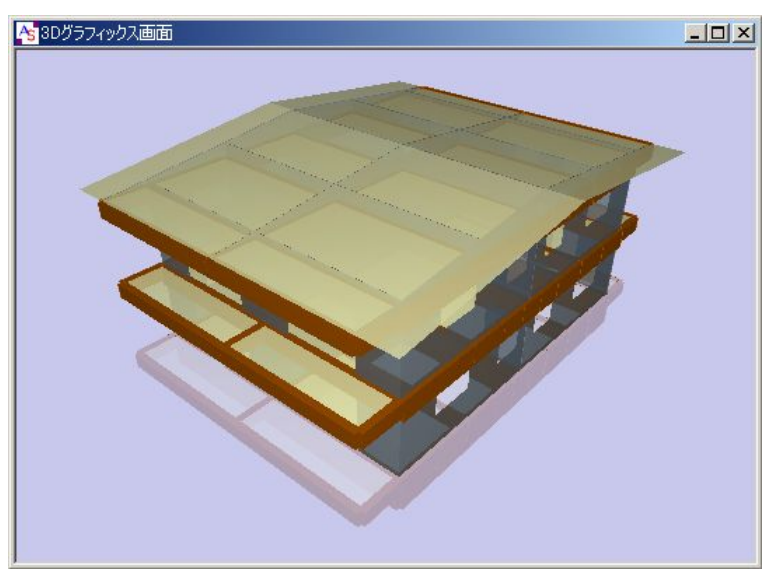

以上で躯体入力の操作は完了しました。
- 190. 断面検定用に鉄筋を入力します。 まず、基礎梁の部材リストを開くので、メニューバーの【躯体】→[部材]→[基礎梁] をクリックします。
- 191. 《部材リストーー基礎梁 [部材数:1]》ウィンドウが開くので、ウィンドウ上の何もない 所で2回右クリックをします。(ダブルクリックではありません)

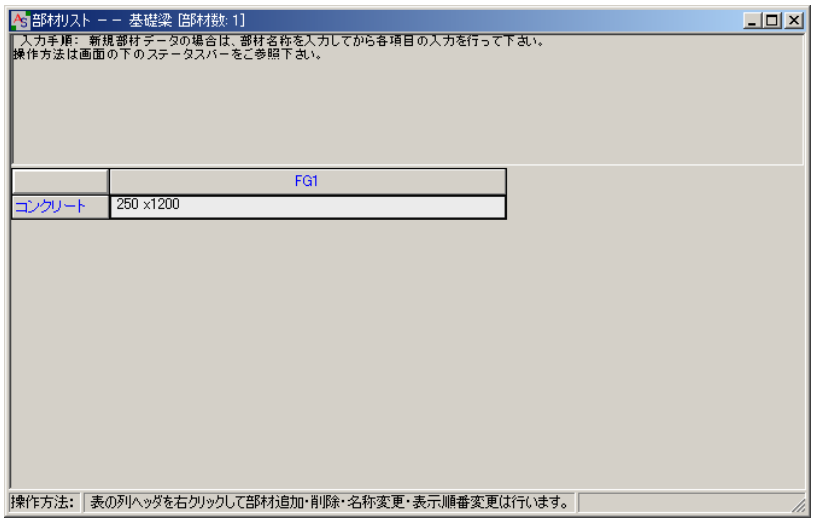

192. 〈部材リスト入力ーー基礎梁〉ダイアログボックスが表示するので、項目選択「一般」の列 の「主筋」と「STP」のボタンをクリックして、「部材入力画面へ」をクリックします。

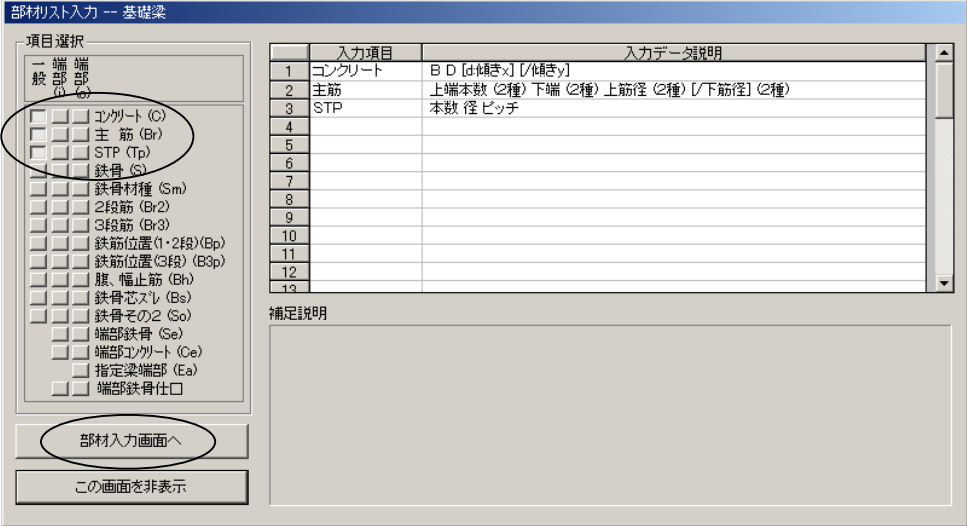

193. 「主筋」「STP」欄が追加された《部材リストーー基礎梁 [部材数:1]》ウィンドウが表示 するので、次のように入力します。

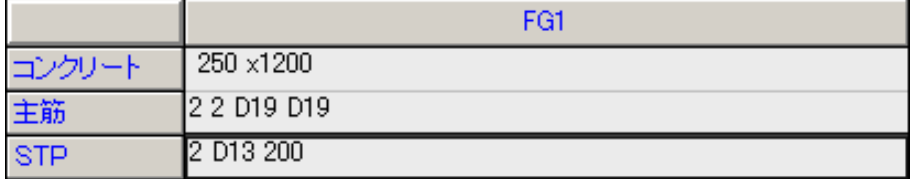

194. 次に、大梁の部材リストを開くので、メニューバーの【躯体】→[部材]→[大梁]をク リックします。 《部材リストーー大梁 [3層] [部材数:3]》ウィンドウが表示するので、ウィンドウ上の

何もない所で2回右クリックをします。

195. <部材リスト入カーー大梁>ダイアログボックスが表示するので、項目選択「一般」の列の 「主筋」「STP」「2段筋」のボタンをクリックして、「部材入力画面へ」をクリックします。

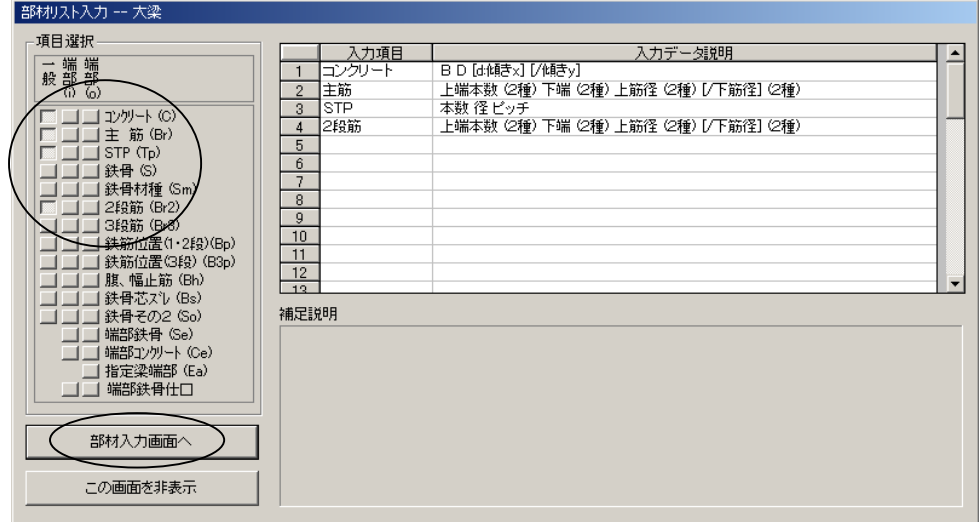

196. 「主筋」「STP」「2段筋」欄が追加された《部材リストーー大梁 [3 層] [部材数:3]》ウ ィンドウが表示するので、次のように入力します。

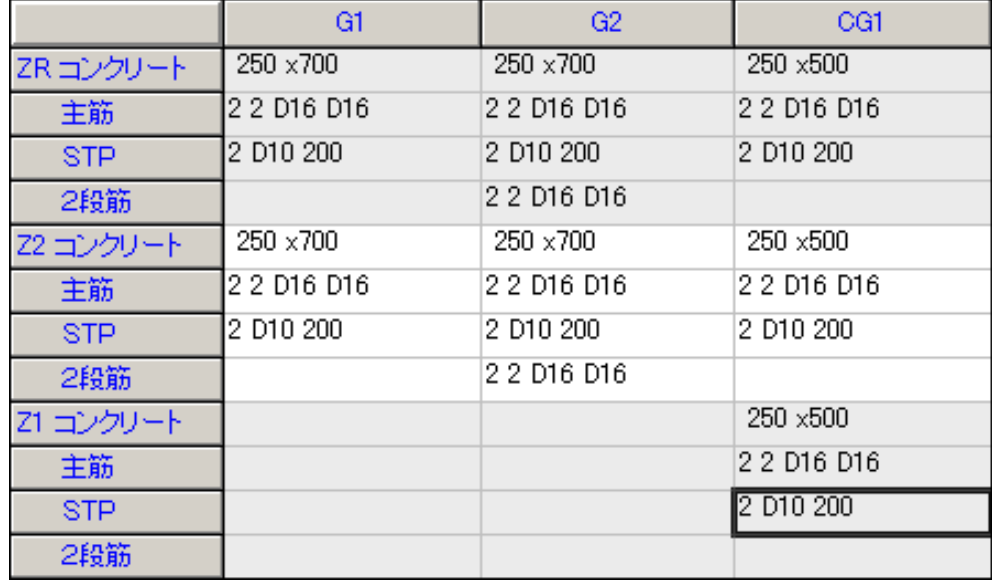

197. 次に、壁板の部材リストを開くので、メニューバーの【躯体】→[部材]→[壁板]をク リックします。 《部材リストーー壁板 [部材数:2]》ウィンドウが表示するので、ウィンドウ上の何もな い所で2回右クリックします。

198. 〈部材リスト入カーー壁板>ダイアログボックスが表示するので、項目選択の「縦筋」「横筋」 「幅止め筋」のボタンをクリックして、「部材入力画面へ」をクリックします。

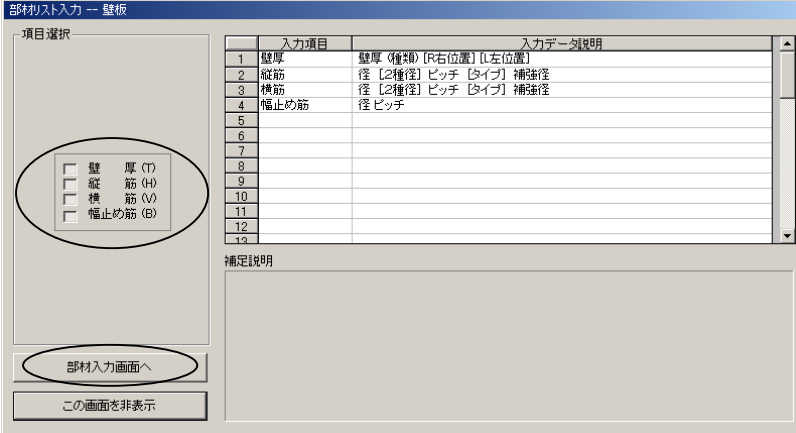

199. 「縦筋」「横筋」「幅止め筋」欄が追加された《部材リストーー壁板 [部材数:2]》ウィン ドウが表示するので、次のように入力します。

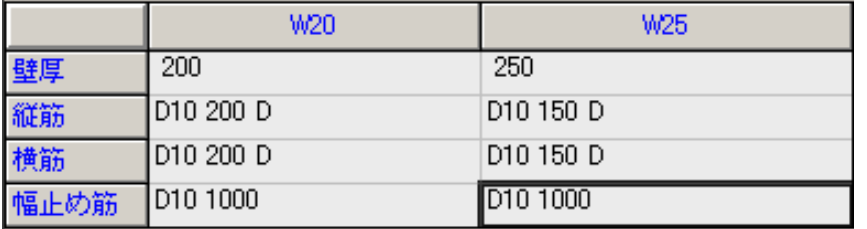

- 200. 次に、階別計算条件の構造種別を設定します。 メニューバーの【計算条件】→[構造種別]をクリックします。
- 201. <階別計算条件>ダイアログボックスの「構造種別」タブが表示するので、リストから全て 「壁式」を選択して「保存」をクリック、「閉じる」をクリックします。

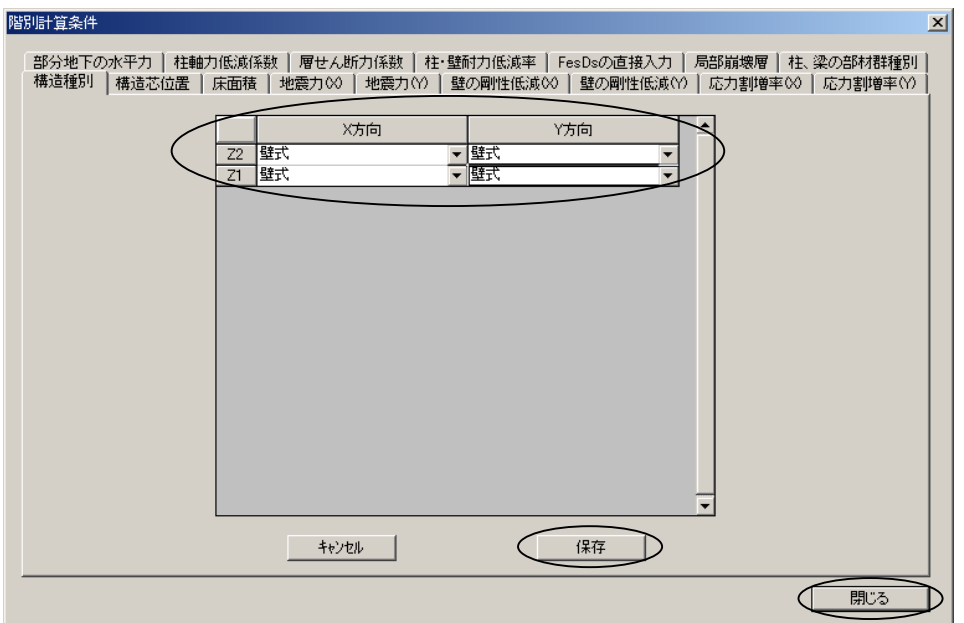

202. 次に、計算に必要な解析節点の指定を行います。

《3D 骨組(柱、梁、ブレース)》ウィンドウの何も無い白い画面上にカーソルを合わせて 右クリックすると、ポップアップメニューが表示します。その中から「3D 解析モデル」を 選択します。

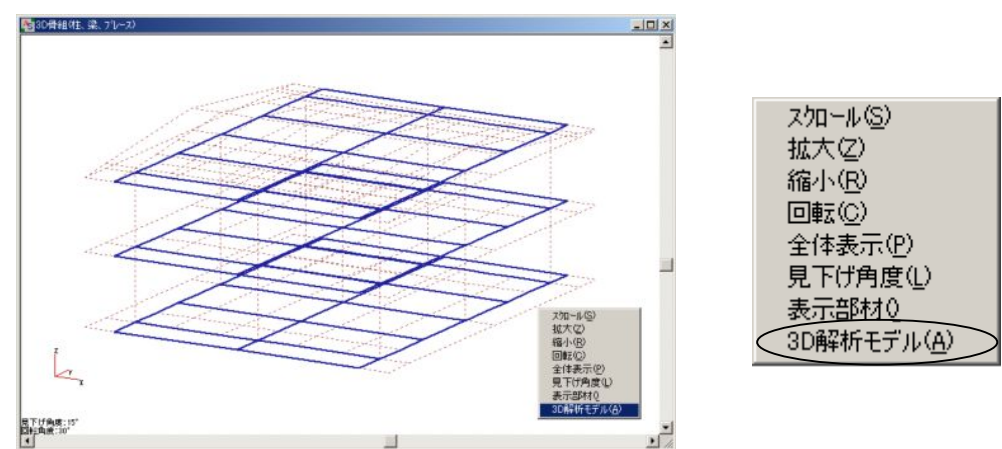

203. 『3D 解析モデル』が表示されます。

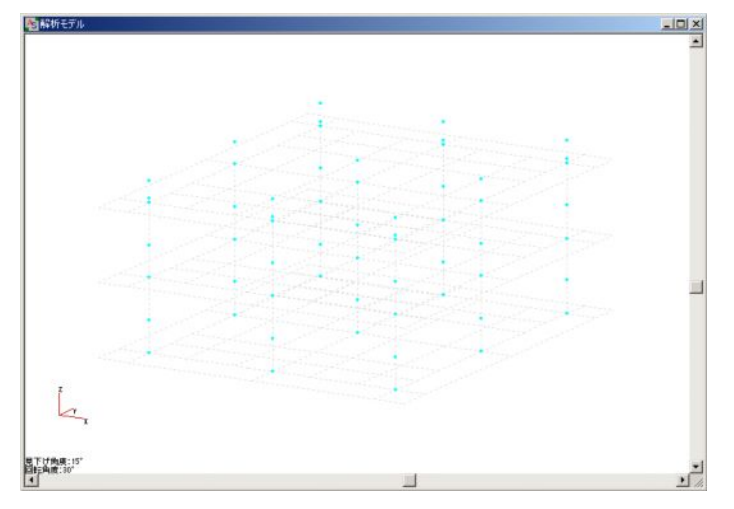

- 204. 節点の一括指定を行います。 メニューバーの【処理】→[一括節点指定]→[指定]をクリックします。
- 205. <解析節点の一括指定>ダイアログボックスが表示するので、次のように設定してOKをク リックします。

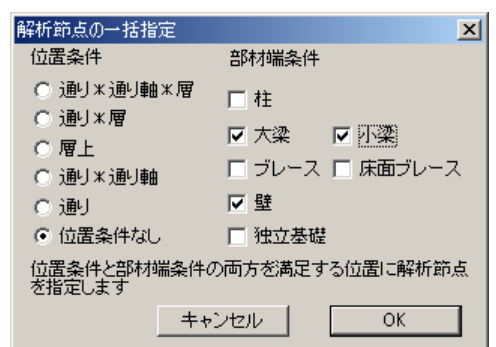

 位置条件:「位置条件なし」にチェック 部材端条件:「大梁、小梁、壁」にチェック

- 内解析モデル  $\overline{\phantom{a}}$   $\overline{\phantom{a}}$ À.
- 206. 設定した条件で、節点が一括指定されます。

207. 何も無い白い画面上にカーソルを合わせて右クリックし、表示したポップアップメニュー の中から「表示部材」を選択します。

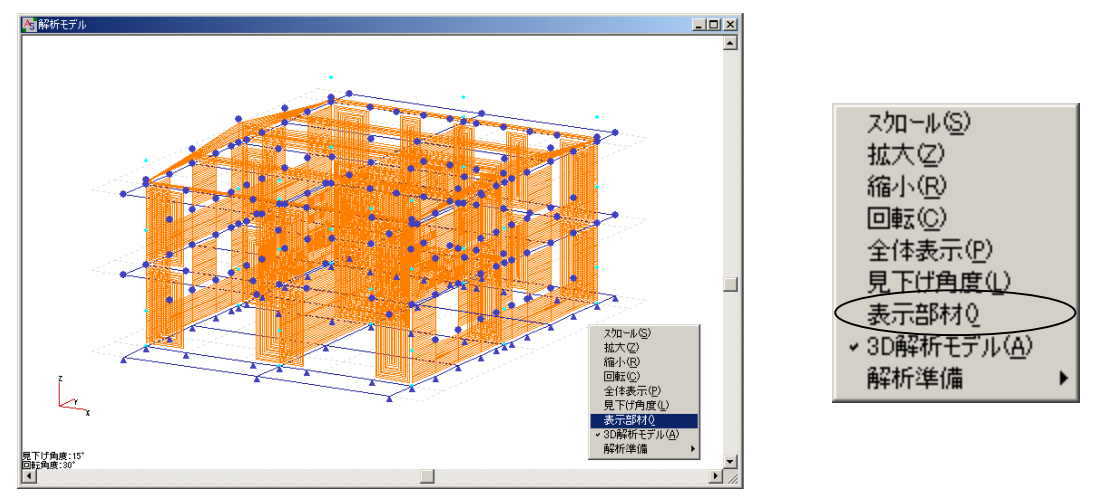

208. <3D 骨組表示項目>ダイアログボックスが表示するので、下図のように「節点番号」にチェ ックして、OKをクリックします。

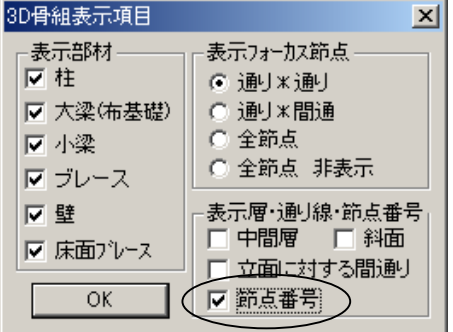

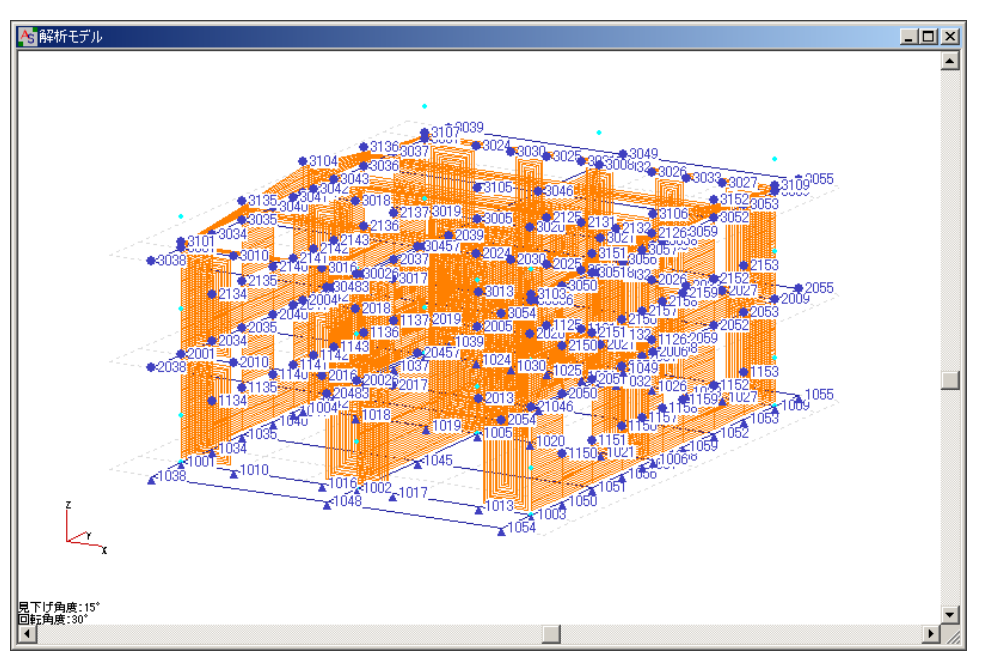

209. 一括指定された節点に、解析節点番号が表示されます。

210. 白い画面上にカーソルを合わせて右クリックし、ポップアップメニューの「3D 解析モデ ル」をクリックしてチェックを OFF にすると、『3D 骨組』の表示に戻ります。

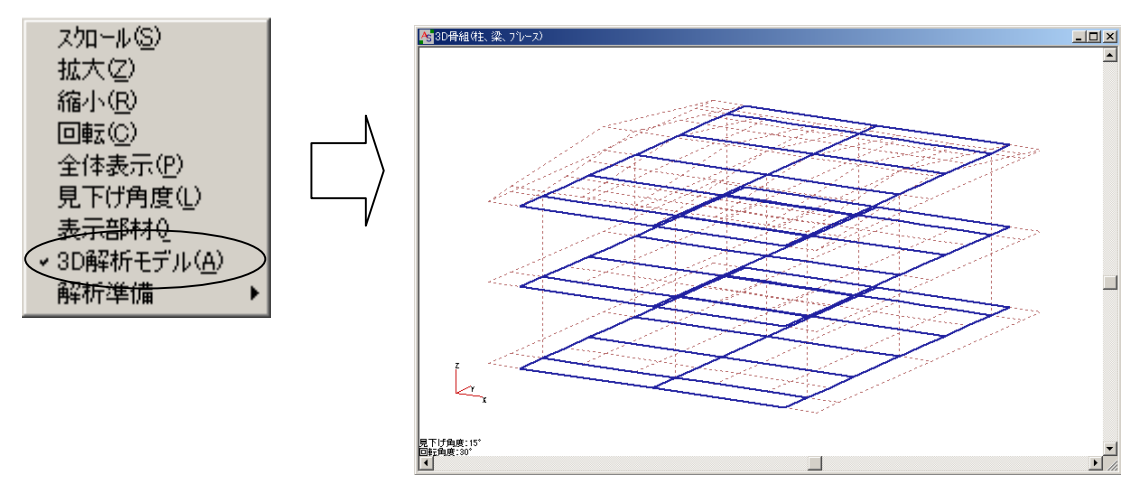

211. 伏図や軸図でも解析節点の指定や削除、及び節点番号の確認ができます。 まず、伏図を開いて確認します。 画面左上の[Z2]をクリック→[躯体]→[平面配置]をクリックして、《 Z2 <-- Z1 平 面配置》ウィンドウを開きます。

212. 何も無い白い画面上にカーソルを合わせて右クリックし、表示したポップアップメニュー の中から「解析モデル指定モード」を選択します。

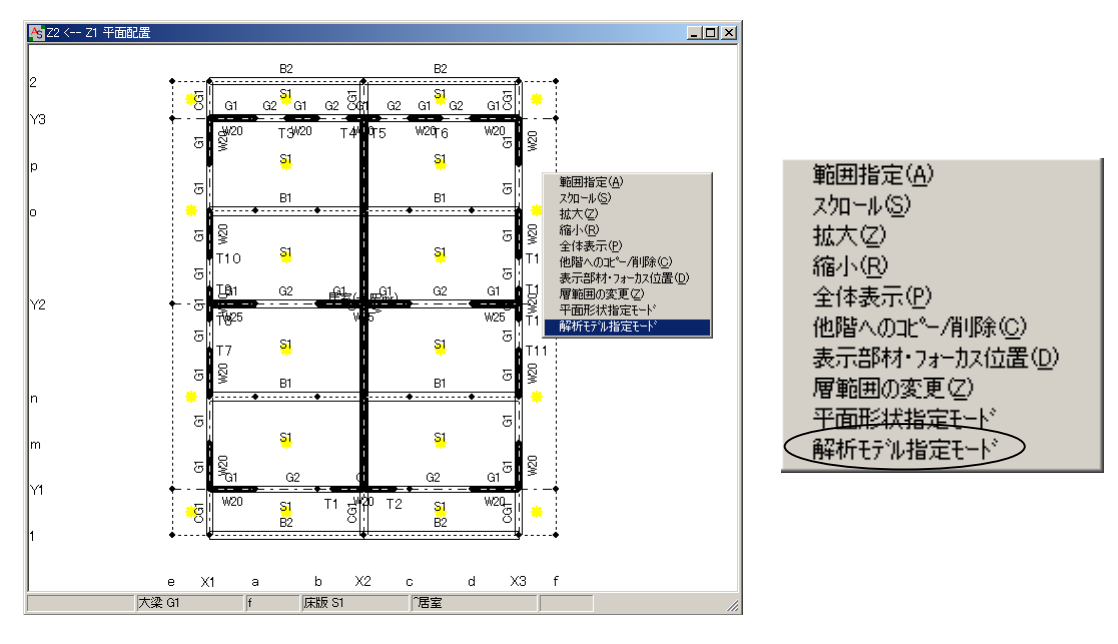

213. 解析節点番号が表示されます。

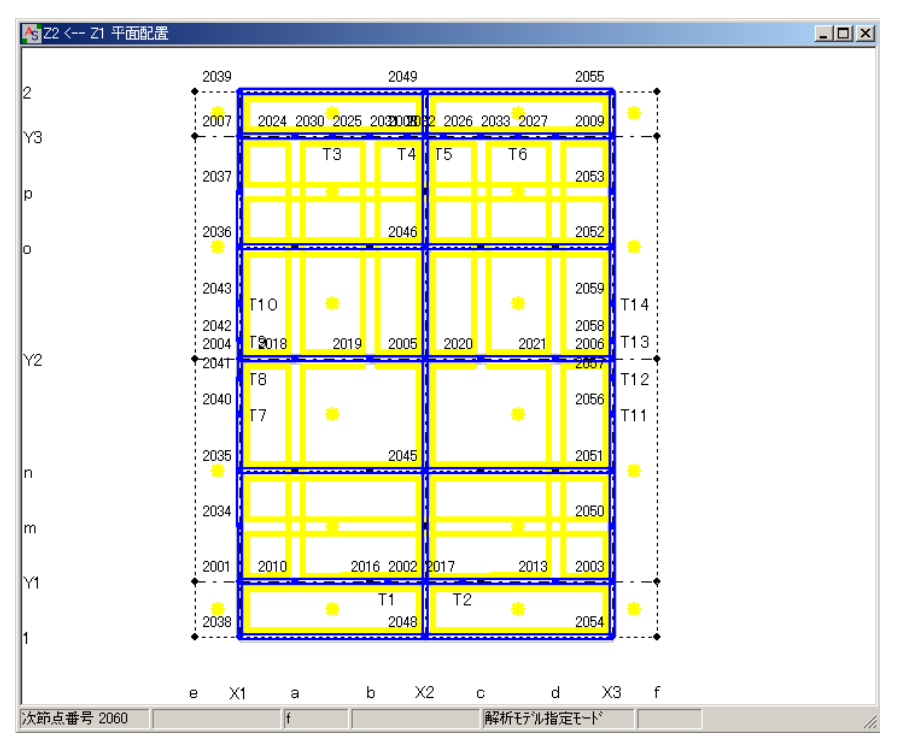

◇節点番号にカーソルを合わせて、赤色に変わったら右クリックし、表示したポップアッ プメニューから「属性変更」を選択すると、<解析節点>ダイアログボックスが表示するの で、その中で解析節点条件を変更することができます。

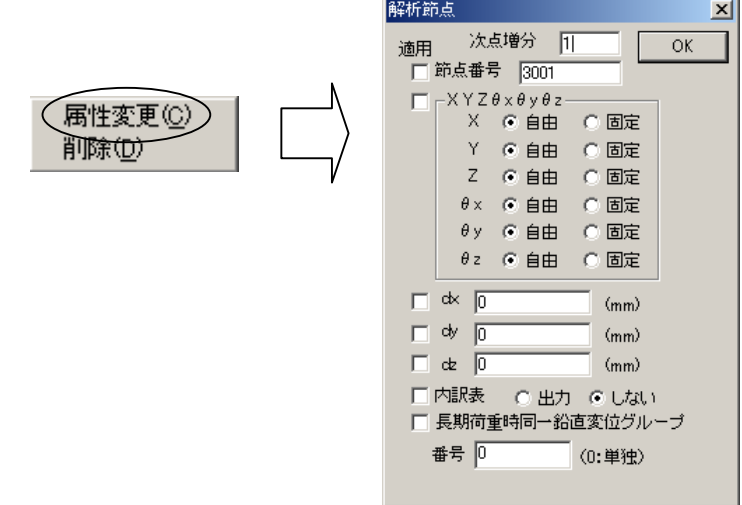

◇白い画面上にカーソルを合わせて右クリックし、ポップアップメニューの「解析モデル 指定モード」をクリックしてチェックを OFF にすると、『平面配置』の表示に戻ります。

- 214. 続いて軸図を開いて確認します。 画面左上の<通り[←右]>の[Y3]通り→[躯体]をクリックして、《 Y3 右面-立面配置》 ウィンドウを表示します。
- 215. 白い画面上にカーソルを合わせて右クリックし、表示したポップアップメニューの中から 「解析モデル指定モード」を選択します。

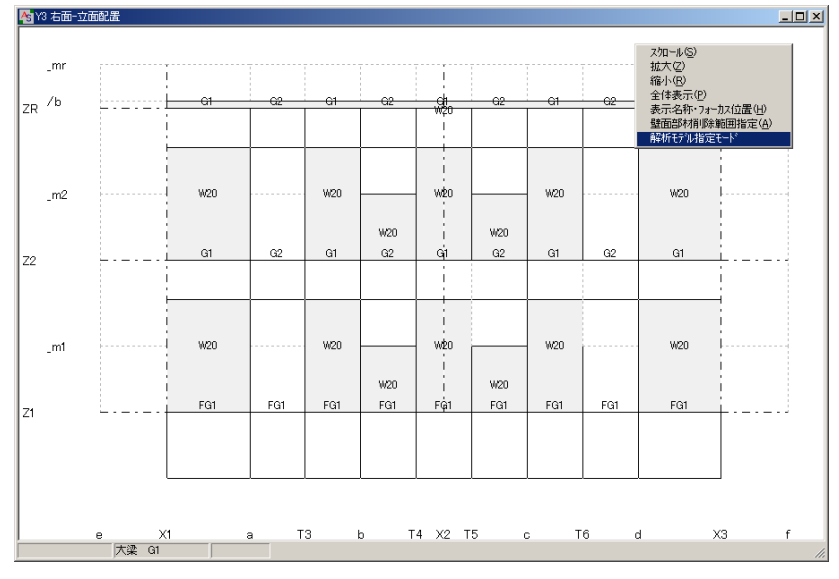

216. 解析節点番号が表示されます。

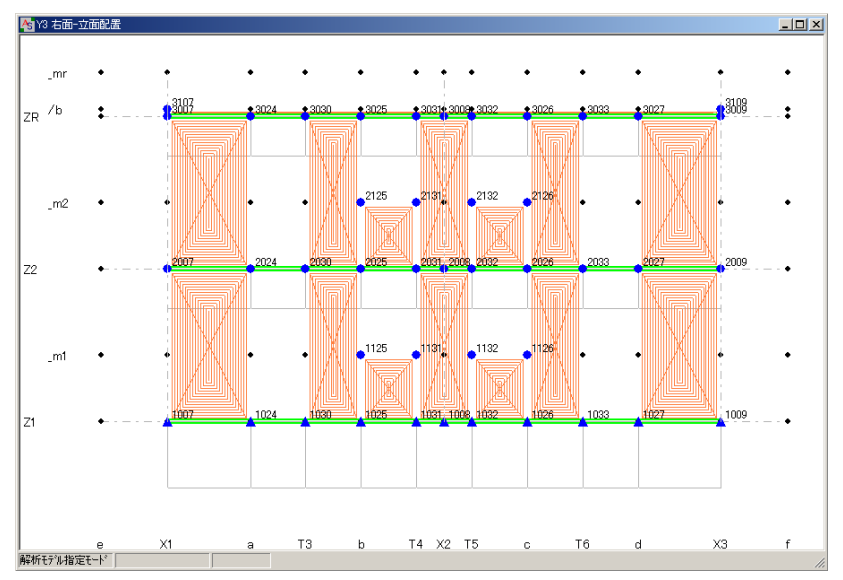

◇伏図と同様の操作で、<解析節点>ダイアログボックスの中で解析節点条件を変更するこ とができます。

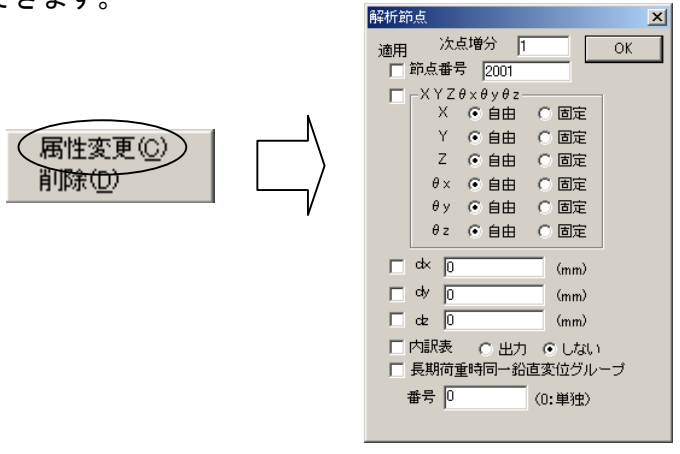

◇伏図と同様に、右クリックで表示したポップアップメニューの「解析モデル指定モー ド」のチェックを OFF にすると、『立面配置』の表示に戻ります。

217. 次に、コンクリート材料の指定を行います。 メニューバーの【躯体】→[材料]→[コンクリート]をクリックします。

218. <コンクリート材料>ダイアログボックスが表示するので、下記のように設定します。

上層:全 (空欄をダブルクリックして、表示したリストから選択) 下層:全 (空欄をダブルクリックして、表示したリストから選択) 部材種類:全 (空欄をダブルクリックして、表示したリストから選択) コンクリート:普通 (空欄をダブルクリックして、表示したリストから選択) F値(N/mm2):21 (キーボードから入力)

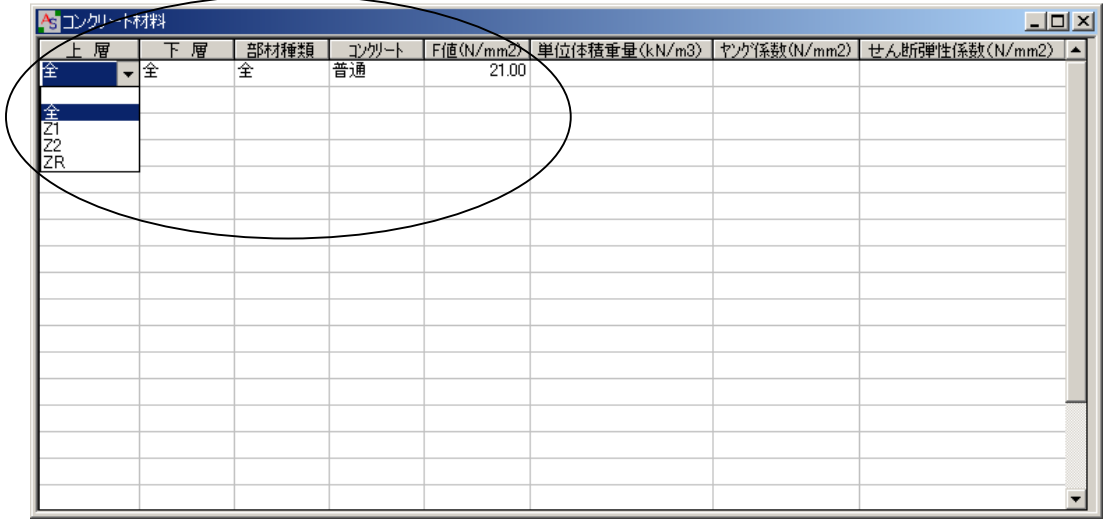

- 219. 次に、計算条件の指定を行います。 メニューバーの【計算条件】→[共通計算条件]をクリックします。
- 220. <共通計算条件>ダイアログボックスが表示するので、「検定方法」タブを開きます。 下記のように設定して、「保存」ボタンをクリック、「閉じる」ボタンをクリックします。 [計算方法] X方向計算ルート:3 (リストから選択)

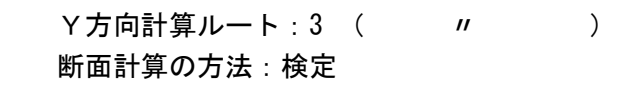

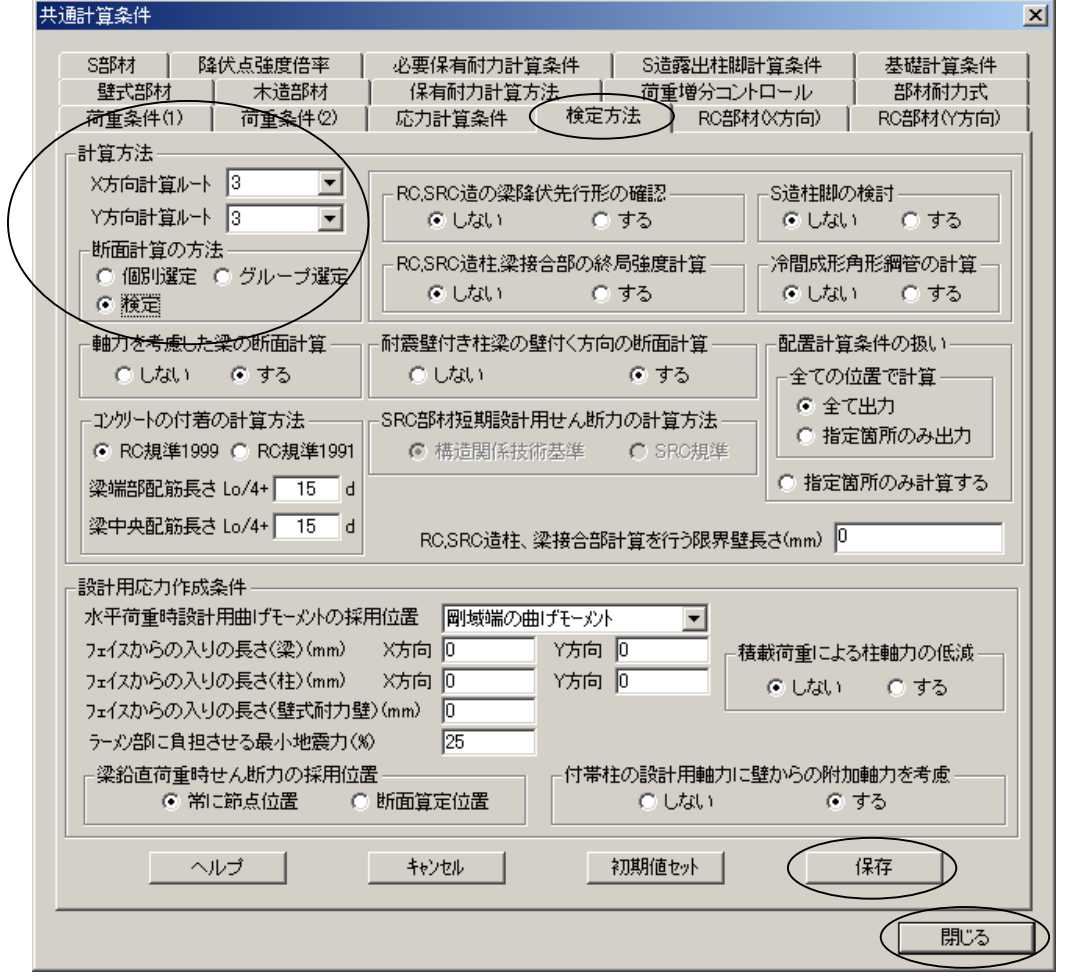

221. メニューバーの【処理】→ [断面計算まで] をクリックします。 ◇計算中は、画面右下に「応力解析中」「断面算定中」等の文字が表示されます。 222. 計算が終了するとメモ帳が開いて、次のような『確認&エラーメッセージ一覧 他』が表示 されます。

<応力計算>で「エラー = 1」が発生していることを確認して、×ボタンをクリックして メモ帳を閉じます。

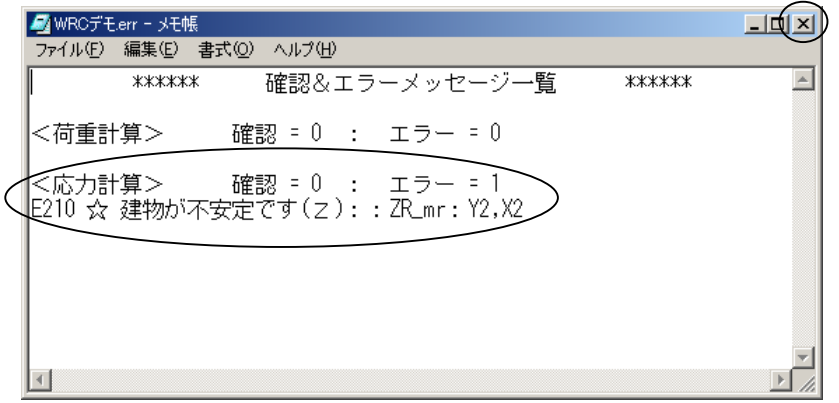

223. <応力計算>で発生したエラーの回避の為に、以下の操作を実行します。 まず、中間層「m1」平面を開いて、不要な節点を一括で削除します。

画面左上の[Z1^]を右クリックして中間層[\_m1]を表示し、[\_m1]→[躯体]→[平面 配置]をクリックして、《 Z1 m1 <-- Z1 平面配置》ウィンドウを開きます。

224. 何も無い白い画面上にカーソルを合わせて右クリックし、表示したポップアップメニュー の中から「解析モデル指定モード」を選択します。

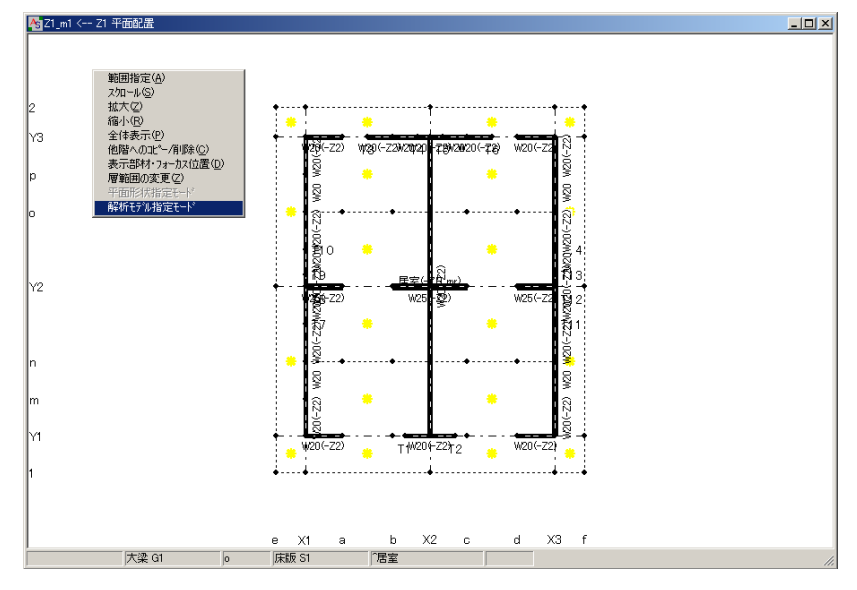

225. 解析節点番号が表示されます。

226. P1 の辺りを右クリックして、表示したポップアップメニューの中から「範囲指定」を選択 します。

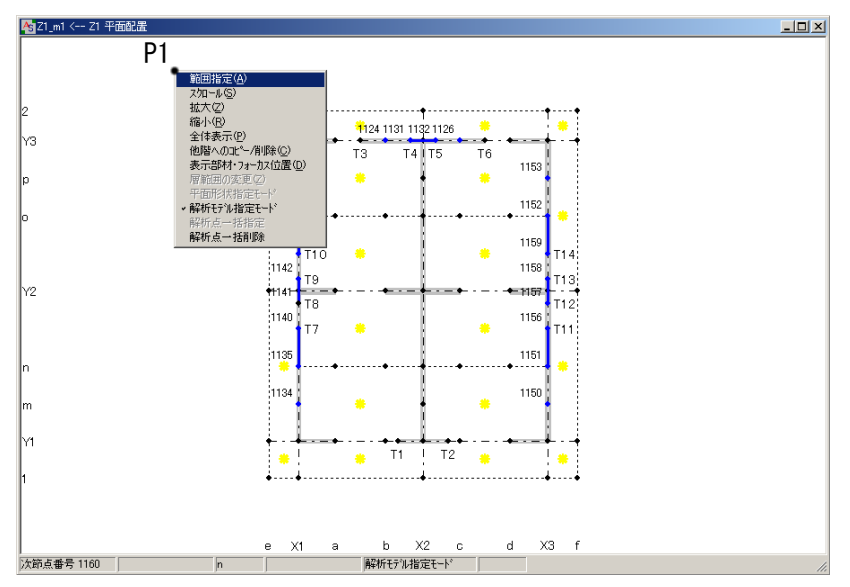

227. 解析節点番号を全て囲むように P2 の辺りをクリックします。 <解析節点>ダイアログボックスが表示するので、「選択範囲内の節点を全削除」にチェック してOKをクリックします。

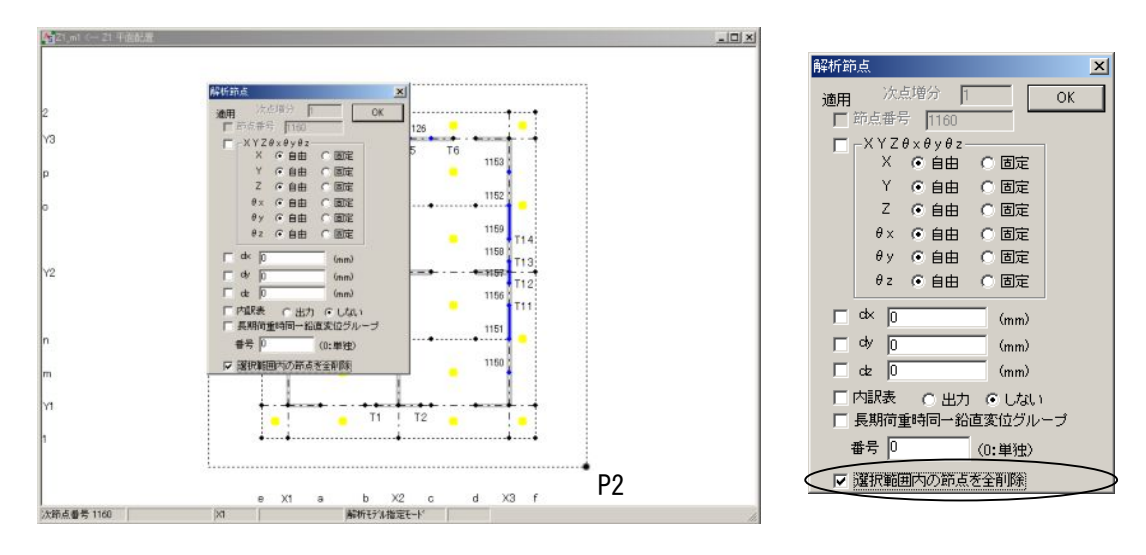

- 228. 解析節点が削除されます。 中間層「m2」でも同様の操作を行います。 画面左上の[Z2^]を右クリックして中間層[\_m2]を表示し、[\_m2]→[躯体]→[平面 配置]をクリックして、《 Z2\_m2 <-- Z1 平面配置》ウィンドウを開きます。
- 229. No.224~227 を参照して、解析節点を削除します。
- 230. 次は、「Y2 通り」立面を開いて、不要な節点を個別に削除します。 画面左上の<通り[←右]>の[Y2]通り→[躯体]をクリックして、《 Y2 右面-立面配置》 ウィンドウを表示します。

231. 何も無い白い画面上にカーソルを合わせて右クリックし、表示したポップアップメニュー の中から「解析モデル指定モード」を選択します。

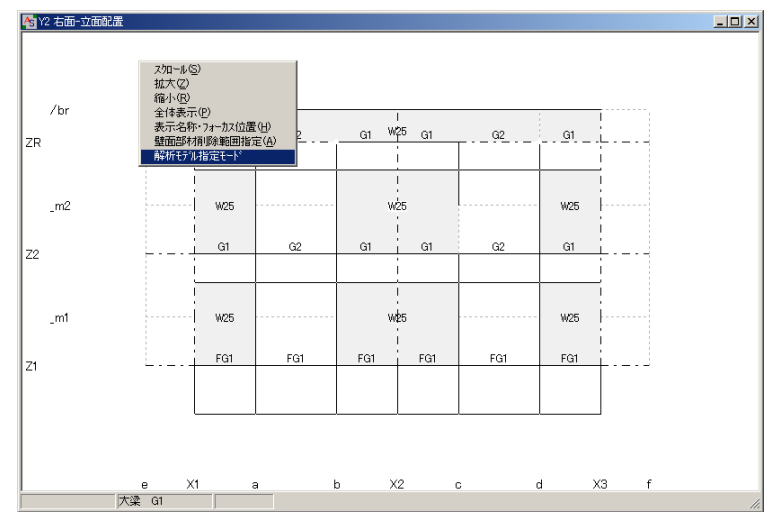

232. 解析節点番号が表示されます。 節点番号(P1)にカーソルを合わせて、赤色に変わったら右クリックし、表示したポップ アップメニューから「削除」を選択します。

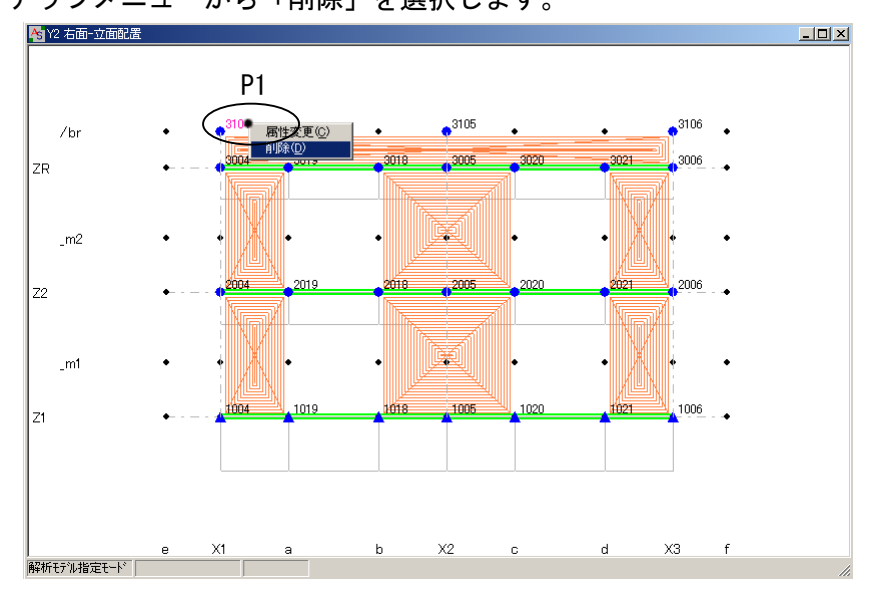

233. 節点が削除されます。

繰り返し削除できるので、P2,P3 の節点も削除します。

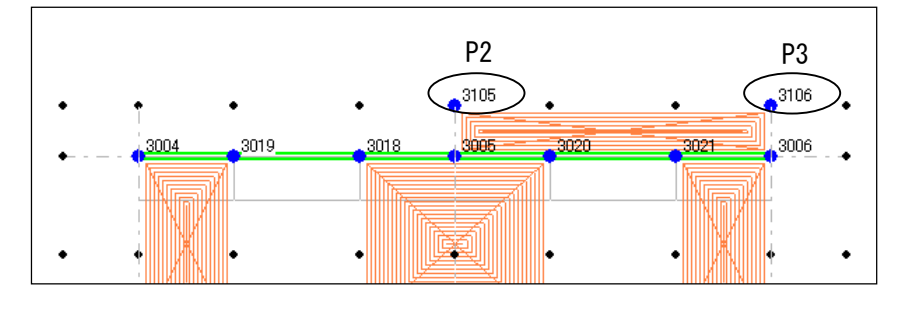

234. 再度、メニューバーの【処理】→ [断面計算まで]をクリックします。

235. 計算が終了するとメモ帳が開いて、次のような『確認&エラーメッセージ一覧 他』が表示 されます。<応力計算>が「エラー = 0」になったこと確認します。 <断面計算>でエラーが発生していますが、以降の操作手順には影響が無いので、ここで は×ボタンをクリックしてメモ帳を閉じます。

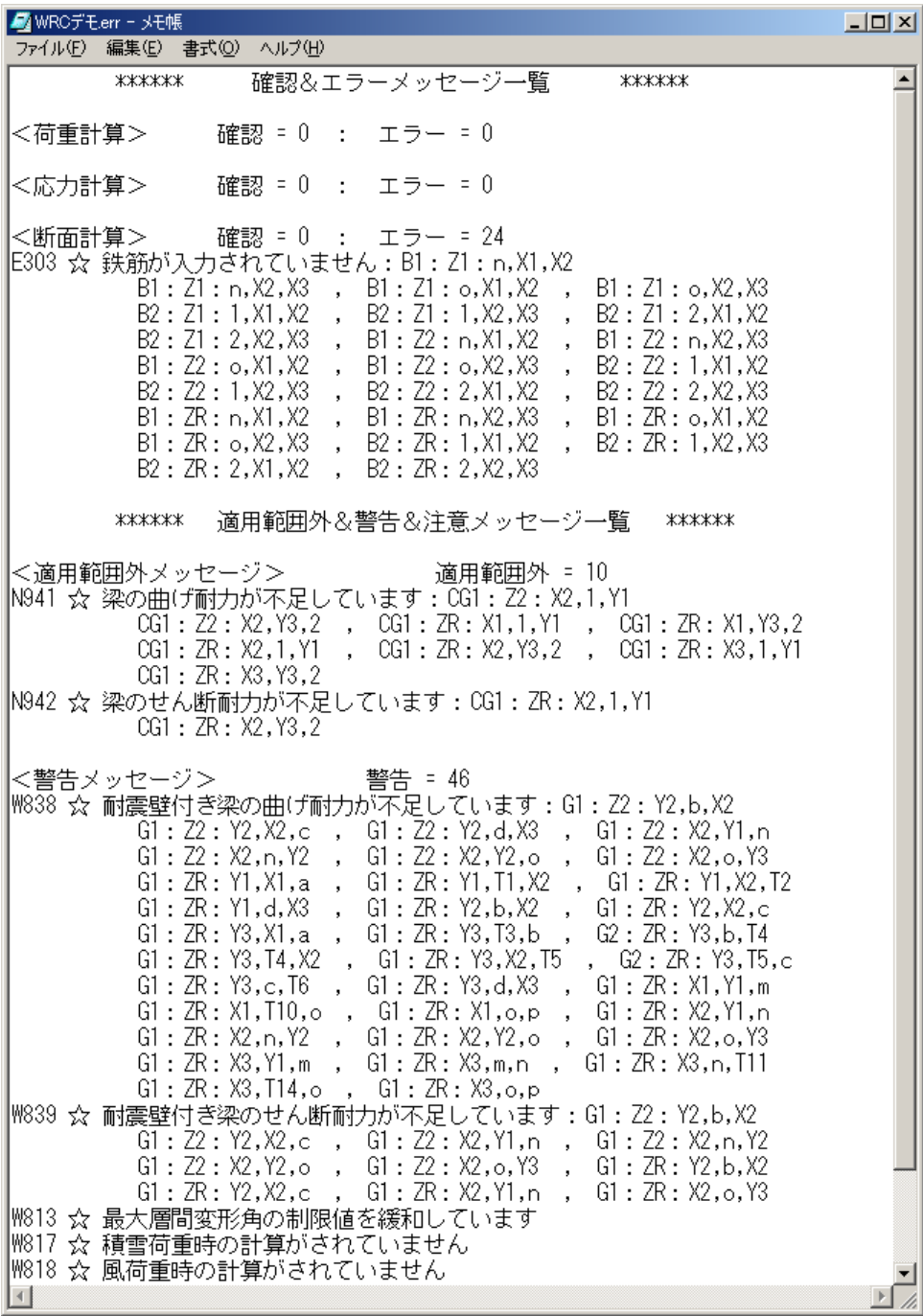

236. 検定結果(概略)を確認します。 メニューバー【計算結果】→[計算書出力]をクリックすると、《計算書出力》ウィンドウ が表示します。

237. 左欄の『§5. 準備計算』の+ボタンをクリックして展開し、「壁長」をクリックすると右 欄に表示します。

この図で、通り線一通り線間の壁長を確認することができます。

ここでは表示しませんが、壁長の数値が( )で囲まれている場合は基準未満となります。

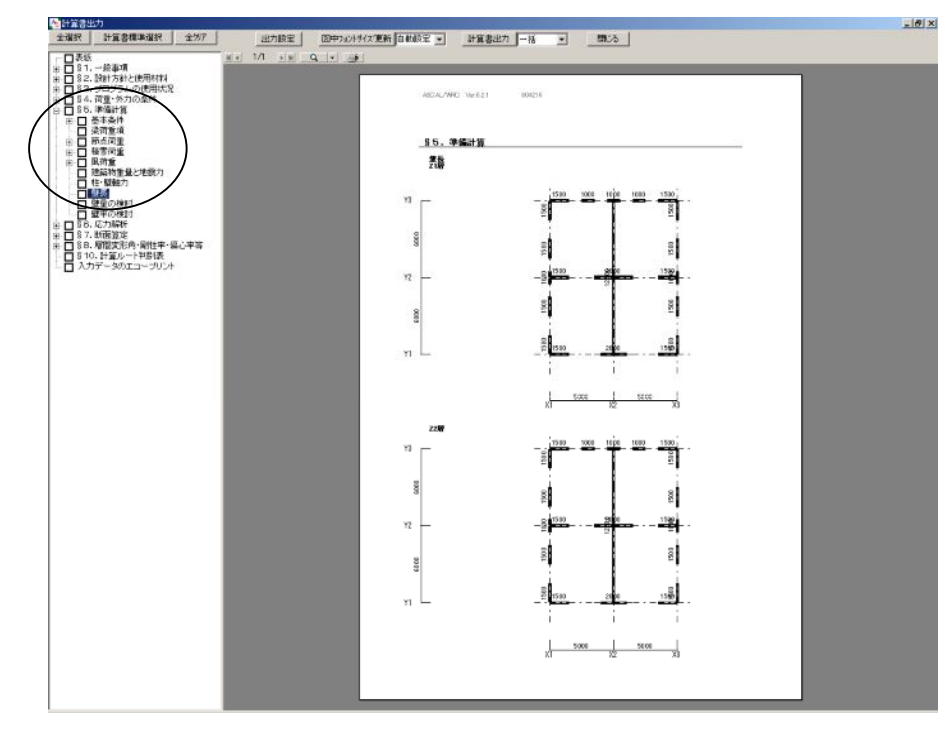

238. 左欄の『§6. 応力解析』の+ボタンをクリックしてを展開し、「架構モデル図」をクリッ クすると、右欄に「架構モデル図」が表示します。

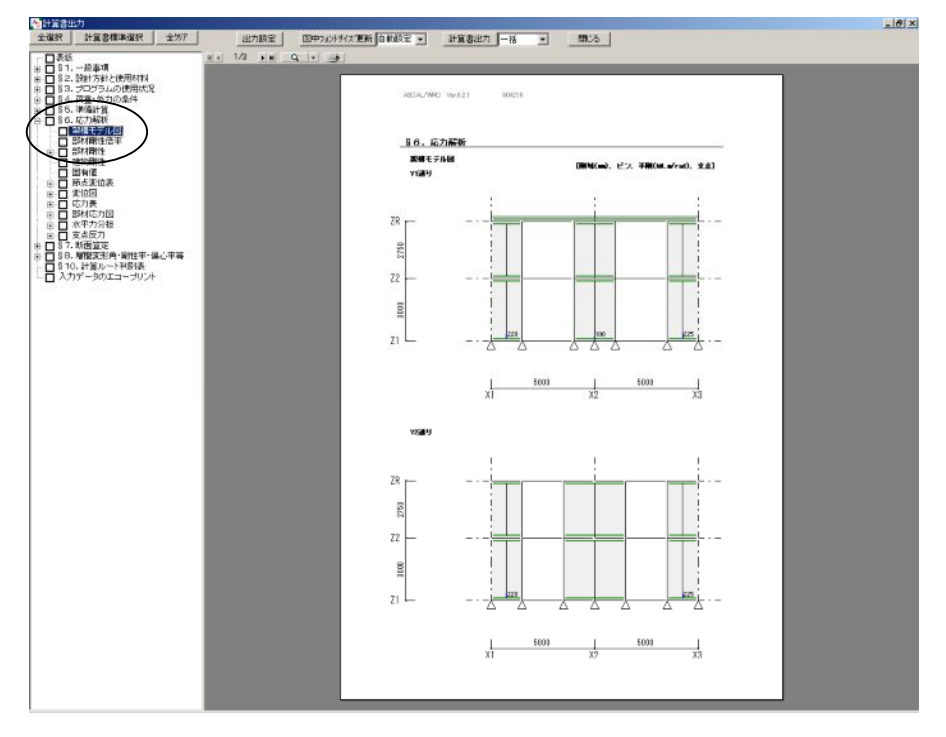

239. 『§6. 応力解析』→「変位図」→「地震 X 方向正加力時」をクリックすると、右欄に 表示します。

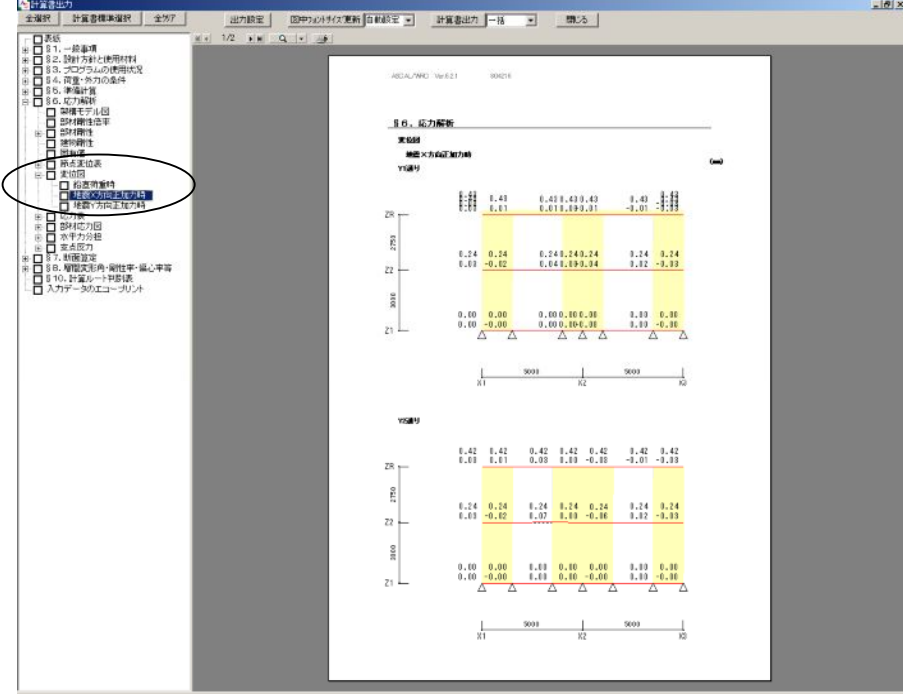

240. 『§6.応力解析』→「部材応力図」→「鉛直荷重時」をクリックすると、右欄に表示し ます。

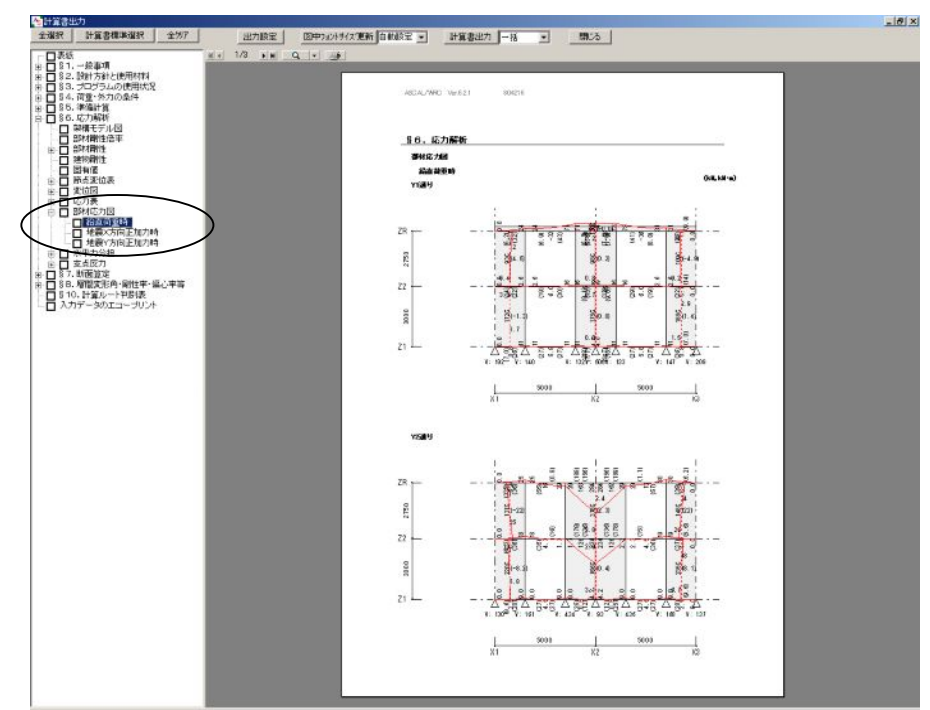

241. 『§6.応力解析』→「部材応力図」→「鉛直荷重時」をクリックすると、右欄に表示し ます。

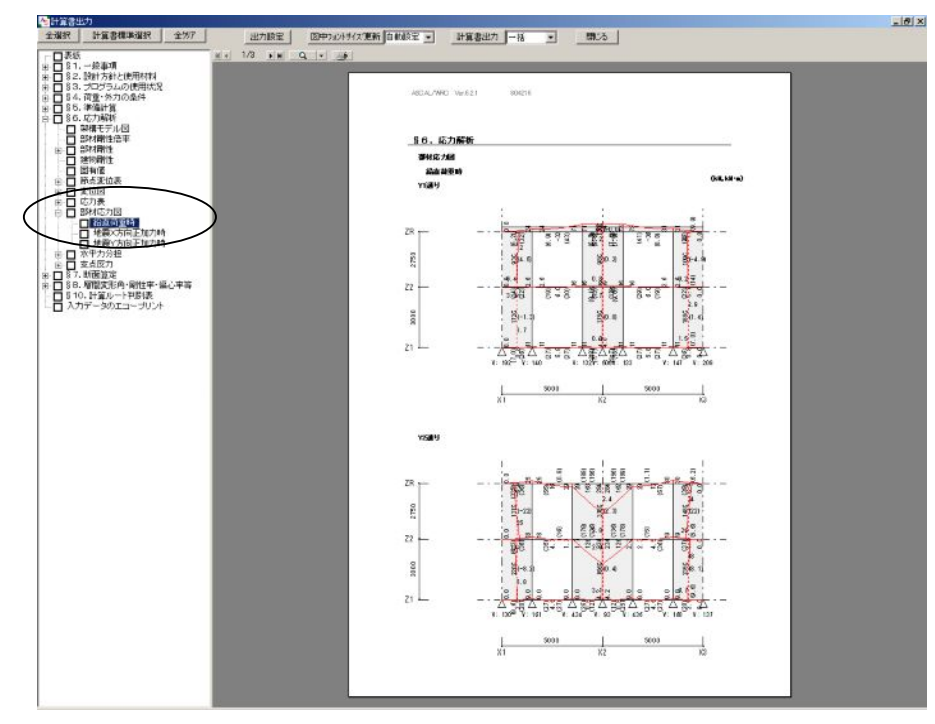

242. 『§7.断面算定』→「断面検定表」→「RC梁の設計」をクリックすると、右欄に表示 します。ページ送りボタンをクリックして他のページも確認します。

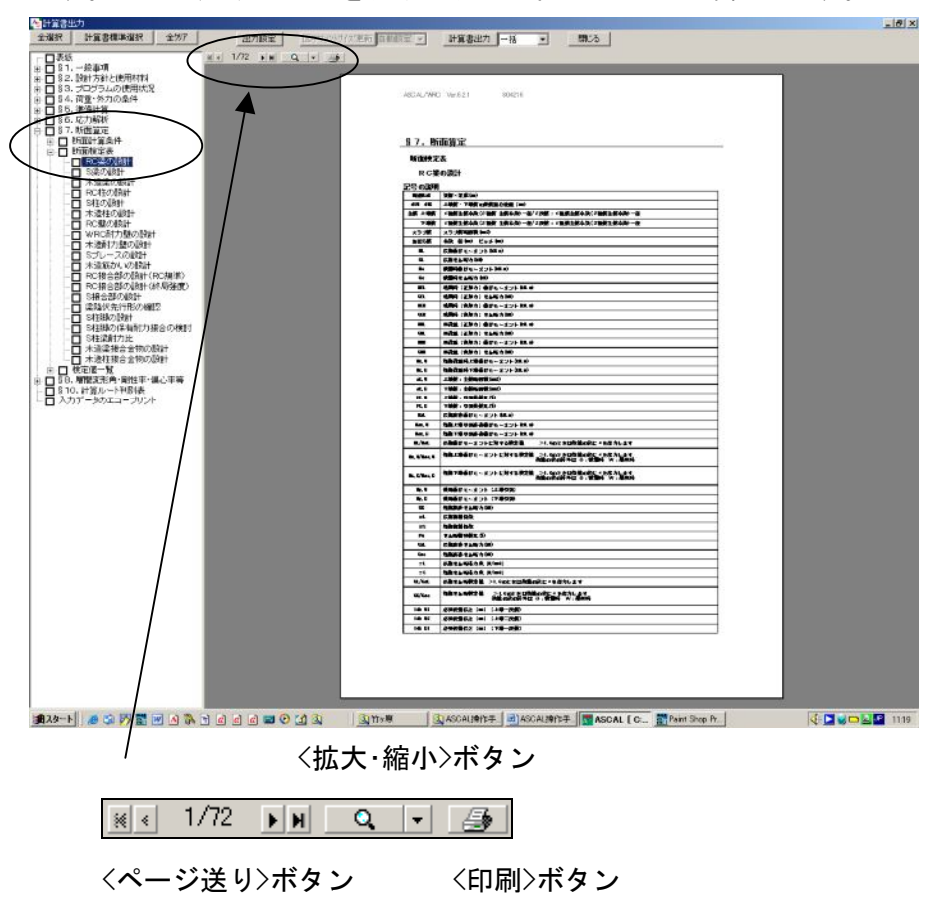

243. 下図は、2/72 ページを表示したものです。

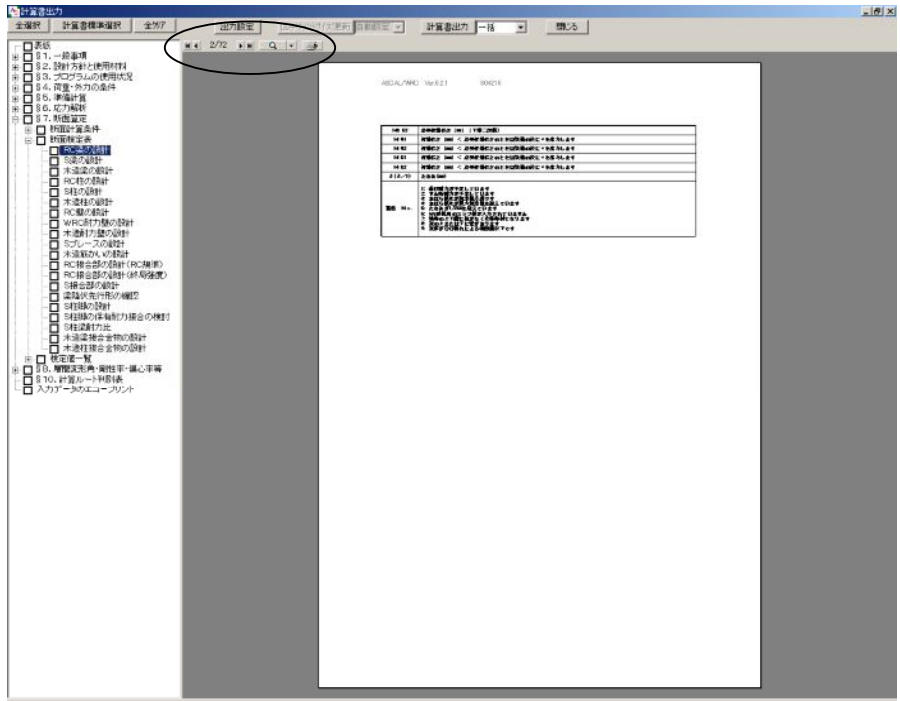

244. 下図は、3/72 ページを表示したものです。

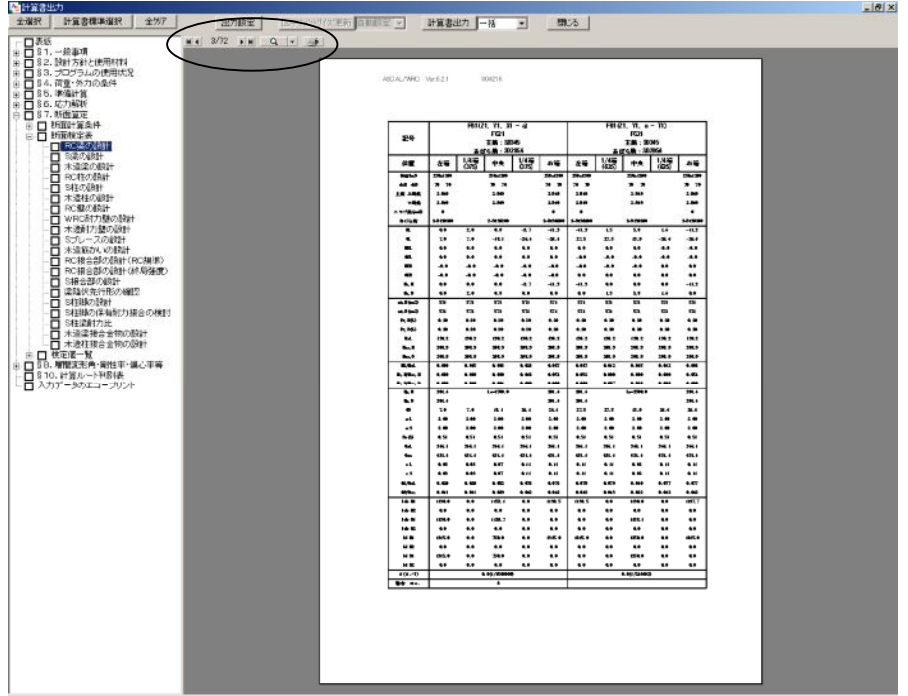

245. 『§7.断面算定』→「断面検定表」→「WRC耐力壁の設計」をクリックすると、右欄 に「平均せん断応力度の検討結果」が表示します。 下図は<拡大・縮小>ボタンで拡大したものです。

ページ送りボタンをクリックして他のページも確認します。

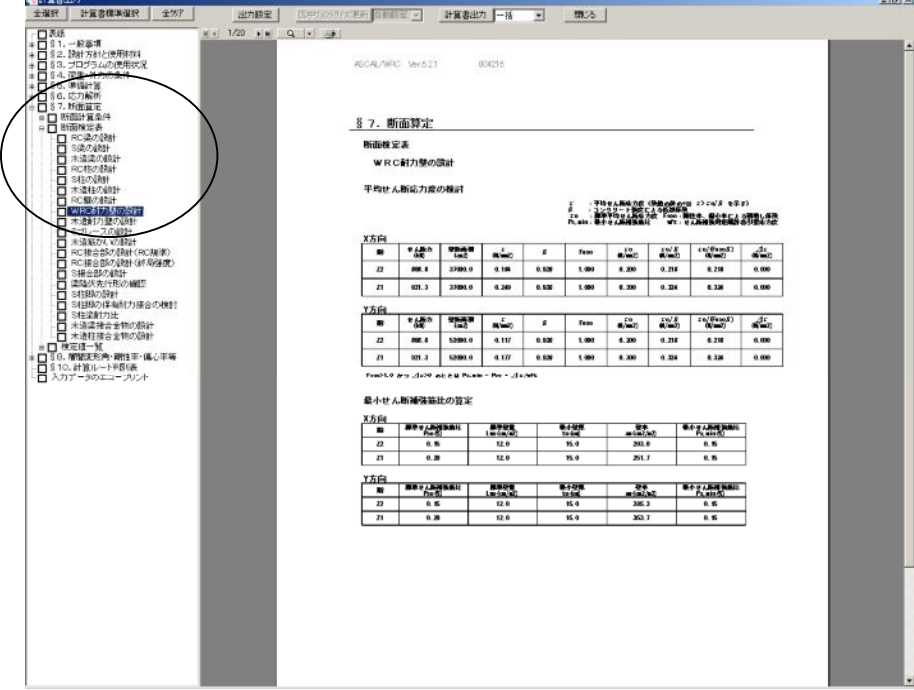

246. 下図は、2/20 ページを表示したものです。

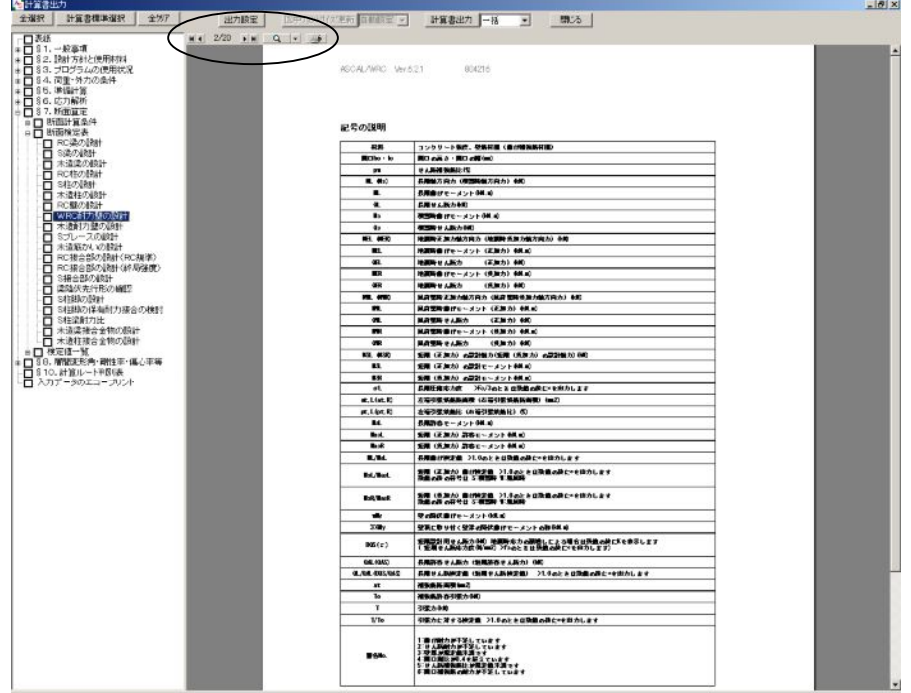

247. 下図は、3/20 ページを表示したものです。

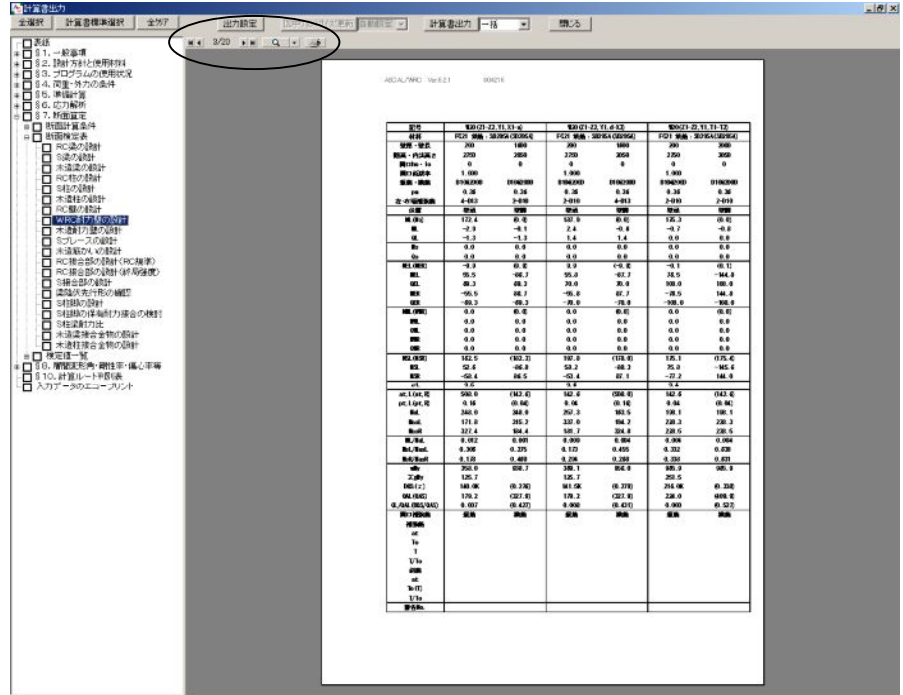

248. 『§7.断面算定』→「検定値一覧」→「短期荷重時検定値一覧」をクリックすると、右 欄に表示します。ページ送りボタンをクリックして他のページも確認します。

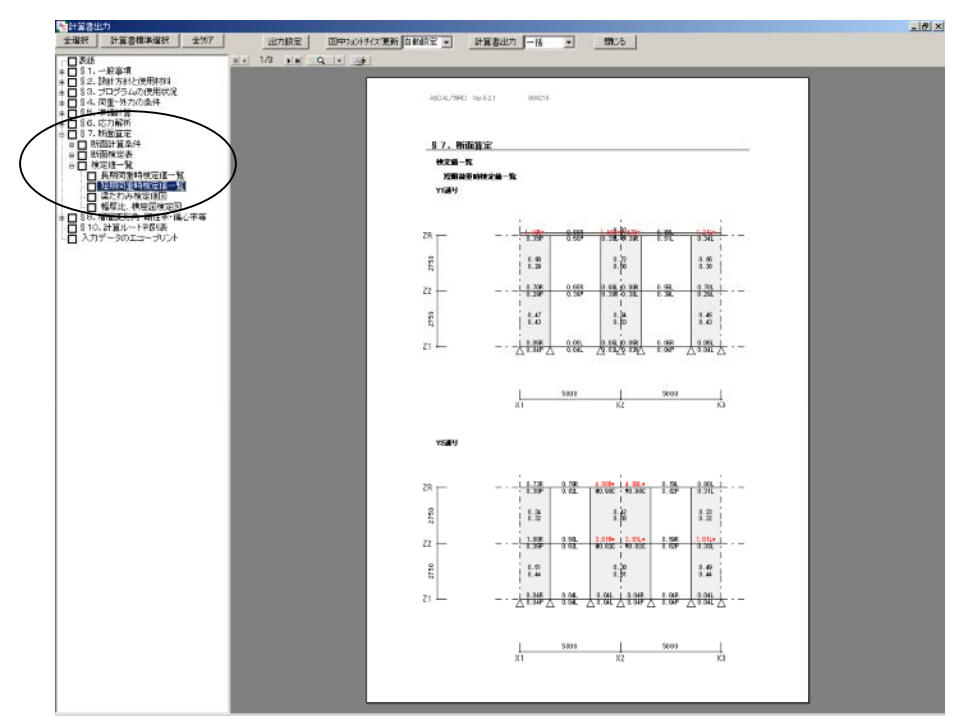

249. 伏図でも確認することができます。

 「出力設定」ボタンをクリックすると、<出力設定>ダイアログボックスが表示します。 「検定値図の設定」タブを開いて『伏図形式』を選択し、OKをクリック、「閉じる」をク リックします。

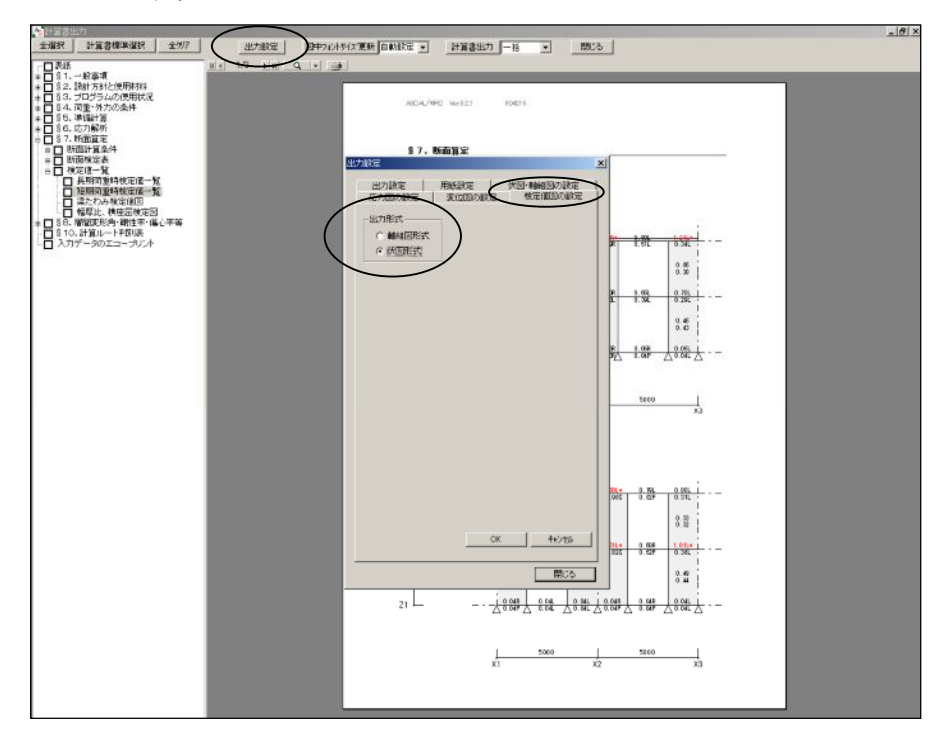

250. 伏図形式で出力されます。 「 閉じる」をクリックして《計算書出力》ウィンドウを閉じます。

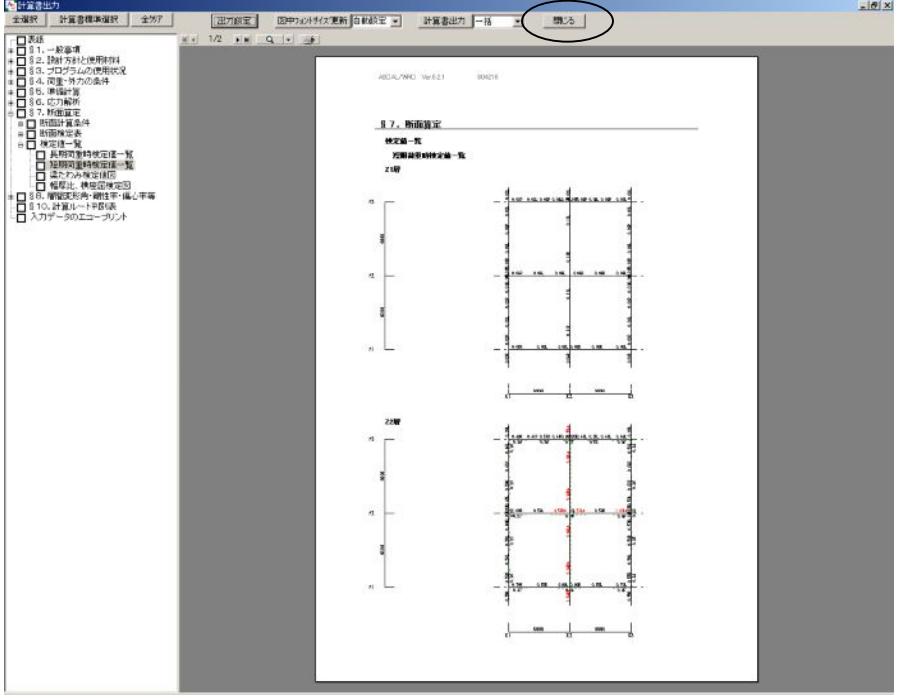

ASCAL 操作手順書 (Ver.6.2.1X) <WRC 造躯体入力編> 第 1 版 2009 年 1 月

▲ 次世代の建築を創造する

制作・著作 株式会社 アークテータ研究所

〒116-0013 東京都荒川区西日暮里 5-2-19 リレント第 2 西日暮里 5F TEL:03-5850-5700、FAX:03-5850-5701

無断転載禁止